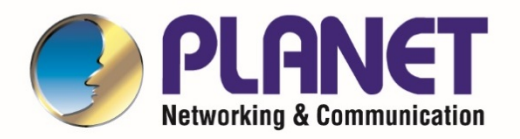

# **User's Manual**

# **Industrial LoRaWAN**

**Gateway**

- 1 -

**LCG-300 Series**

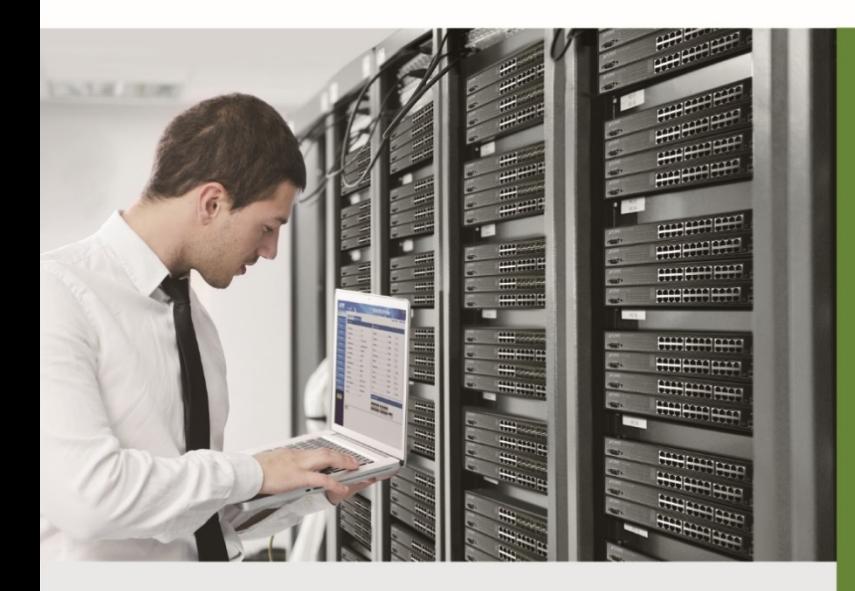

www.PLANET.com.tw

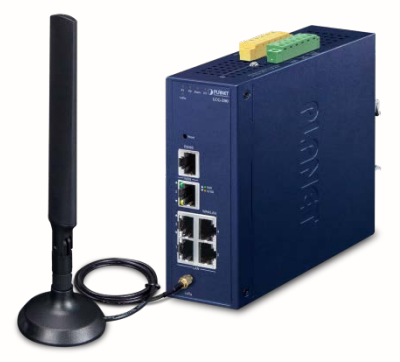

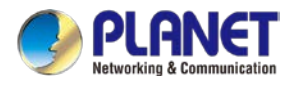

### **Copyright**

Copyright (C) 2022 PLANET Technology Corp. All rights reserved.

The products and programs described in this User's Manual are licensed products of PLANET Technology, This User's Manual contains proprietary information protected by copyright, and this User's Manual and all accompanying hardware, software, and documentation are copyrighted.

No part of this User's Manual may be copied, photocopied, reproduced, translated, or reduced to any electronic medium or machine-readable form by any means, electronic or mechanical including photocopying, recording, or information storage and retrieval systems, for any purpose other than the purchaser's personal use, and without the prior express written permission of PLANET Technology.

### **Disclaimer**

PLANET Technology does not warrant that the hardware will work properly in all environments and applications, and makes no warranty and representation, either implied or expressed, with respect to the quality, performance, merchantability, or fitness for a particular purpose.

PLANET has made every effort to ensure that this User's Manual is accurate; PLANET disclaims liability for any inaccuracies or omissions that may have occurred. Information in this User's Manual is subject to change without notice and does not represent a commitment on the part of PLANET. PLANET assumes no responsibility for any inaccuracies that may be contained in this User's Manual. PLANET makes no commitment to update or keep current the information in this User's Manual, and reserves the right to make improvements and/or changes to this User's Manual at any time without notice.

If you find information in this manual that is incorrect, misleading, or incomplete, we would appreciate your comments and suggestions.

### **FCC Compliance Statement**

This Equipment has been tested and found to comply with the limits for a Class A digital device, pursuant to Part 15 of the FCC rules. These limits are designed to provide reasonable protection against harmful interference in a residential installation. This equipment can radiate radio frequency energy and, if not installed and used in accordance with the instructions, may cause harmful interference to radio communications.

However, there is no guarantee that interference will not occur in a particular installation. If this equipment does cause harmful interference to radio or television reception, which can be determined by turning the equipment off and on, the user is encouraged to try to correct the interference by one or more of the following measures:

– Reorient or relocate the receiving antenna.

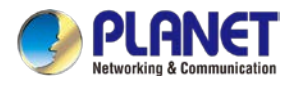

- Increase the separation between the equipment and receiver.
- Connect the equipment into an outlet on a circuit different from that to which the receiver is connected.
- Consult the dealer or an experienced radio/TV technician for help.

### **CE mark Warning**

The is a class A device, In a domestic environment, this product may cause radio interference, in which case the user may be required to take adequate measures.

### **WEEE**

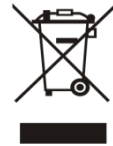

To avoid the potential effects on the environment and human health as a result of the presence of hazardous substances in electrical and electronic equipment, end users of electrical and electronic equipment should understand the meaning of the crossed-out wheeled bin symbol. Do not dispose of WEEE as unsorted municipal waste and have to collect such

WEEE separately.

### **Trademarks**

The PLANET logo is a trademark of PLANET Technology. This documentation may refer to numerous hardware and software products by their trade names. In most, if not all cases, these designations are claimed as trademarks or registered trademarks by their respective companies.

### **Revision**

User's Manual of PLANET Industrial LoRaWAN Gateway Model: LCG-300 and LCG-300W Rev.: 1.0 (April, 2022) Part No. EM-LCG-300 series\_v1.0

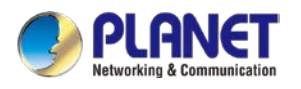

## **Table of Contents**

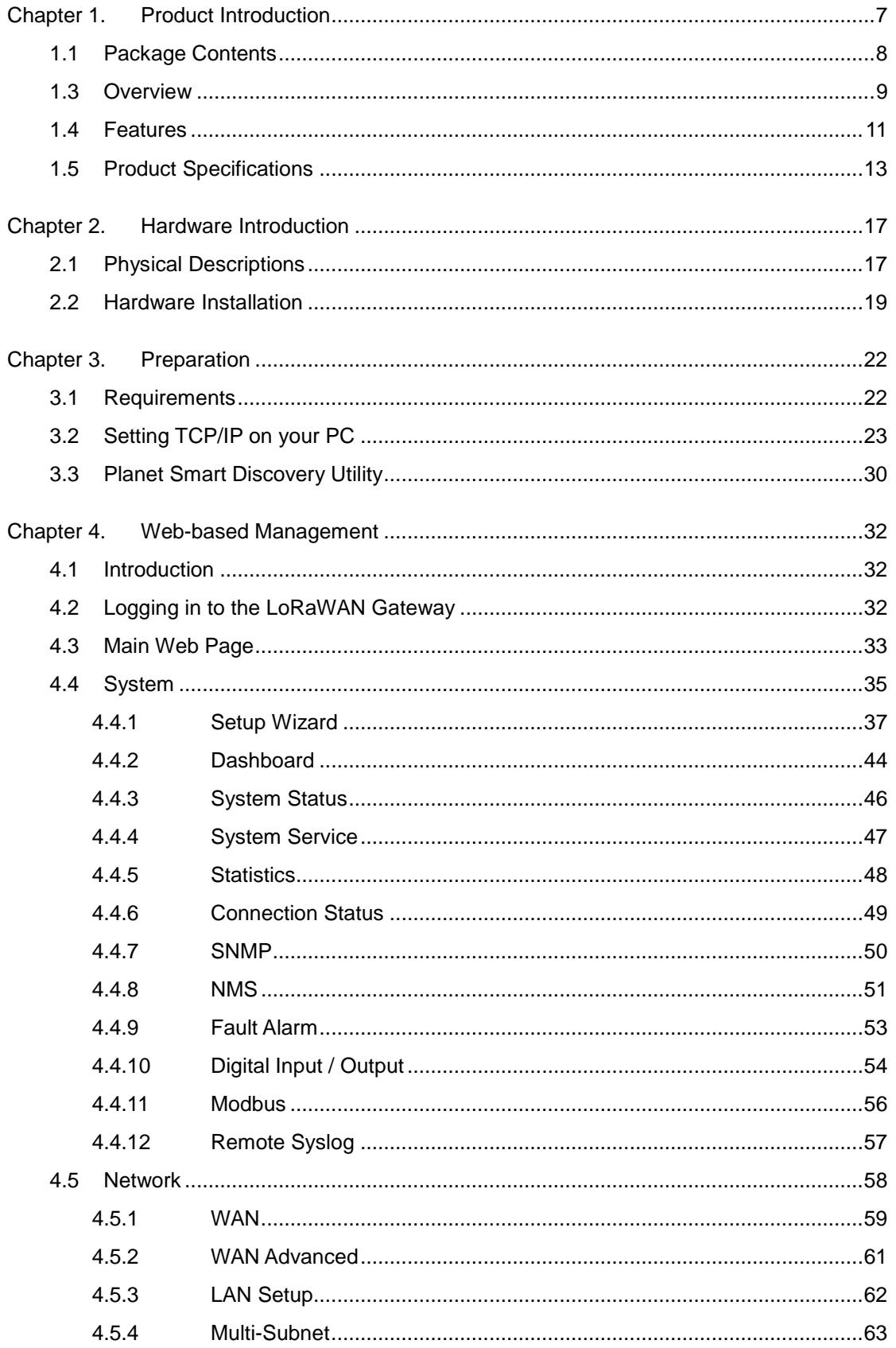

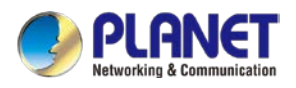

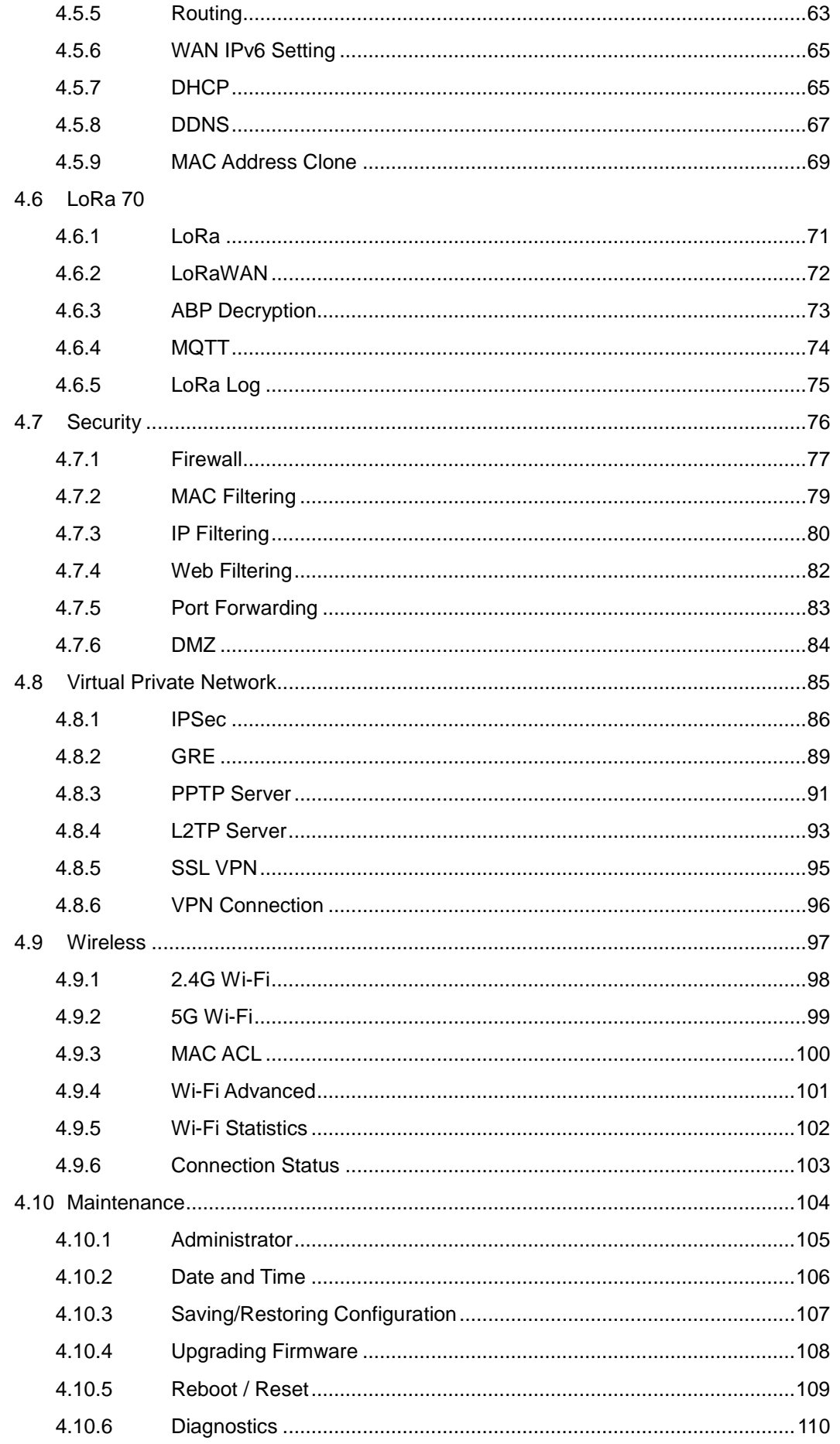

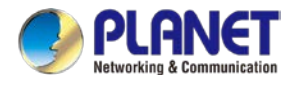

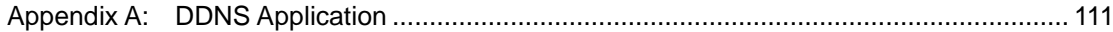

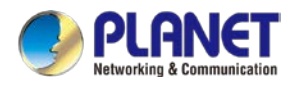

# <span id="page-6-0"></span>**Chapter 1. Product Introduction**

Thank you for purchasing PLANET Industrial LoRaWAN Gateway, LCG-300 Series. The descriptions of these models are as follows:

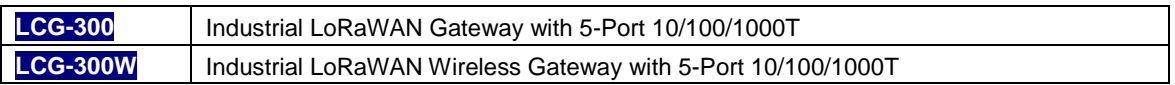

"LoRaWAN Gateway" mentioned in the manual refers to the above models.

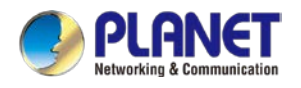

### <span id="page-7-0"></span>**1.1 Package Contents**

The package should contain the following:

- $\bullet$  Industrial LoRaWAN Gateway x 1
- Quick installation guide x 1
- **•** PLANET CloudViewer QIG x1
- Wall-mount plate w/screw x 1 set
- RJ45 dust cap x 6
- LoRa antenna x 1
- Dual band Wi-Fi antenna x 2 (LCG-300W only)
- Antenna dust cap x 1 (LCG-300W x 3)

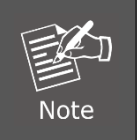

If any of the above items are missing, please contact your dealer immediately.

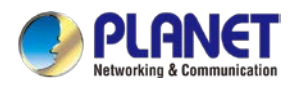

### <span id="page-8-0"></span>**1.2 Overview**

### **Connect to LoRa Network with Excellent LoRaWAN Gateway**

PLANET LCG-300 series is an industrial-grade LoRaWAN gateway with reliable connectivity for IoT deployments. With LoRaWAN protocol support, it helps to bridge LoRa wireless network to an IP network. The LoRa wireless allows sensors to transmit data over extremely long ranges with low power consumption. The LCG-300 series is fully compatible with LoRaWAN protocol and supports connection with up to 300 end-nodes. It also provides pre-configured standard LoRaWAN frequency bands for different countries. PLANET LCG-300 series is a best choice to help you to promote the implementation of AIoT network.

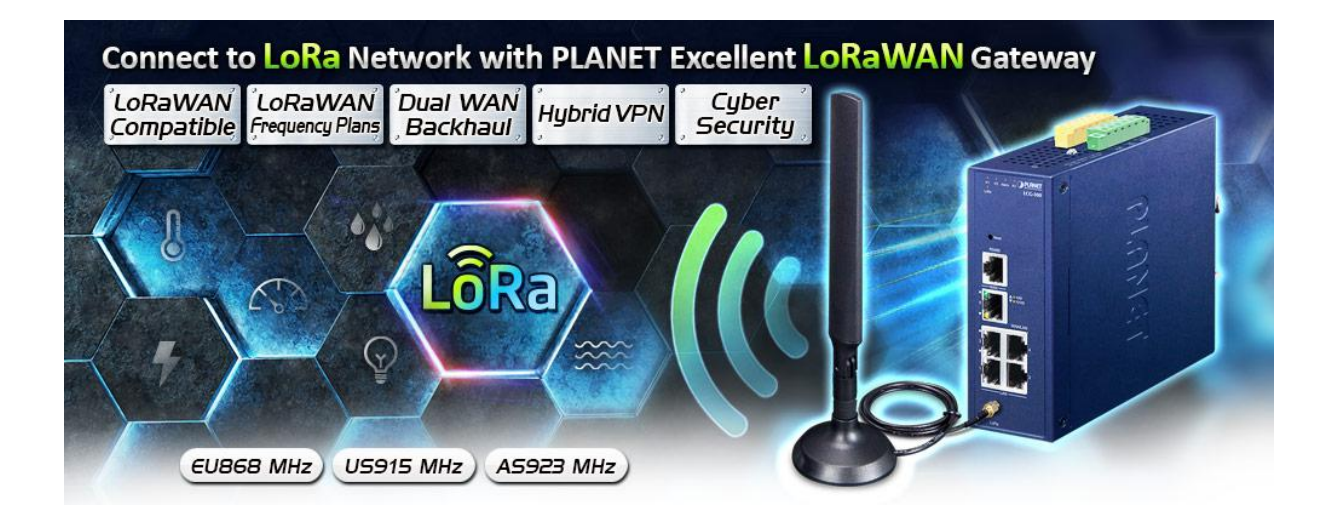

### **Comprehensive Features for Industrial environemnt**

The LCG-300 also features five Ethernet ports (4 LANs and 1 WAN), serial port (RS-485), and DI and DO interfaces designed in a compact yet rugged metal case. The LCG-300 also features several main categories across your industrial network deployments:

- SSL VPN and robust hybrid VPN (IPSec/PPTP/L2TP over IPSec)
- Cybersecurity and SPI firewall security protection
- Easy management with setup wizard, DHCP server and dashboard

#### **LoRaWAN Compatibility**

LoRaWAN is a low-power, wide area networking protocol built on top of the LoRa radio modulation technique. LoRaWAN networks and devices such as sensor and gateway allow public or private network to connect multiple applications such as IoT, M2M, smart city, sensor network, and industrial automation applications in the same space. The LCG-300 is LoRaWAN compatible and make sure it works well with LoRa sensor without any propblem.

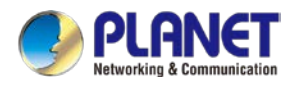

#### **Excellent Ability in Threat Defense**

The LCG-300 has built-in SPI (stateful packet inspection) firewall and DoS/DDoS attack mitigation functions to provide high efficiency and extensive protection for your network. Thus, virtual server and DMZ functions can let you set up servers in the Intranet and still provide services to the Internet users.

#### **Cybersecurity Network Solution to Minimize Security Risks**

The cybersecurity feature included to protect the switch management in a mission-critical network virtually needs no effort and cost to install. For efficient management, the LCG-300 is equipped with HTTPS web and SNMP management interfaces. With the built-in web-based management interface, the LCG-300 offers an easy-to-use, platform independent management and configuration facility. The LCG-300 supports SNMP and it can be managed via any management software based on the standard SNMP protocol.

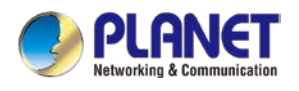

### <span id="page-10-0"></span>**1.3 Features**

### **Key Features**

- Supports EU868, US915, AS923 (Sub 1G)
- 8 programmable parallel demodulation paths
- 2 x DI/DO and 1 serial port (RS485) for Modbus applications
- SSL VPN and robust hybrid VPN (IPSec/PPTP/L2TP over IPSec)
- Stateful packet inspection (SPI) firewall and content filtering
- Blocks DoS/DDOS attack, port range forwarding
- Planet NMS controller system and CloudViewer app supported
- -45 to 75 degrees C operating temperature; DIN-rail and fanless designs

#### **Hardware**

- **4 x 10/100/1000BASE-T** RJ45 LAN ports, auto-negotiation, auto MDI/MDI-X
- **1 x 10/100/1000BASE-T** RJ45 WAN port, auto-negotiation, auto MDI/MDI-X
- **1 x** LoRa antenna
- **1 x** serial console port (RS485)
- **1 x** reset button

#### **LoRa Interface**

- Supports EU868/AU915/US915/AS923(Sub 1G)
- 8 programmable parallel demodulation paths

#### **RF Interface Characteristics (LCG-300W only)**

- Features 2.4GHz (802.11b/g/n/ax) and 5GHz (802.11a/n/ac/ax) dual band for carrying high load traffic
- 2T2R MIMO technology for enhanced throughput and coverage
- Provides multiple adjustable transmit power control
- High speed up to 1.8Gbps (600Mbps for 2.4GHz or 1200Mbps for 5GHz) wireless data rate

### **IP Routing Feature**

- Static Route
- Dynamic Route
- OSPF

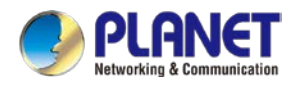

### **Firewall Security**

- Cybersecurity
- Stateful Packet Inspection (SPI) firewall
- Blocks DoS/DDoS attack
- Content Filtering
- MAC Filtering and IP Filtering
- NAT ALGs (Application Layer Gateway)
- Blocks SYN/ICMP Flooding

### **VPN Features**

- IPSec/Remote Server (Net-to-Net, Host-to-Net), GRE, PPTP Server, L2TP Server, SSL Server/Client (Open VPN)
- Max. Connection Tunnel Entries: 60 VPN tunnels,
- Encryption methods: DES, 3DES, AES, AES-128/192/256
- Authentication methods: MD5, SHA-1, SHA-256, SHA-384, SHA-512

### **Networking**

- Outbound load balancing
- Failover for dual-WAN
- Static IP/PPPoE/DHCP client for WAN
- DHCP server/NTP client for LAN
- Protocols: TCP/IP, UDP, ARP, IPv4, IPv6
- Port forwarding; QoS; DMZ; IGMP; UPnP; SNMPv1,v2c, v3
- MAC address clone
- DDNS: PLANET DDNS, Easy DDNS, DynDNS and No-IP

#### **Others**

- Setup wizard
- Dashboard for real-time system overview
- Supported access by HTTP or HTTPS
- Auto reboot
- PLANET NMS System and Smart Discovery Utility for deployment management
- Planet CloudViewer app for real-time monitoring

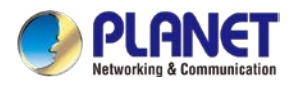

# <span id="page-12-0"></span>**1.4 Product Specifications**

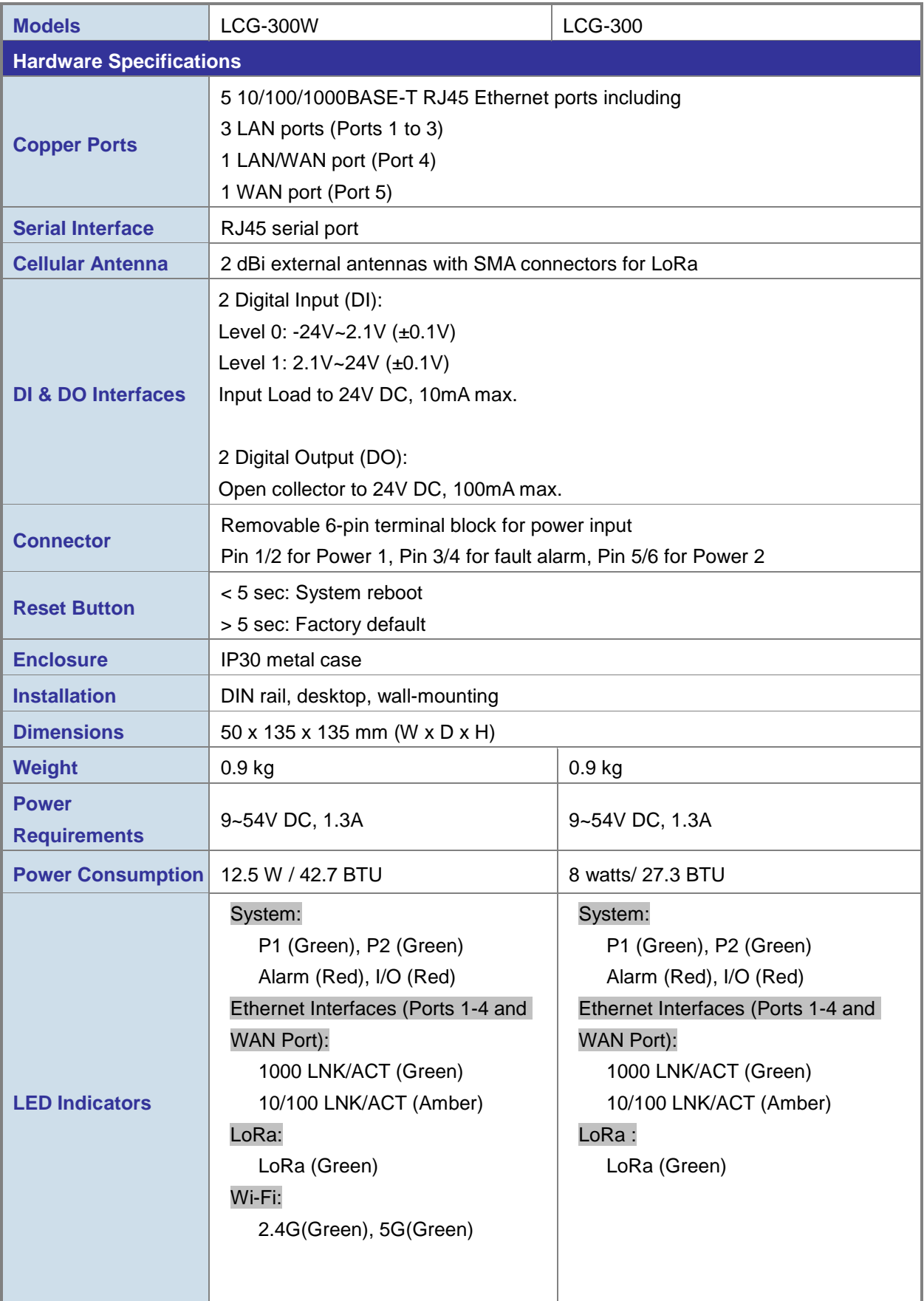

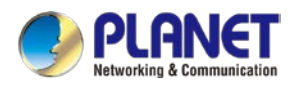

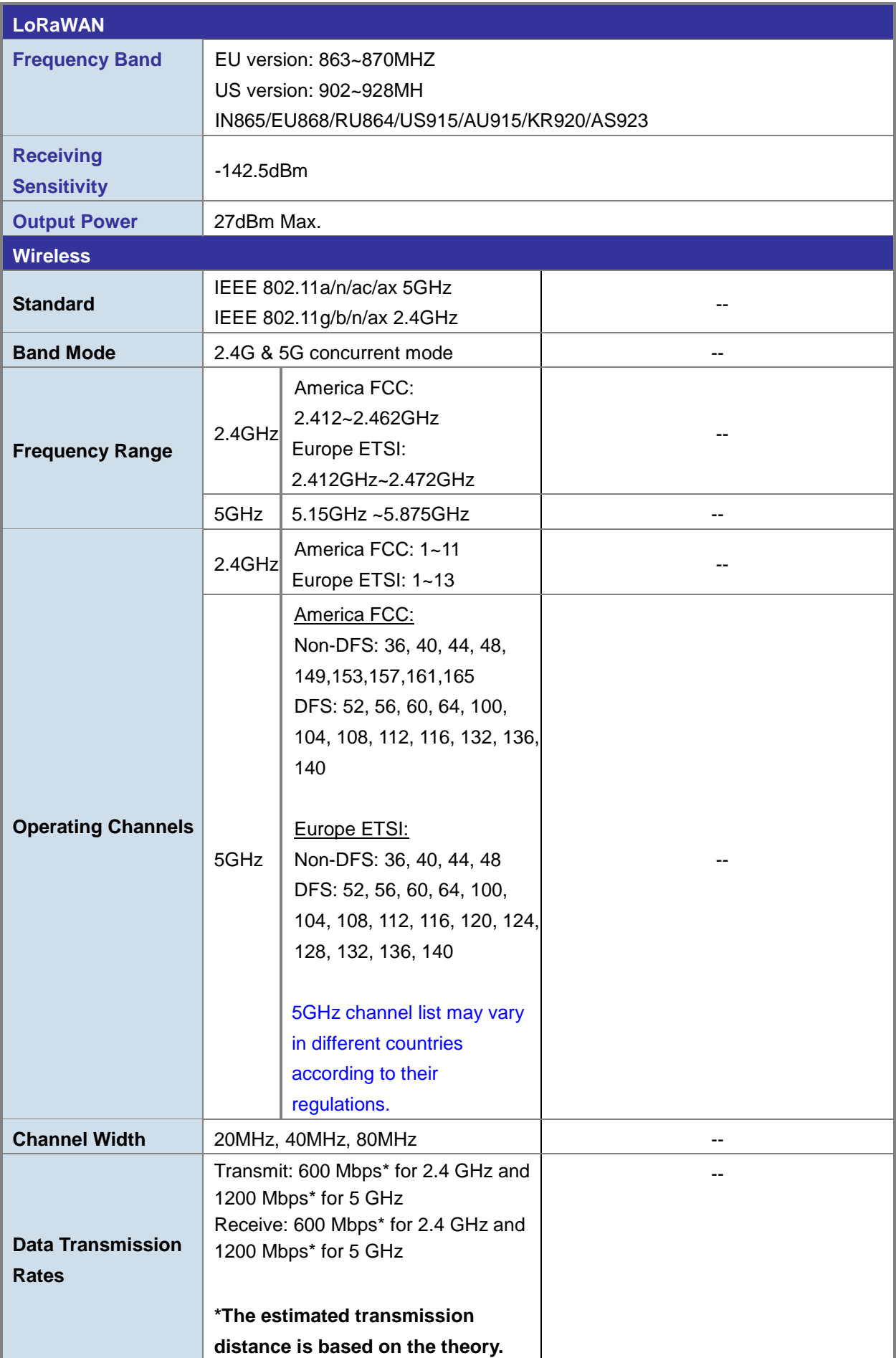

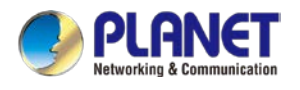

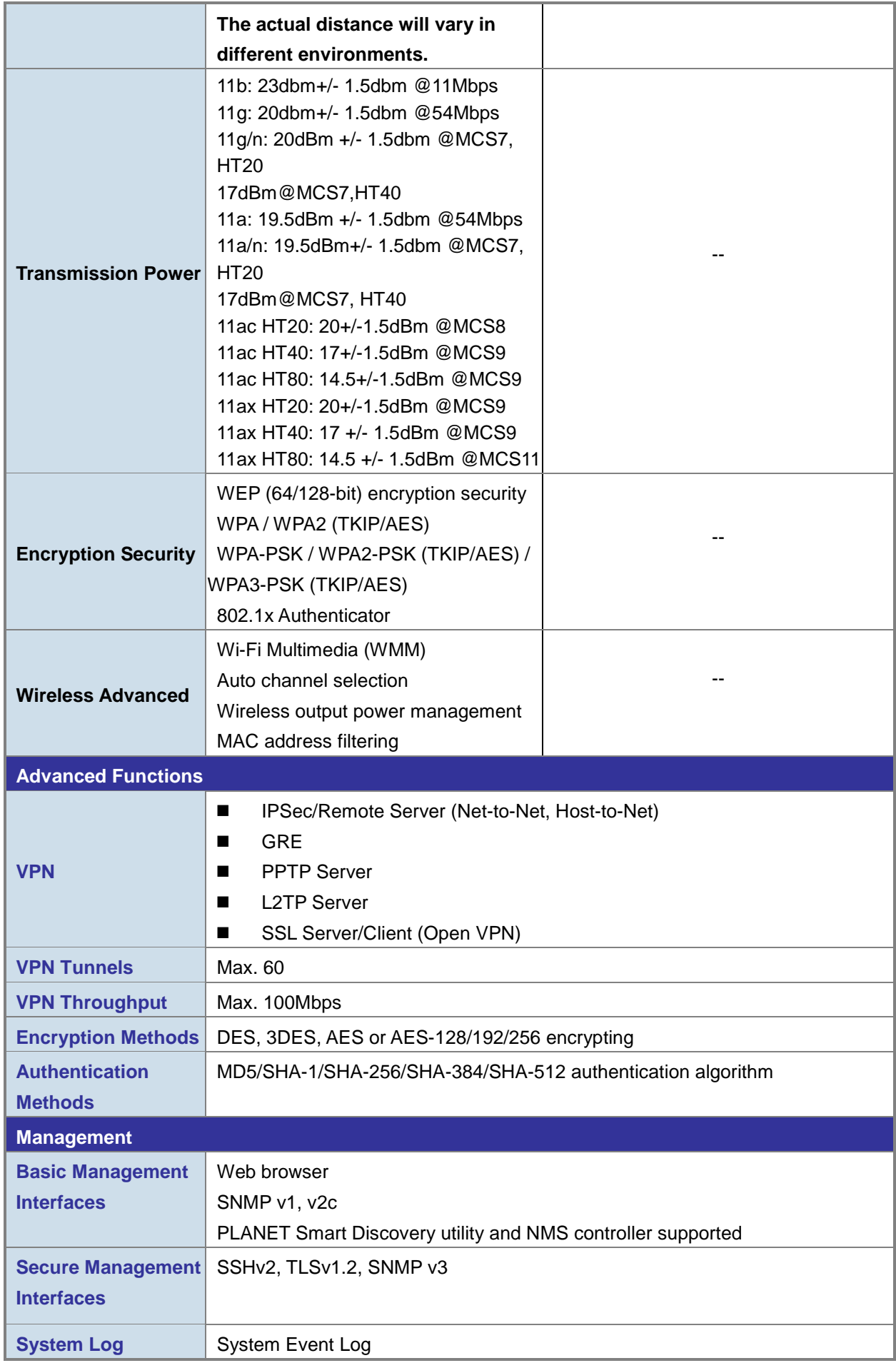

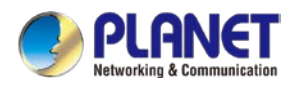

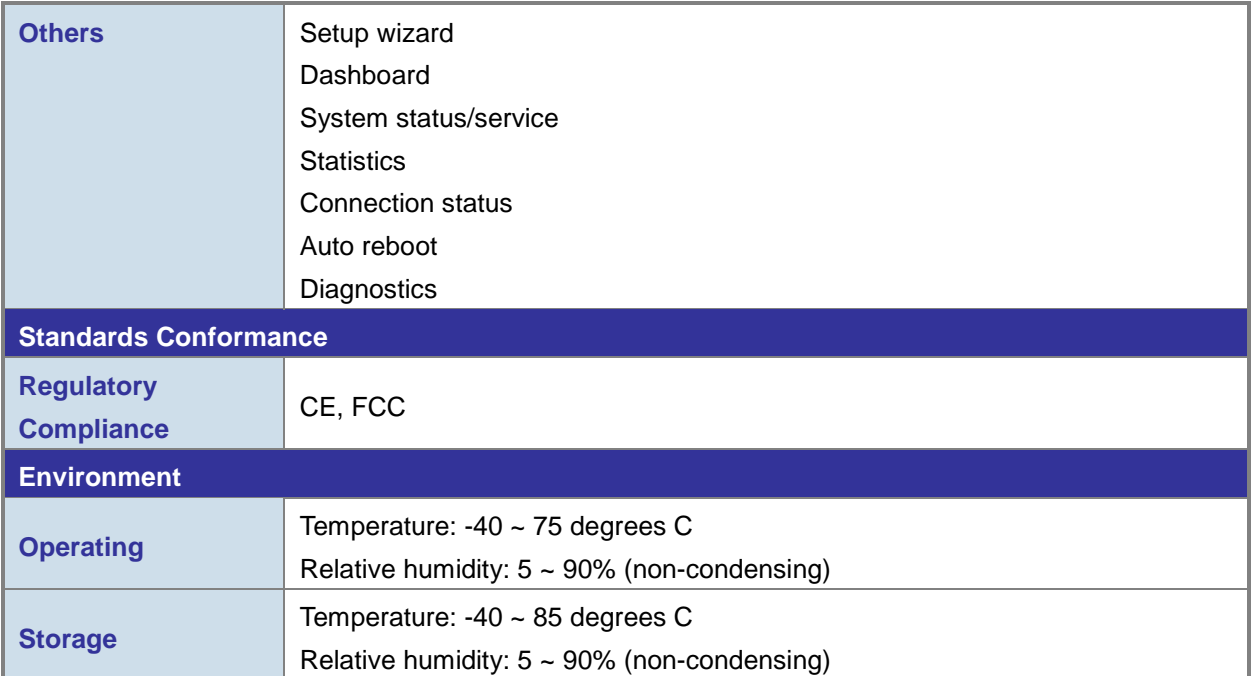

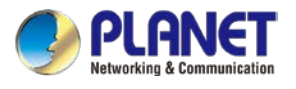

# <span id="page-16-0"></span>**Chapter 2. Hardware Introduction**

### <span id="page-16-1"></span>**2.1 Physical Descriptions**

**Front View**

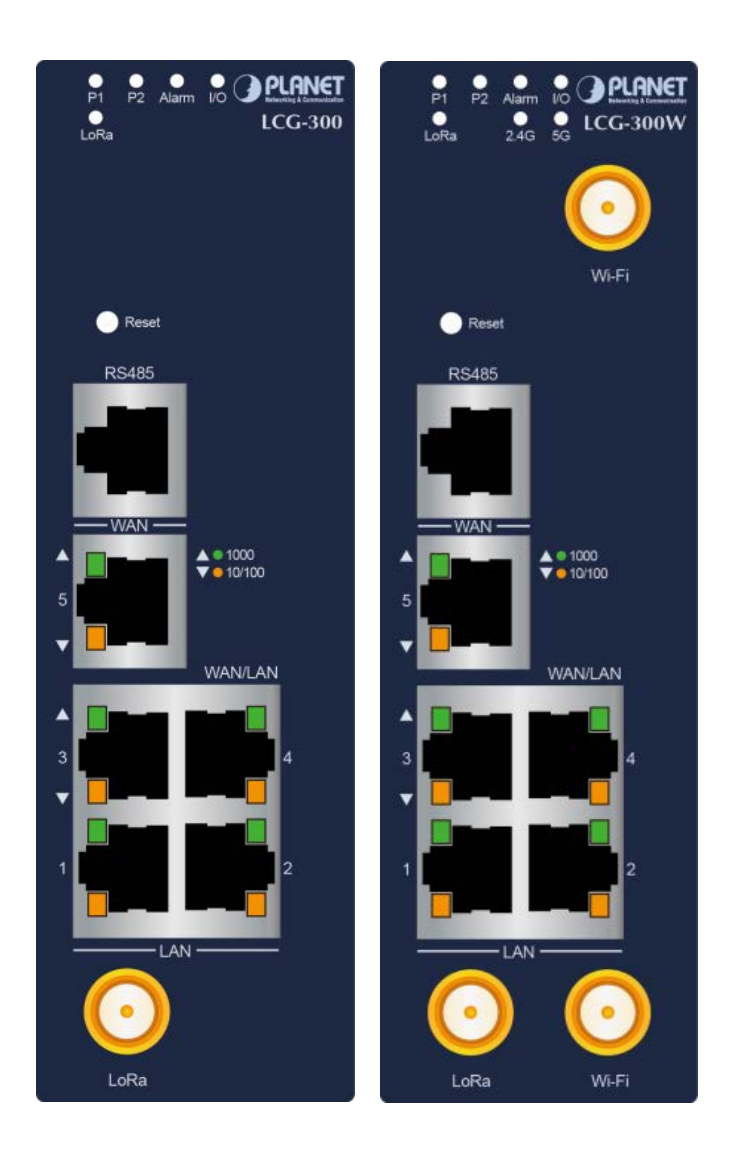

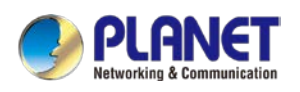

### **LED Definition:**

### **System**

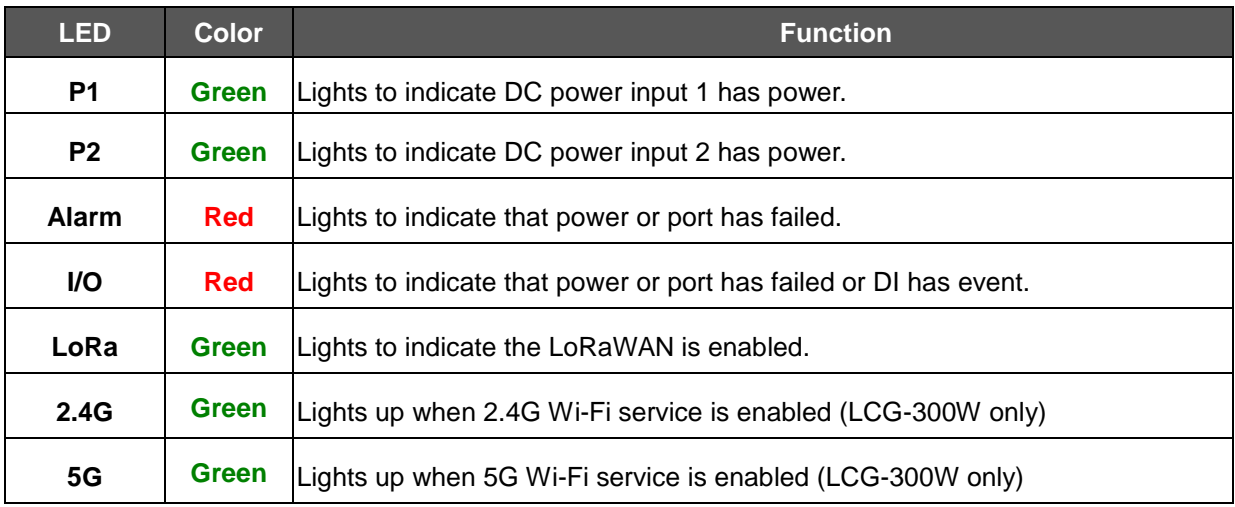

### **LAN Per 10/100/1000Mbps port (Port-1 to Port-4)**

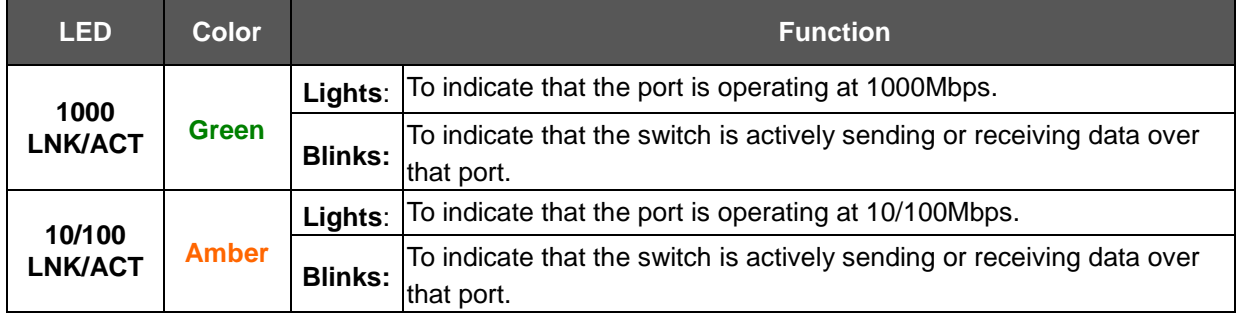

### **WAN Per 10/100/1000Mbps port (Port-5)**

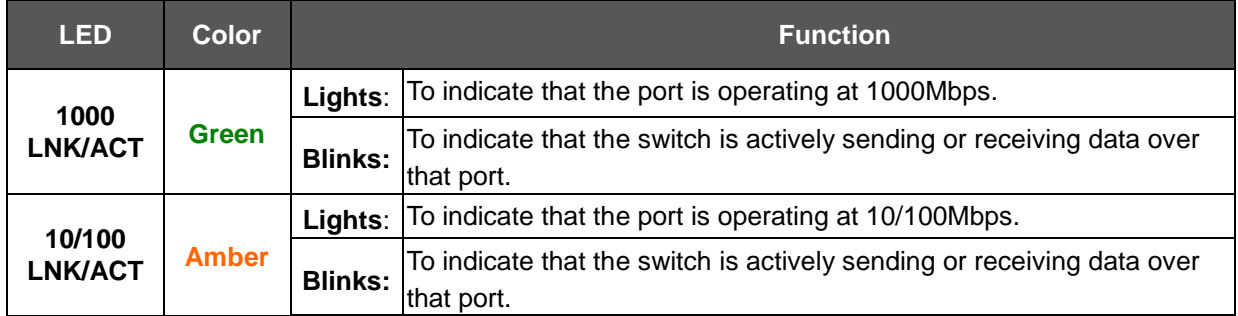

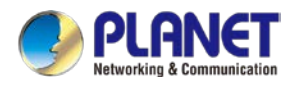

### <span id="page-18-0"></span>**2.2 Hardware Installation**

Refer to the illustration and follow the simple steps below to quickly install your **LoRaWAN Gateway**.

### **2.2.1 LoRa Antenna Installation**

**Step 1**: Connect LoRa antennas to the LoRa antenna extension.

**Step 2**: Fasten the LoRa antenna extensions to the connectors.

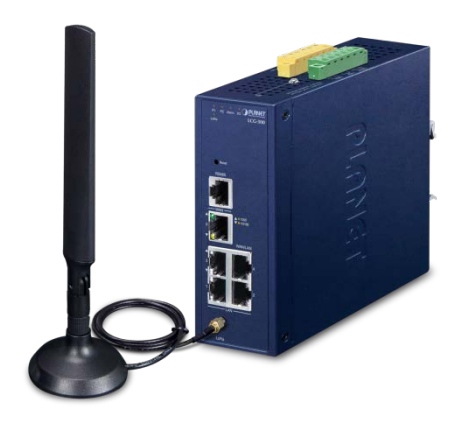

### **2.2.2 Wi-Fi Antenna Installation**

**Step 1**: Fasten the two dual-band antennas to the antenna connectors on the front panel of the LoRaWAN

Gateway.

**Step 2**: You can bend the antennas to fit your actual needs.

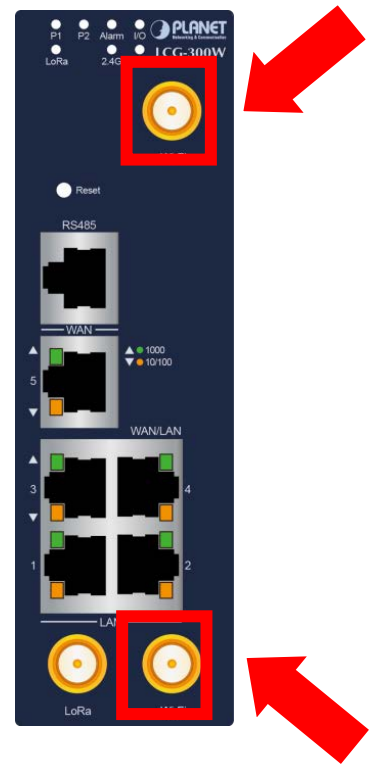

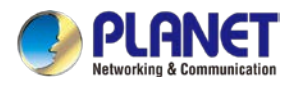

### **3.4 Wiring the Power Inputs**

The 6-contact terminal block connector on the top panel of LoRaWAN Gateway is used for two DC redundant power inputs. Please follow the steps below to insert the power wire.

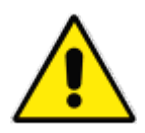

When performing any of the procedures like inserting the wires or tightening the wire-clamp screws, make sure the power is OFF to prevent from getting an electric shock.

1. Insert positive and negative DC power wires into contacts 1 and 2 for POWER 1, or 5 and 6 for POWER 2.

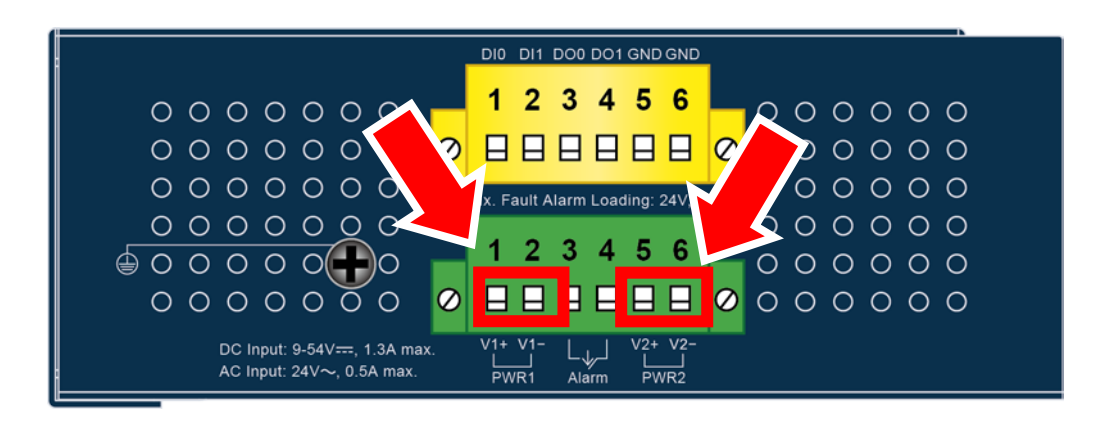

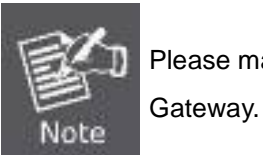

Please make sure the input voltage is under the specification of the LoRaWAN

2. Tighten the wire-clamp screws for preventing the wires from loosening.

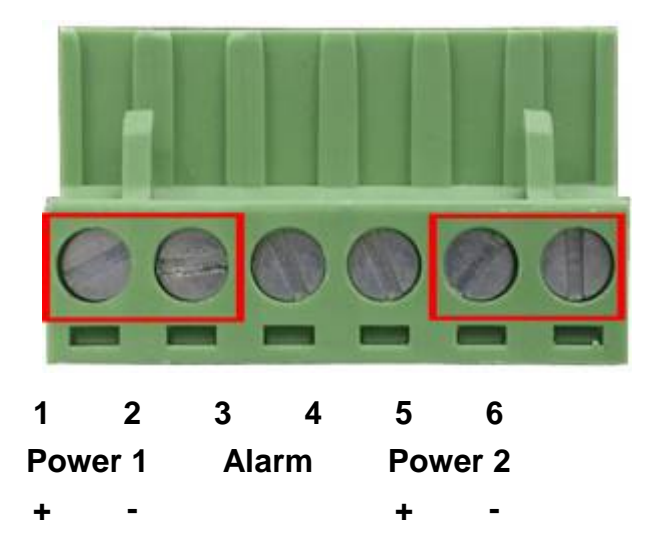

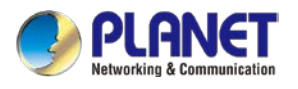

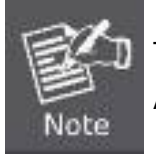

The wire gauge for the terminal block should be in the range between 12 and 24 AWG.

**CAUTION** PWR1 and PWR2 must provide the **same DC voltage** while operating with dual power input.

### **3.5 Grounding the Device**

User MUST complete grounding wired with the device; otherwise, a sudden lightning could cause fatal damage to the device. EMD (Lightning) DAMAGE IS NOT CONVERED UNDER WARRANTY.

### **3.6 Wiring the Fault Alarm Contact**

The fault alarm contacts are in the middle of the terminal block connector as the picture shows below. Inserting the wires, the LoRaWAN Gateway will detect the fault status of the power failure or port failure, and then will form an open circuit. The following illustration shows an application example for wiring the fault alarm contacts

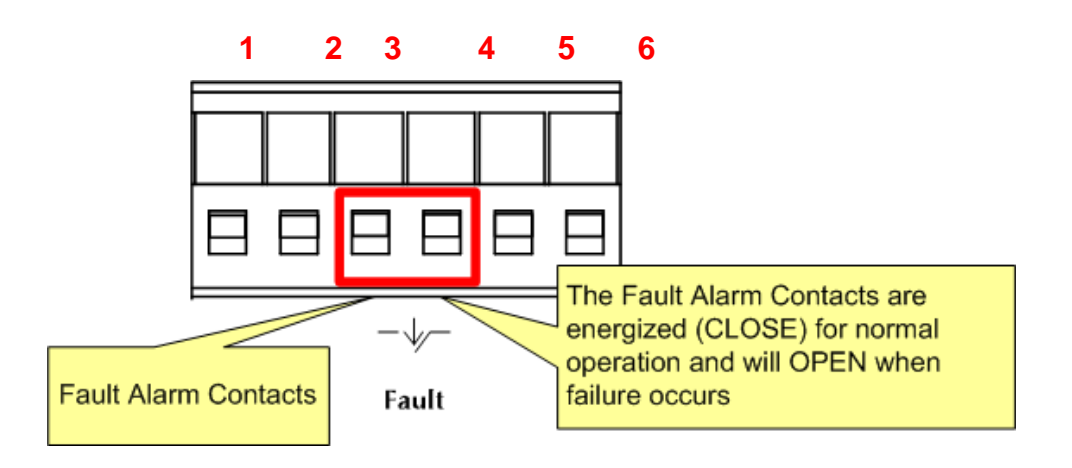

Insert the wires into the fault alarm contacts

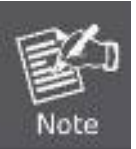

- 1. The wire gauge for the terminal block should be in the range between 12 and 24 AWG.
- 2. Alarm relay circuit accepts up to 24V (max.) and 1A current.

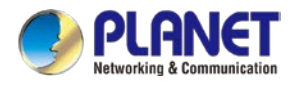

# <span id="page-21-0"></span>**Chapter 3. Preparation**

Before getting into the device's web UI, user has to check the network setting and configure PC's IP address.

### <span id="page-21-1"></span>**3.1 Requirements**

User is able to confirm the following items before configuration:

- 1. Please confirm the network is working properly; it is strongly suggested to test your network connection by connecting your computer directly to ISP.
- 2. Suggested operating systems: Windows 7 / 8 / 10.
- 3. Recommended web browsers: IE / Firefox / Chrome.

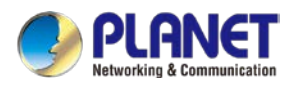

### <span id="page-22-0"></span>**3.2 Setting TCP/IP on your PC**

The default IP address of the LoRaWAN Gateway is 192.168.1.1, and the DHCP Server is on. Please set the IP address of the connected PC as DHCP client, and the PC will get IP address automatically from the VPN LoRaWAN Gateway

Please refer to the following to set the IP address of the connected PC.

### **Windows 7/8**

### **If you are using Windows 7/8, please refer to the following:**

1. Click on the network icon from the right side of the taskbar and then click on "Open Network and Sharing Center".

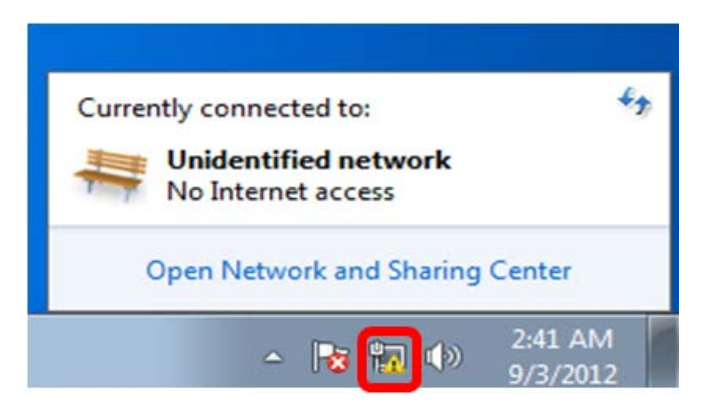

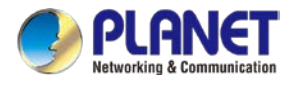

2. Click "**Change adapter settings**".

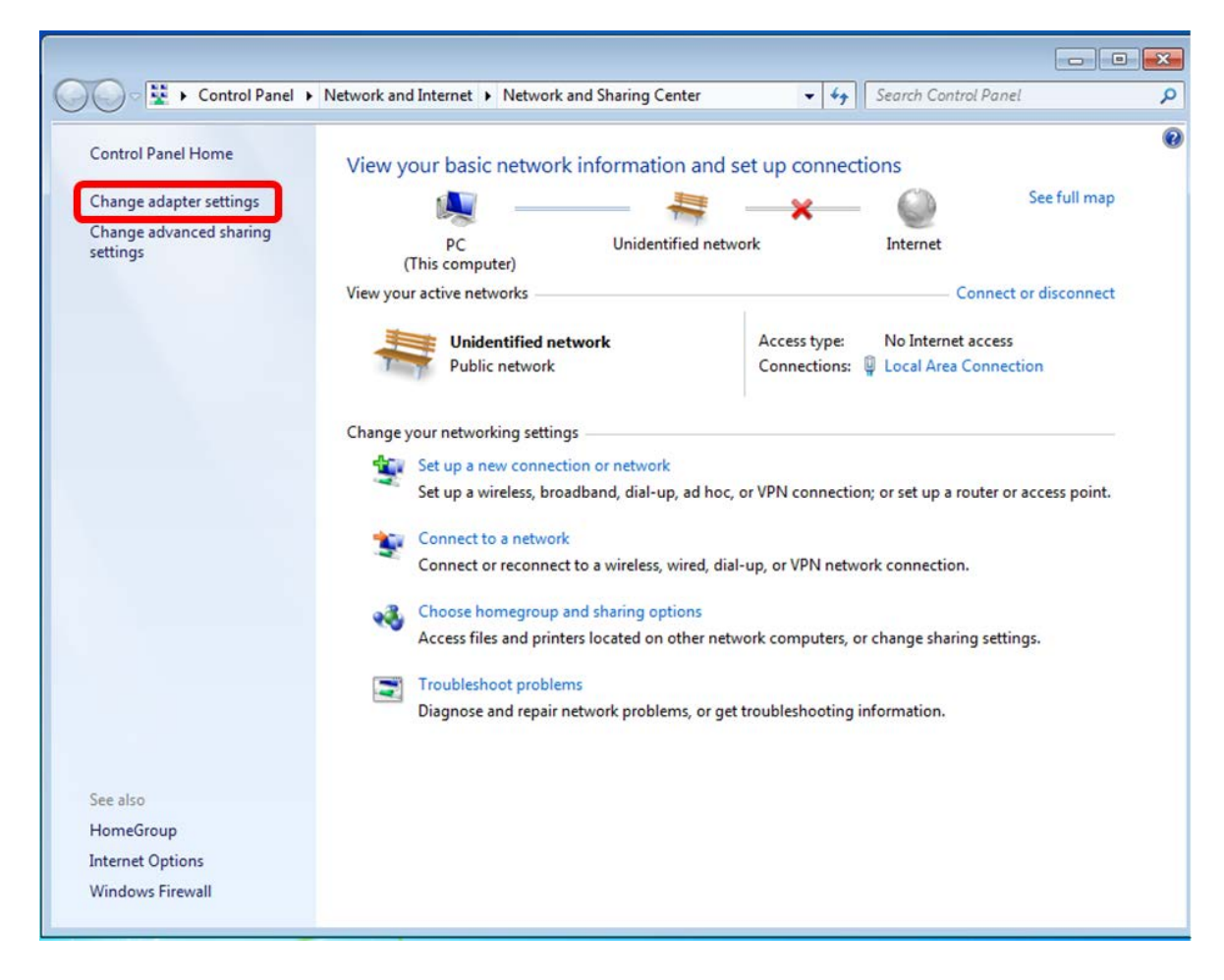

3. Right-click on the Local Area Connection and select Properties.

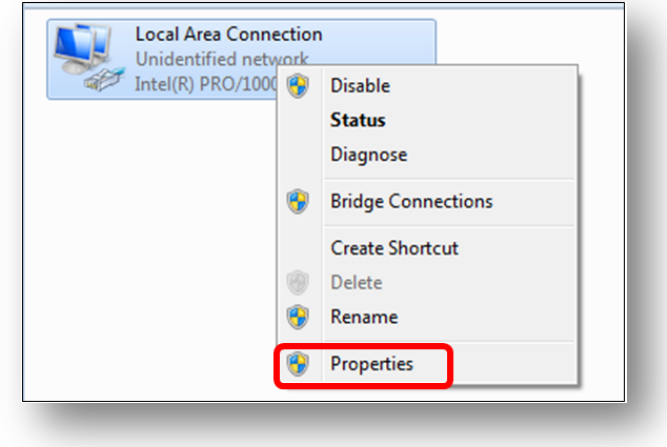

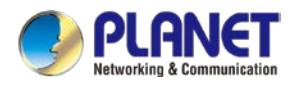

4. Select Internet Protocol Version 4 (TCP/IPv4) and click Properties or directly double-click on Internet Protocol Version 4 (TCP/IPv4).

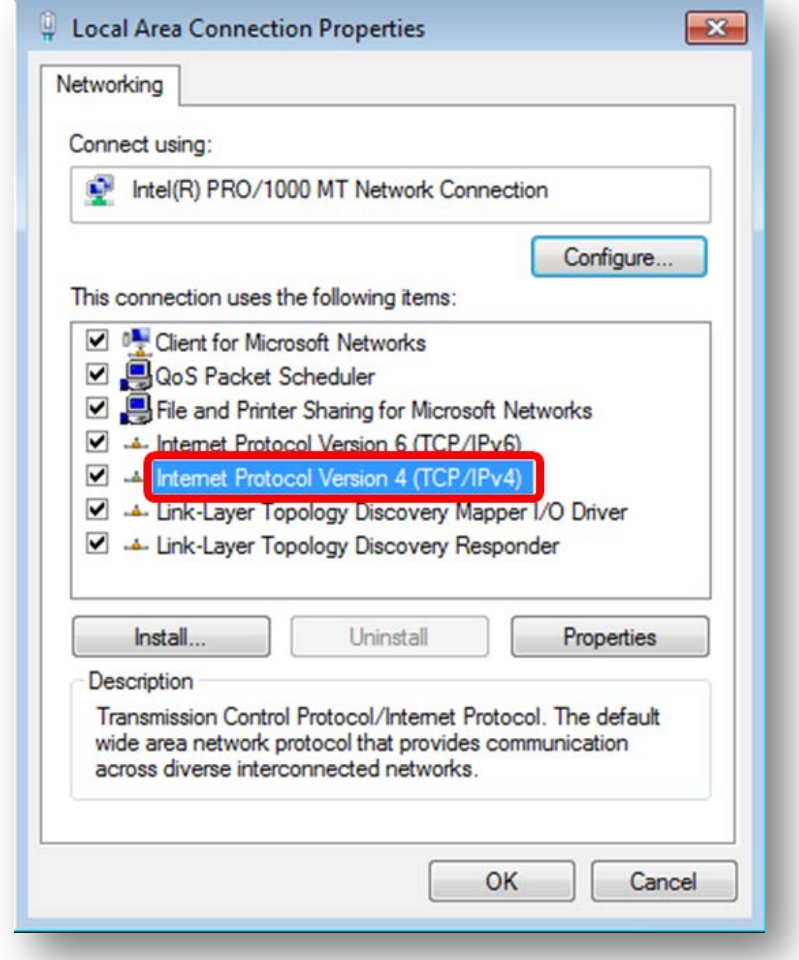

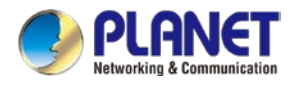

5. Select "**Use the following IP address**" and "**Obtain DNS server address automatically**", and then click the "**OK**" button.

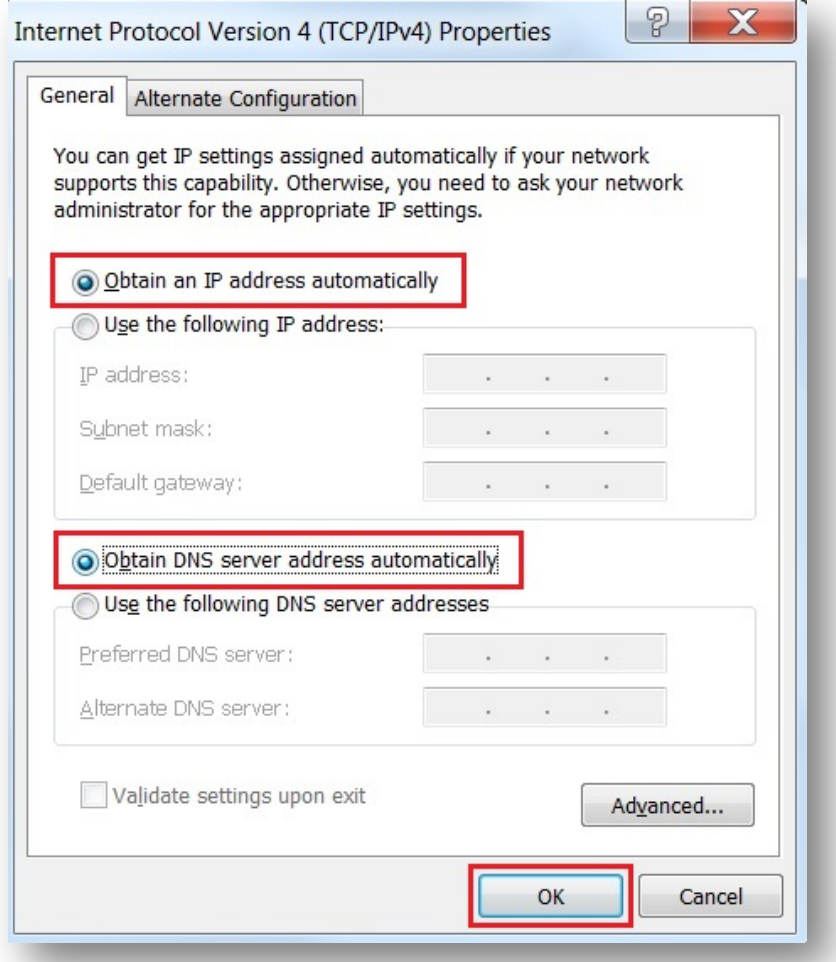

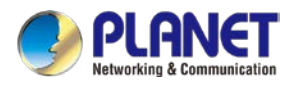

### **Windows 10**

### **If you are using Windows 10, please refer to the following:**

1. In the search box on the taskbar, type "View network connections", and then select View network connections at the top of the list.

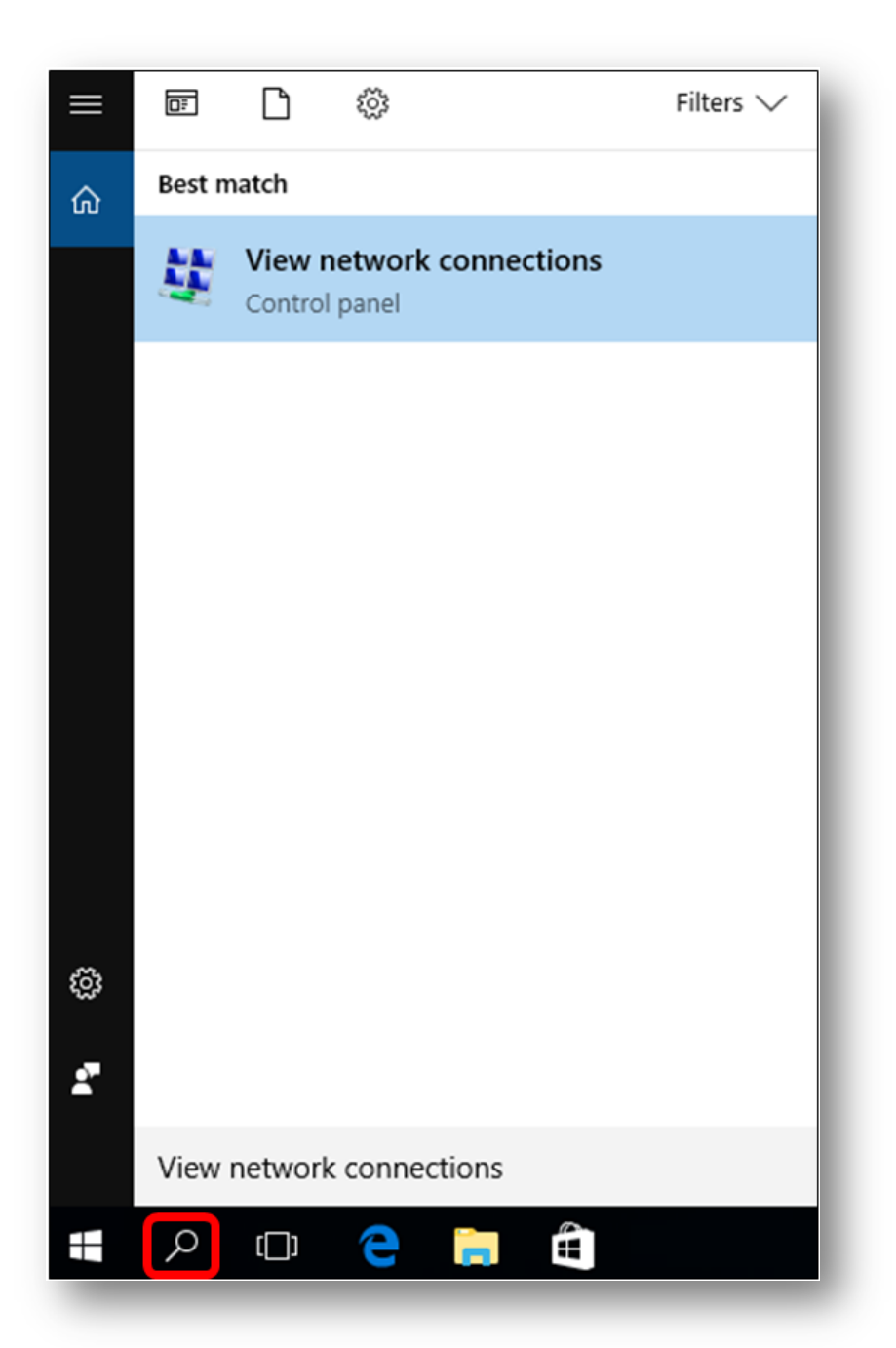

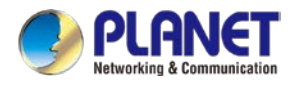

2. Right-click on the Local Area Connection and select Properties.

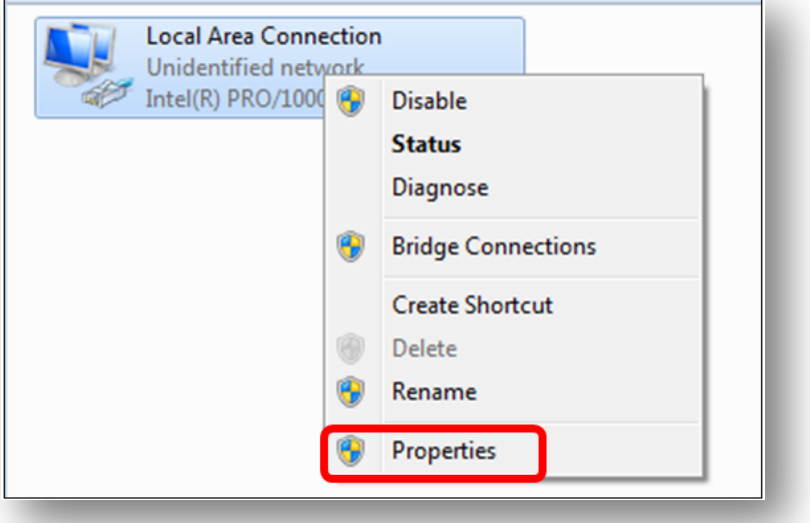

3. Select Internet Protocol Version 4 (TCP/IPv4) and click Properties or directly double-click on Internet Protocol Version 4 (TCP/IPv4).

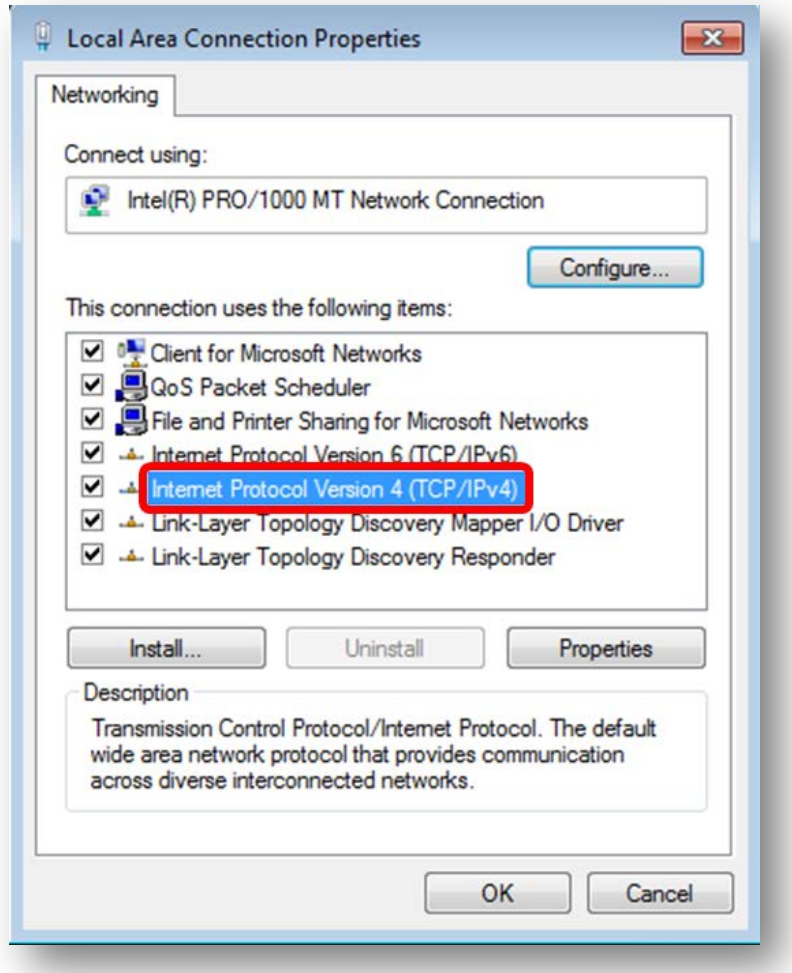

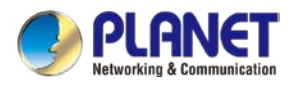

4. Select "**Use the following IP address**" and "**Obtain DNS server address automatically**", and then click the "**OK**" button.

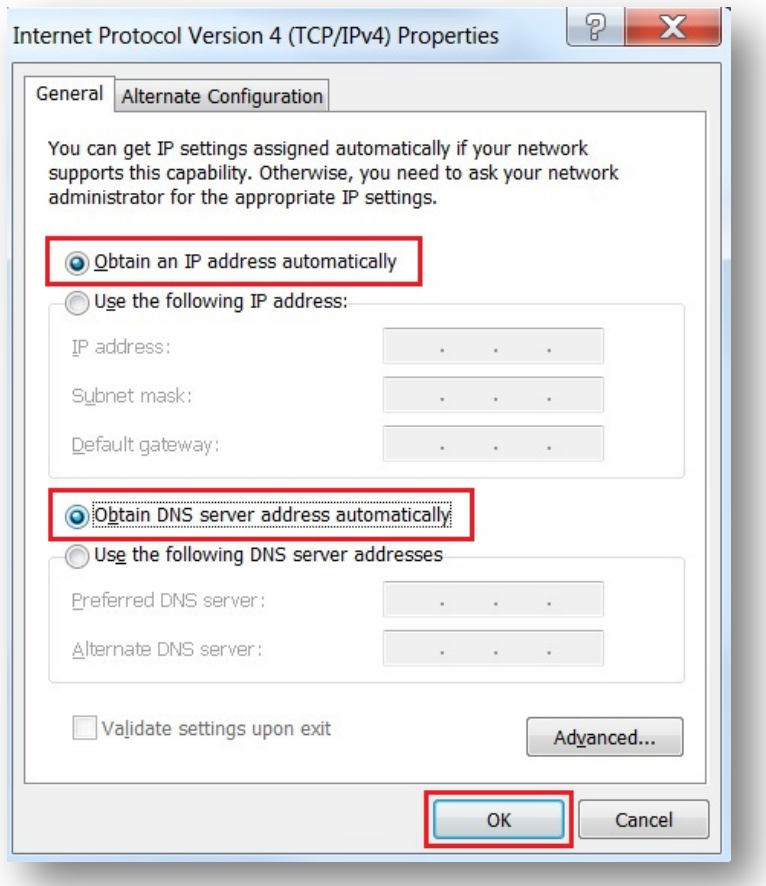

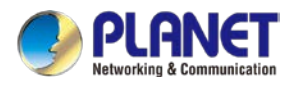

### <span id="page-29-0"></span>**3.3 Planet Smart Discovery Utility**

For easily listing the LoRaWAN Gateway in your Ethernet environment, the search tool -- Planet Smart Discovery Utility -- is an ideal solution.

The following installation instructions are to guide you to running the Planet Smart Discovery Utility.

- 1. Download the Planet Smart Discovery Utility in administrator PC.
- 2. Run this utility as the following screen appears.

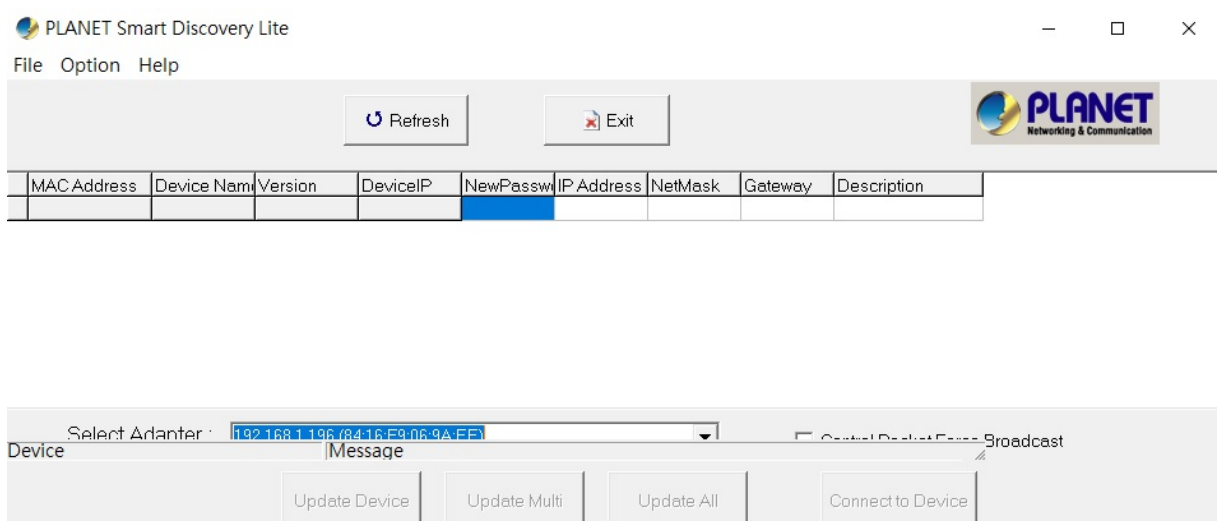

**Figure 3-1-6:** Planet Smart Discovery Utility Screen

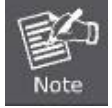

If there are two LAN cards or above in the same administrator PC, choose a different LAN card by using the **"Select Adapter"** tool.

3. Press the **"Refresh"** button for the currently connected devices in the discovery list as the screen shows below:

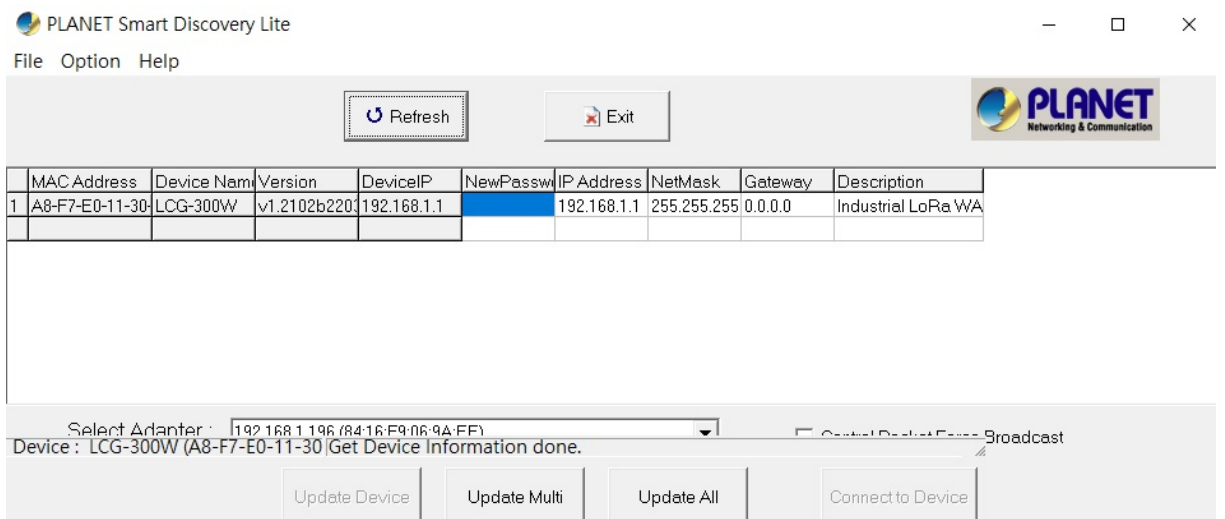

**Figure 3-1-7:** Planet Smart Discovery Utility Screen

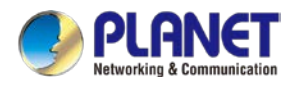

- 1. This utility shows all necessary information from the devices, such as MAC address, device name, firmware version, and device IP subnet address. It can also assign new password, IP subnet address and description to the devices.
- 2. After setup is completed, press the "**Update Device**", "**Update Multi**" or "**Update All**" button to take effect. The functions of the 3 buttons above are shown below:
	- **Update Device:** use current setting on one single device.
	- **Update Multi:** use current setting on choose multi-devices.
	- **Update All:** use current setting on whole devices in the list.

The same functions mentioned above also can be found in "**Option**" tools bar.

- 3. To click the "**Control Packet Force Broadcast**" function, it allows you to assign a new setting value to the device under a different IP subnet address.
- 4. Press the "**Connect to Device**" button and the Web login screen appears.

Press the "**Exit**" button to shut down the Planet Smart Discovery Utility.

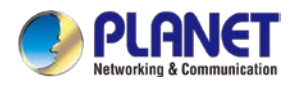

# <span id="page-31-0"></span>**Chapter 4. Web-based Management**

This chapter provides setup details of the device's Web-based Interface.

### <span id="page-31-1"></span>**4.1 Introduction**

The device can be configured with your Web browser. Before configuring, please make sure your PC is under the same IP segment with the device.

### <span id="page-31-2"></span>**4.2 Logging in to the LoRaWAN Gateway**

Refer to the steps below to configure the LoRaWAN Gateway:

**Step 1.** Connect the IT administrator's PC and LoRaWAN Gateway's LAN port (port 1) to the same hub / switch, and then launch a browser to link the management interface address which is set to **http://192.168.1.1** by default.

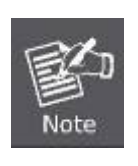

The DHCP server of the LoRaWAN Gateway is enabled. Therefore, the LAN PC will get IP from the VPN LoRaWAN Gateway If user needs to set IP address of LAN PC manually, please set the IP address within the range between 192.168.1.2 and 192.168.1.254 inclusively, and assigned the subnet mask of 255.255.255.0.

**Step 2.** The browser prompts you for the login credentials. (Both are **"admin**" by default.)

Default IP address: **192.168.1.1** Default user name: **admin** Default password: **admin** Default SSID (2.4G): **PLANET\_2.4G (LCG-300W only)** Default SSID (5G): **PLANET\_5G (LCG-300W only)**

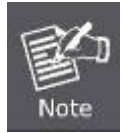

Administrators are strongly suggested to change the default admin and password to ensure system security.

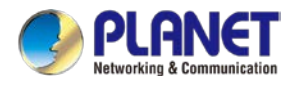

### <span id="page-32-0"></span>**4.3 Main Web Page**

After a successful login, the main web page appears. The web main page displays the web panel, main menu, function menu, and the main information in the center.

Main Menu Web Panel

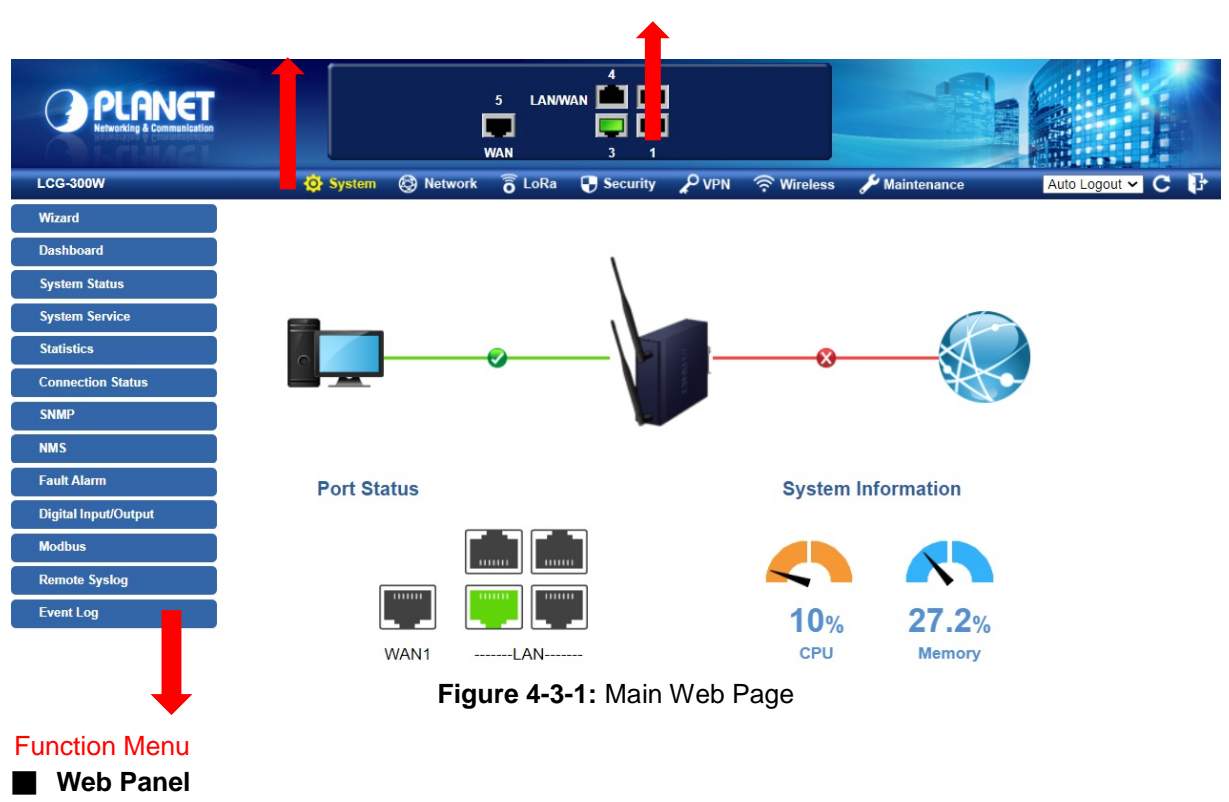

The web panel displays an image of the device's ports as shown in Figure 4-3-2.

| 5   | о.<br>LANAWAN <b>DE LAN</b> |
|-----|-----------------------------|
| п.  | Q D                         |
| WAN |                             |

**Figure 4-2:** Web Panel

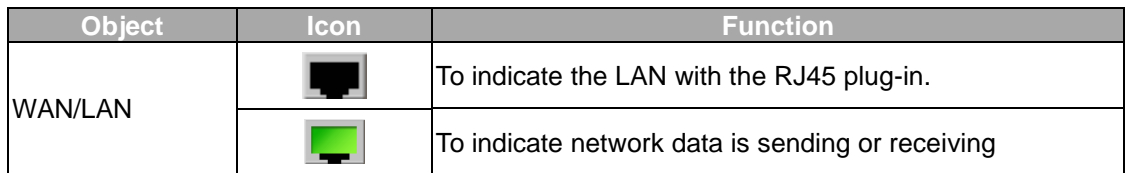

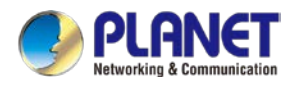

#### ■ **Main Menu**

The main menu displays the product name, function menu, and main information in the center. Via the Web management, the administrator can set up the device by selecting the functions those listed in the function menu and button as shown in Figures 4-3-2 and 4-3-3.

```
P<sub>VPN</sub>
                                        \widehat{\widehat{\mathbf{0}}} LoRa
                                                                                                                      Maintenance
                  & Network
System
                                                         Security
                                                                                              <sup>승</sup> Wireless
```
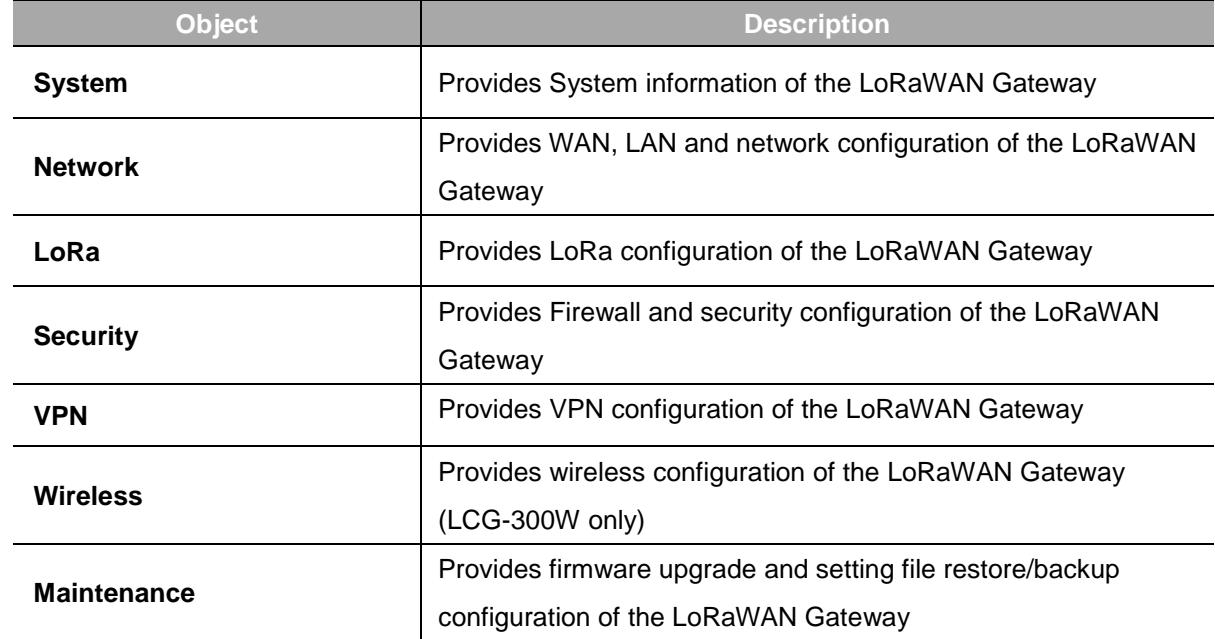

#### **Figure 4-3-2:** Function Menu

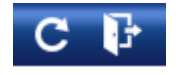

**Figure 4-3-3:** Function Button

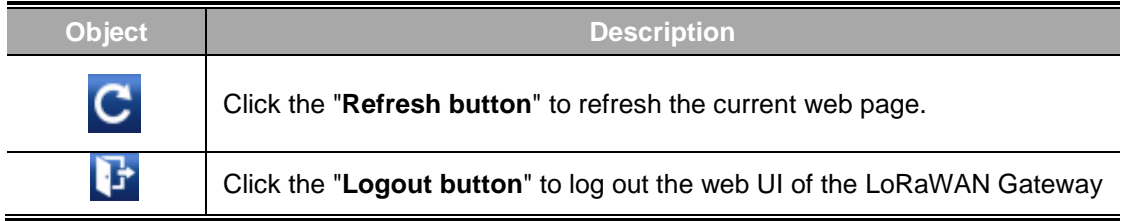

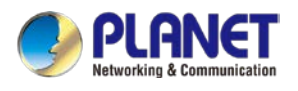

### <span id="page-34-0"></span>**4.4 System**

Use the System menu items to display and configure basic administrative details of the LoRaWAN Gateway The System menu shown in Figure 4-4-1 provides the following features to configure and monitor system.

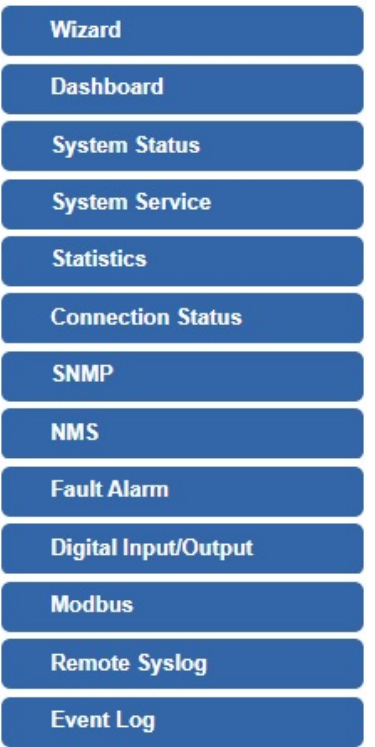

**Figure 4-4-1:** System Menu

| <b>Object</b>            | <b>Description</b>                                                |
|--------------------------|-------------------------------------------------------------------|
| Wizard                   | The Wizard will guide the user to configuring the LoRaWAN         |
|                          | Gateway easily and quickly.                                       |
| <b>Dashboard</b>         | The overview of system information includes connection, port,     |
|                          | and system status.                                                |
| <b>System Status</b>     | Display the status of the system, Device Information, LAN and     |
|                          | WAN.                                                              |
| <b>System Service</b>    | Display the status of the system, Secured Service and Server      |
|                          | Service                                                           |
| <b>Statistics</b>        | Display statistics information of network traffic of LAN and WAN. |
| <b>Connection Status</b> | Display the DHCP client table and the ARP table                   |
| <b>SNMP</b>              | Display SNMP system information                                   |
| <b>NMS</b>               | Enable/Disable NMS on LoRaWAN Gateway                             |

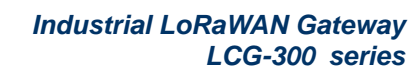

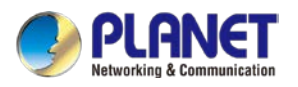

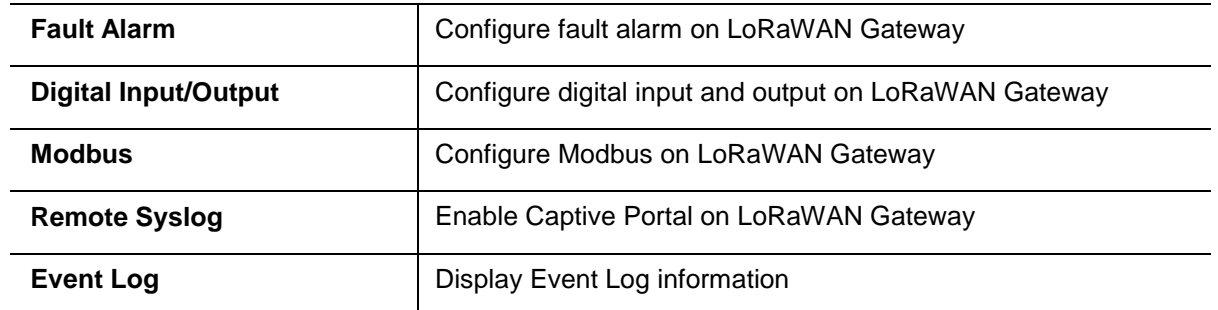
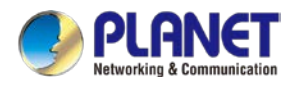

## **4.4.1 Setup Wizard**

The Wizard will guide the user to configuring the LoRaWAN Gateway easily and quickly. There are different procedures in different operation modes. According to the operation mode you switch to, please follow the instructions below to configure the LoRaWAN Gateway via **Setup Wizard** as shown in Figure 4-4-2.

| <b>STEP 1 - Account Modification</b> |     |            |                   |                        |
|--------------------------------------|-----|------------|-------------------|------------------------|
|                                      |     |            |                   | 45                     |
| <b>Account</b>                       | LAN | <b>WAN</b> | Security Settings | <b>Setup Completed</b> |

**Figure 4-4-2:** Setup Wizard

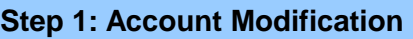

Set up the Username and Password for the Account Modification as shown in Figure 4-4-3.

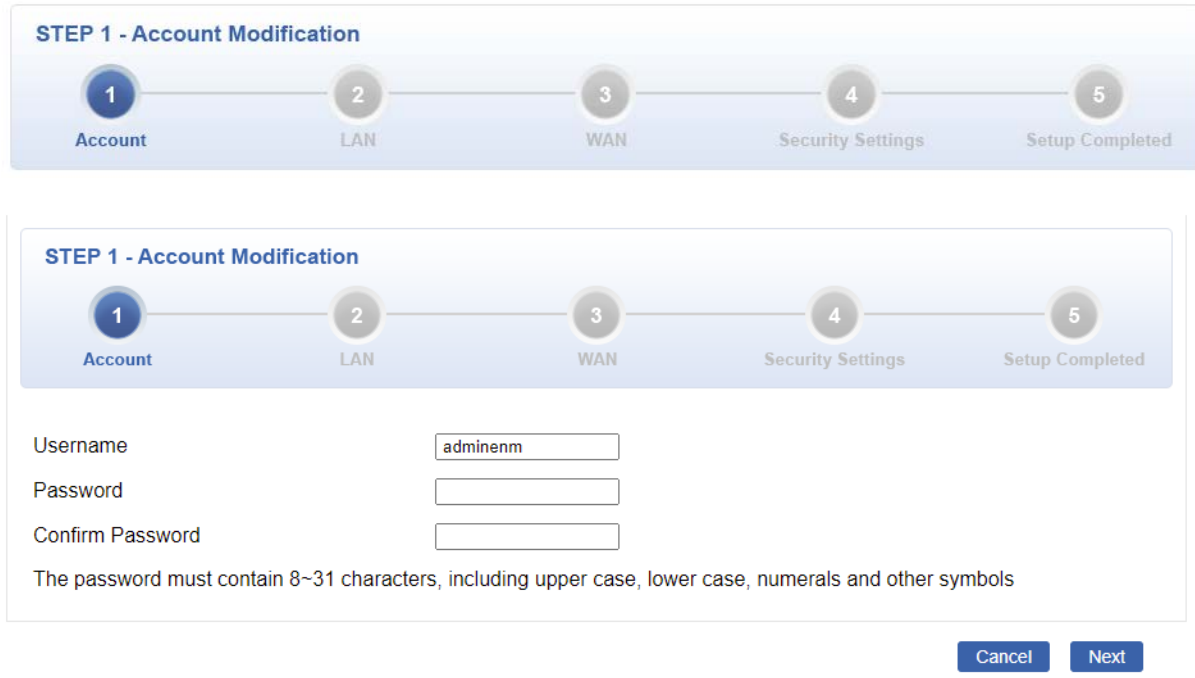

**Figure 4-4-3:** Account Modification

#### **Step 2: LAN Interface**

Set up the IP Address and Subnet Mask for the LAN interface as shown in Figure 4-4-4.

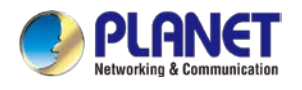

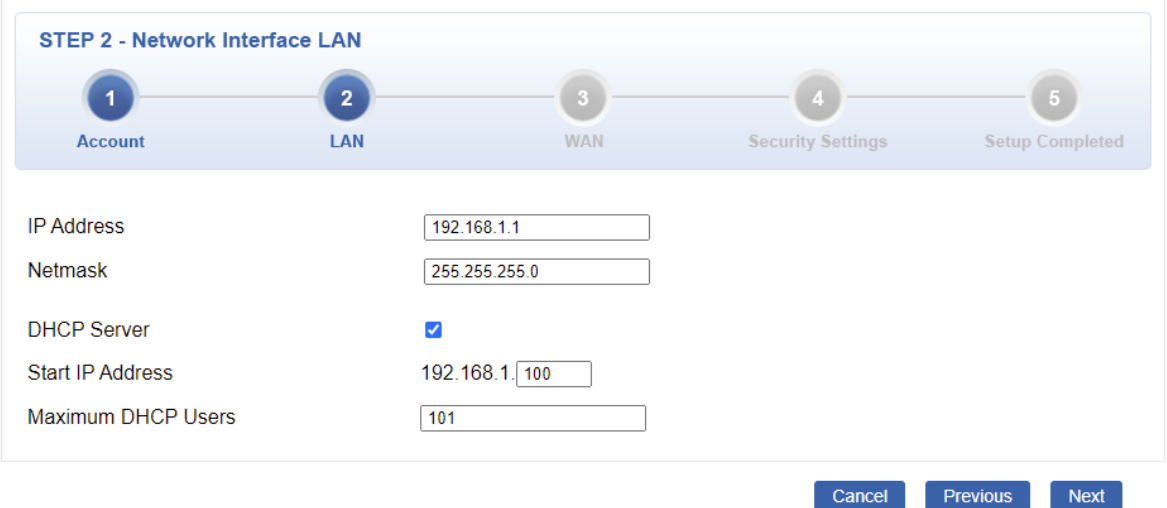

**Figure 4-4-4:** Setup Wizard – LAN Configuration

| <b>Object</b>             | <b>Description</b>                                                 |  |
|---------------------------|--------------------------------------------------------------------|--|
| <b>IP Address</b>         | Enter the IP address of your LoRaWAN Gateway The default is        |  |
|                           | 192.168.1.1.                                                       |  |
| <b>Subnet Mask</b>        | An address code that determines the size of the network. Normally  |  |
|                           | use 255.255.255.0 as the subnet mask.                              |  |
| <b>DHCP Server</b>        | By default, the DHCP Server is enabled.                            |  |
|                           | If user needs to disable the function, please uncheck the box.     |  |
| <b>Start IP Address</b>   | By default, the start IP address is 192.168.1.100.                 |  |
|                           | Please do not set it to the same IP address of the LoRaWAN Gateway |  |
|                           | By default, the maximum DHCP users are 101, which means the        |  |
| <b>Maximum DHCP Users</b> | LoRaWAN Gateway will provide DHCP client with IP address from      |  |
|                           | 192.168.1.100 to 192.168.1.200 when the start IP address is        |  |
|                           | 192.168.1.100.                                                     |  |
| <b>Next</b>               | Press this button to do the next step.                             |  |
| Cancel                    | Press this button to undo any changes made locally and revert to   |  |
|                           | previously saved values.                                           |  |

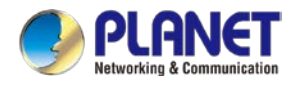

#### **Step 3: WAN Interface**

The LoRaWAN Gateway supports two access modes on the WAN side shown in Figure 4-4-5 and

#### Figure 4-4-6

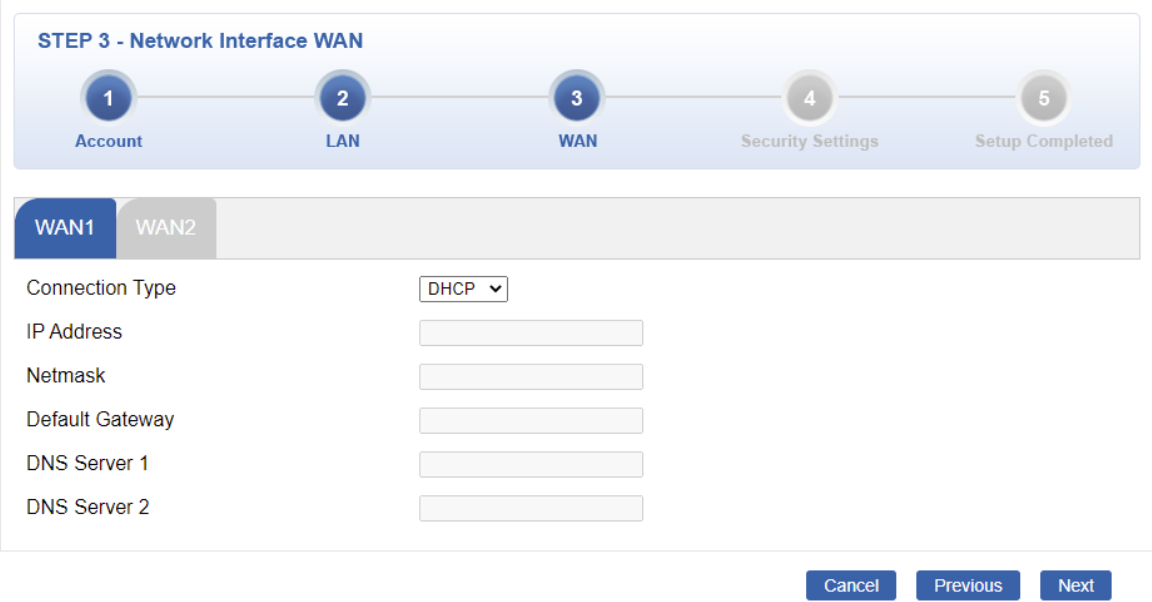

**Figure 4-4-5:** Setup Wizard – WAN 1 Configuration

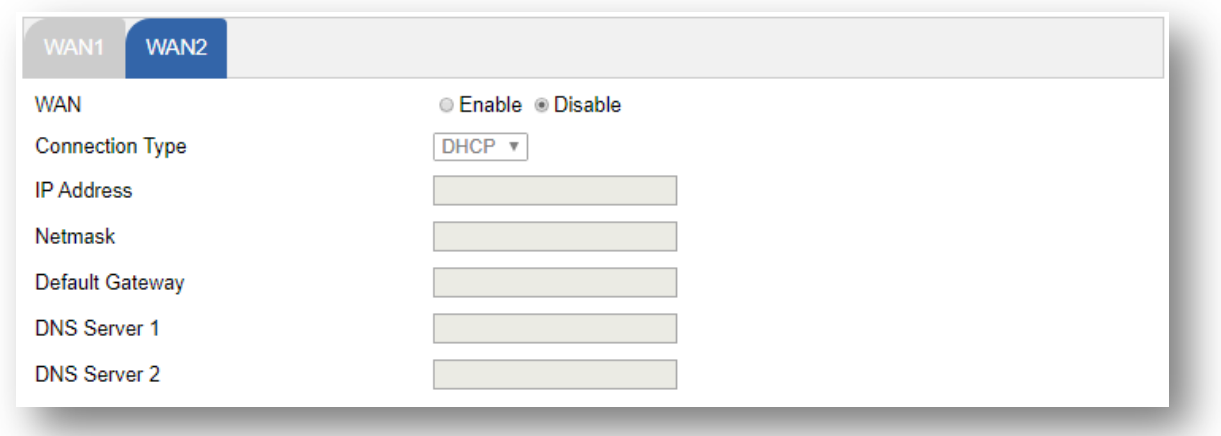

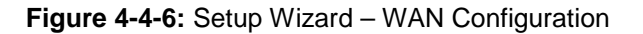

#### **Mode 1 -- Static IP**

Select **Static IP Address** if all the Internet port's IP information is provided to you by your ISP. You will need to enter the **IP Address**, **Netmask**, **Default Gateway** and **DNS Server** provided to you by your ISP. Each IP address entered in the fields must be in the appropriate IP form, which are four octets separated by a dot (x.x.x.x). The LoRaWAN Gateway will not accept the IP address if it is not in this format. The setup is shown in Figure 4-4-7.

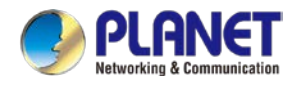

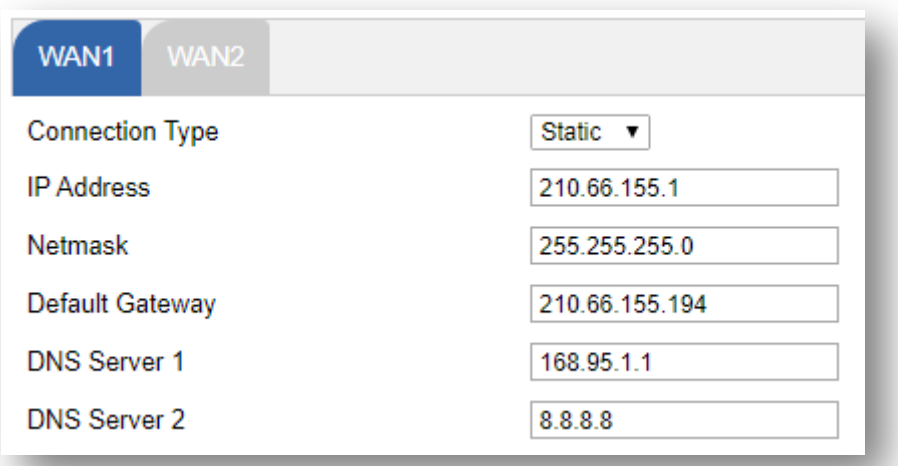

#### **Figure 4-4-7:** WAN Interface Setup – Static IP Setup

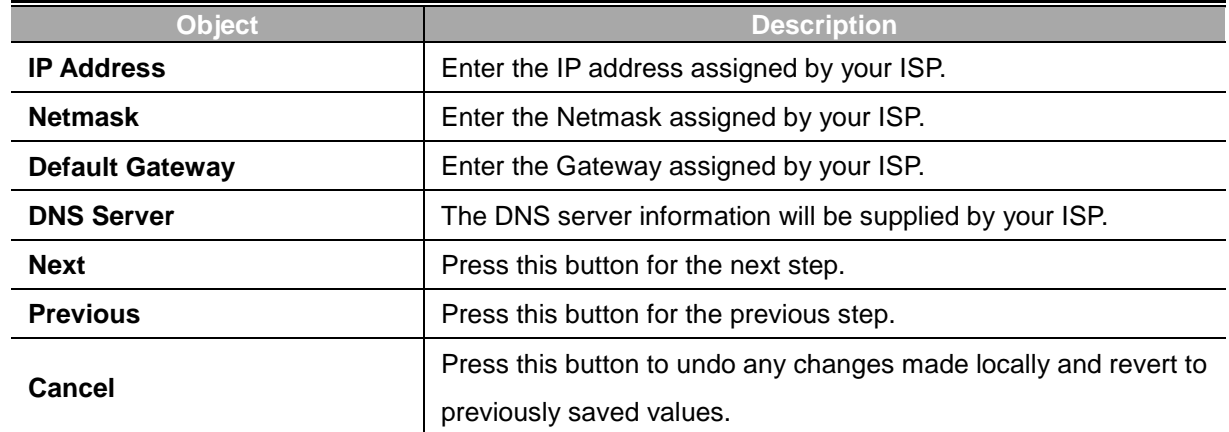

#### **Mode 2 -- DHCP Client**

Select DHCP Client to obtain IP Address information automatically from your ISP. The setup is shown in Figure 4-4-8.

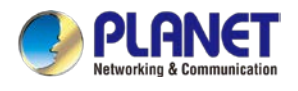

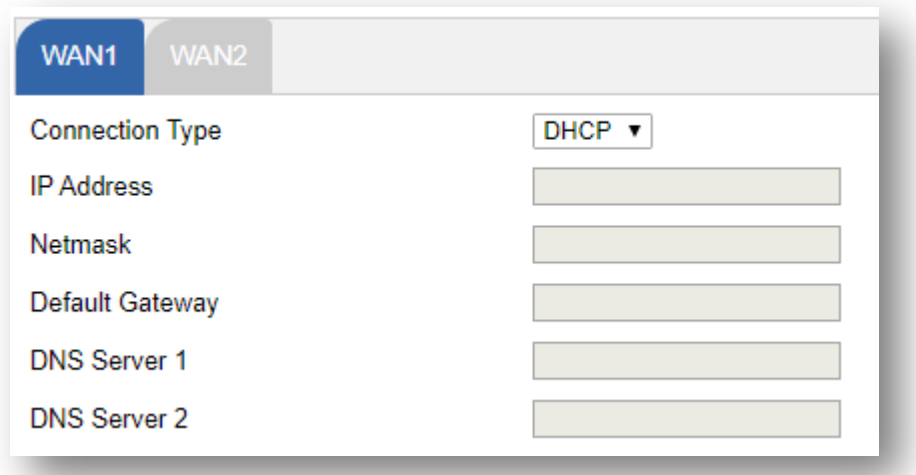

**Figure 4-4-8:** WAN Interface Setup – DHCP Setup

### **Step 5: Security Setting**

Set up the Wireless Settings as shown in Figure 4-4-9.

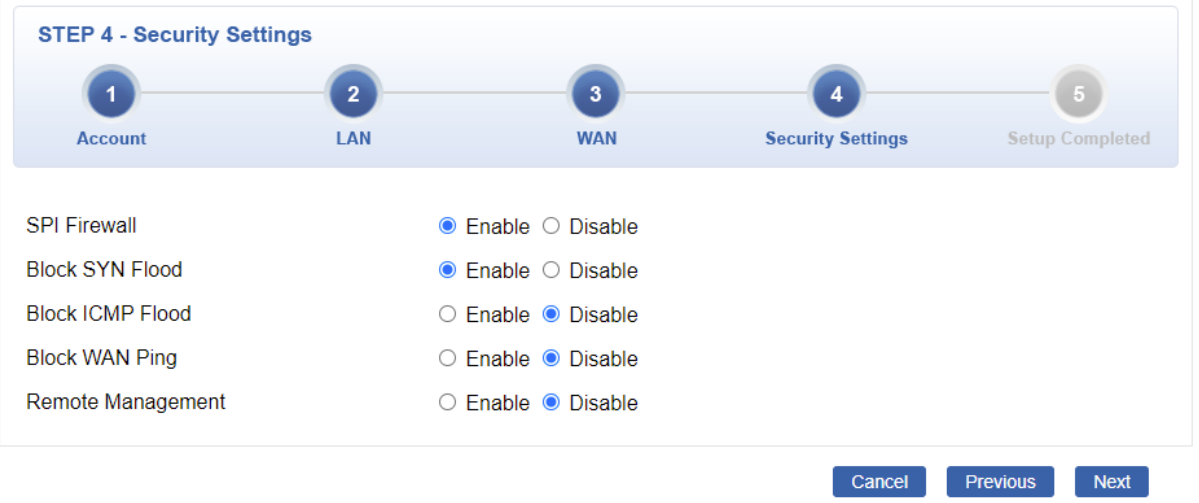

### **Figure 4-4-9:** Setup Wizard –Security Setting

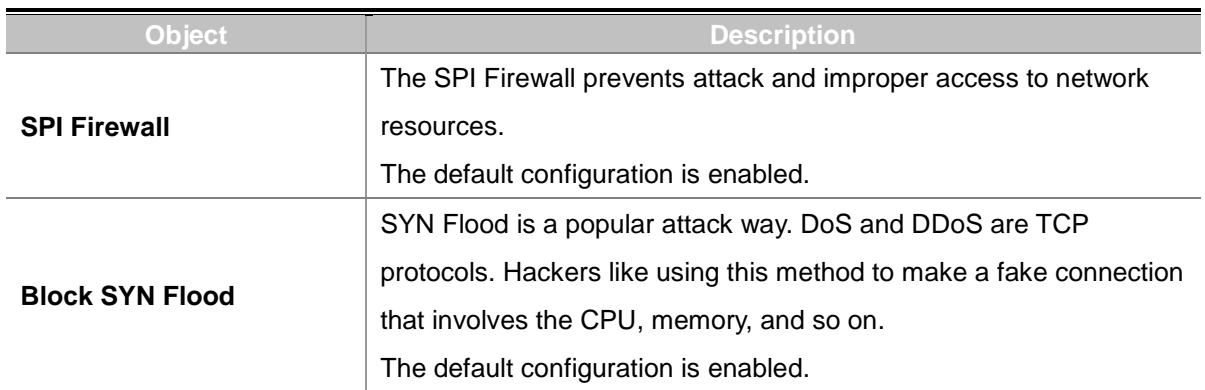

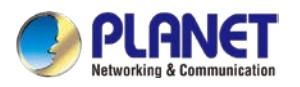

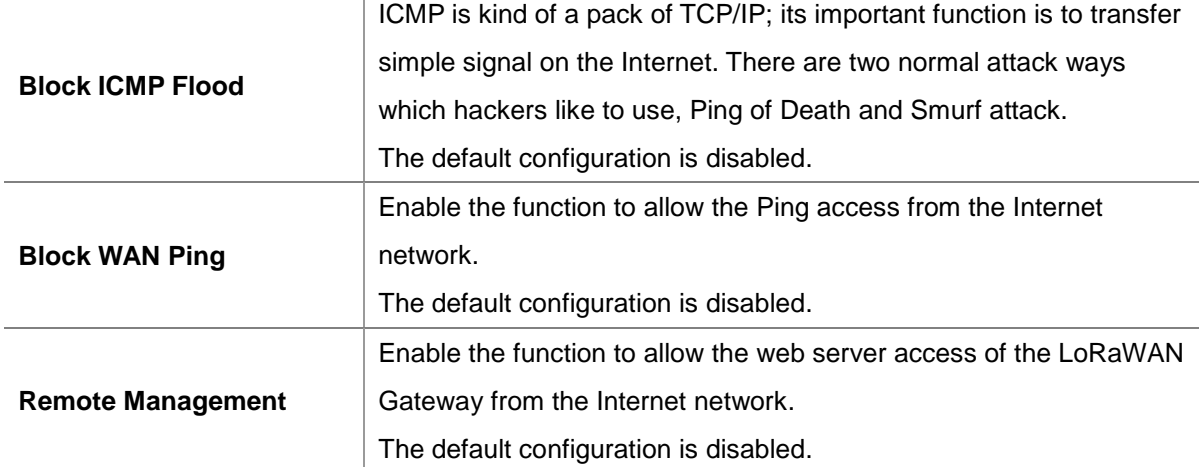

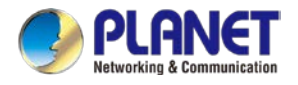

### **Step 6: Setup Completed**

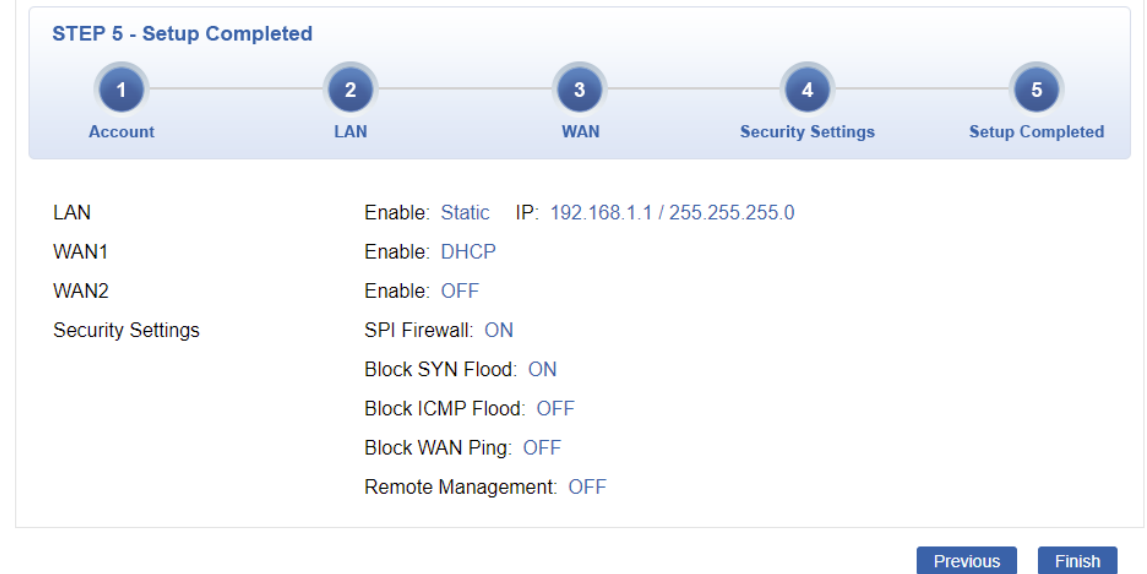

The page will show the summary of LAN, WAN and Security settings as shown in Figure 4-4-11.

#### **Figure 4-4-11:** Setup Wizard –Setup Completed

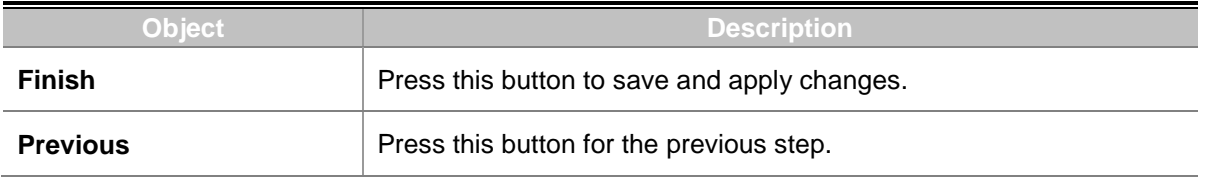

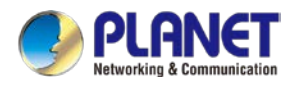

# **4.4.2 Dashboard**

The dashboard provides an overview of system information including connection, port, and system status as shown in Figure 4-4-12.

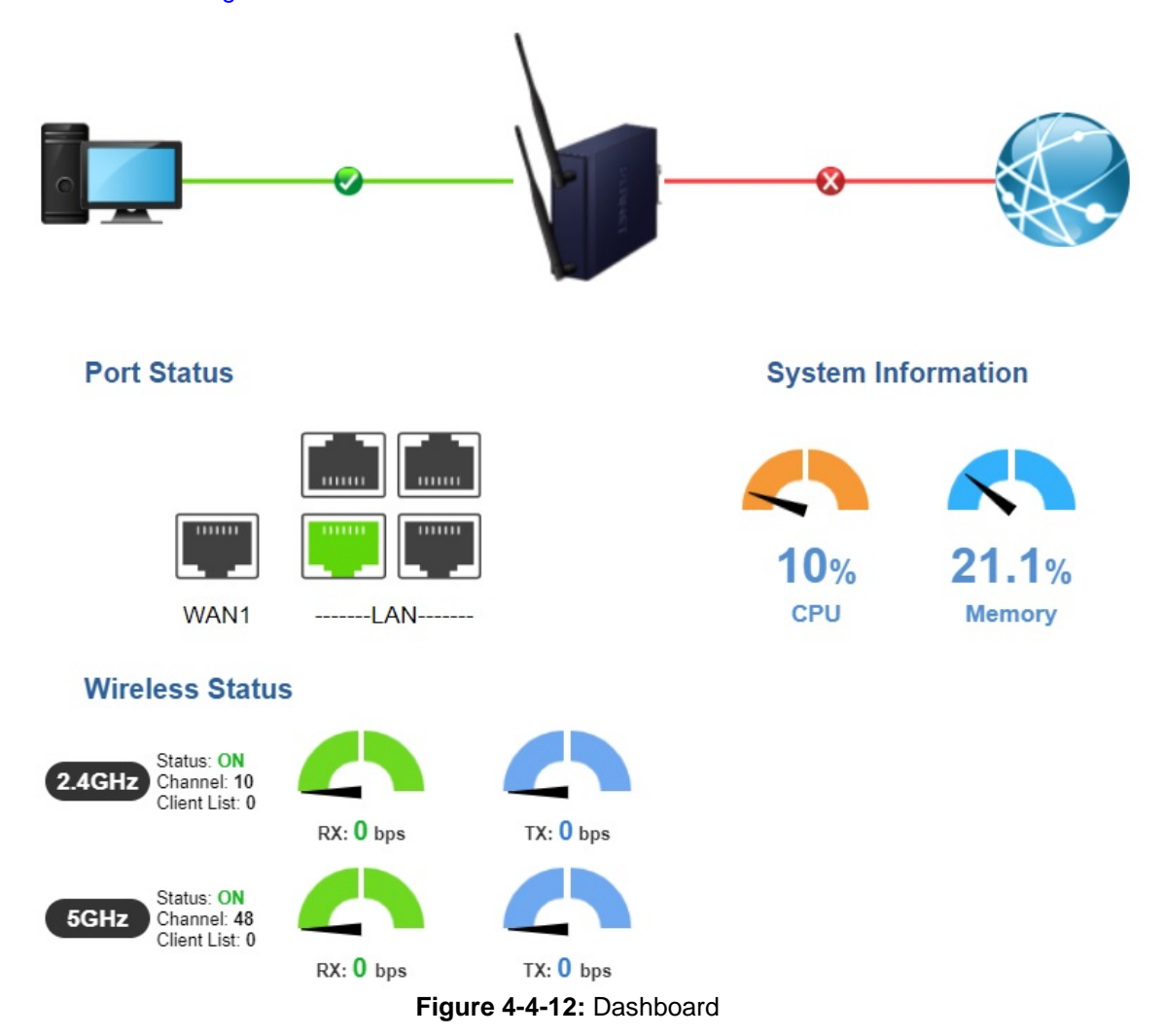

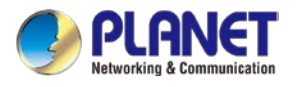

### **WAN/LAN Connection Status**

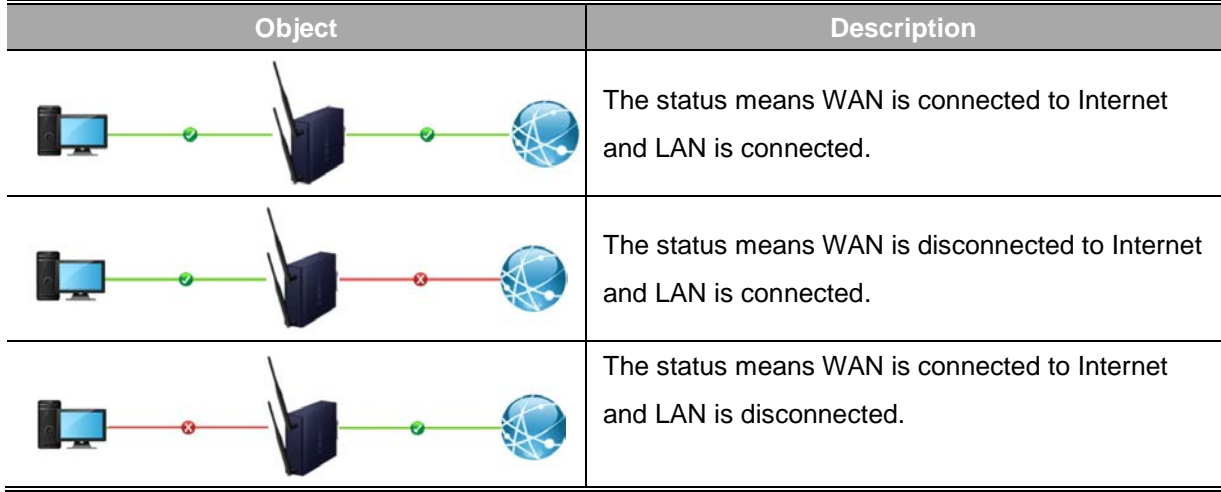

#### **Port Status**

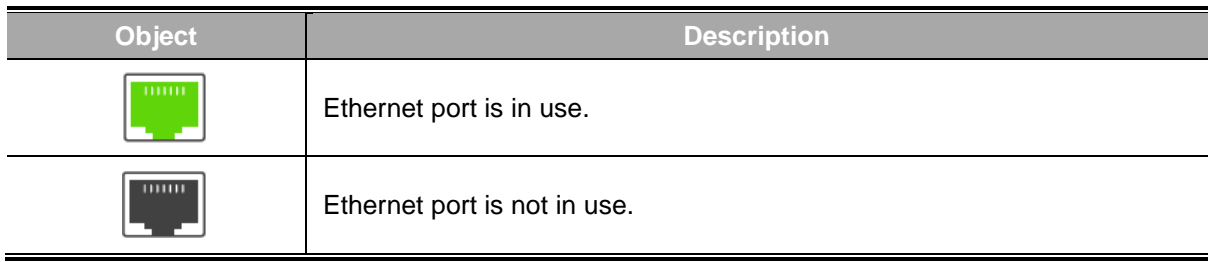

### **System Information**

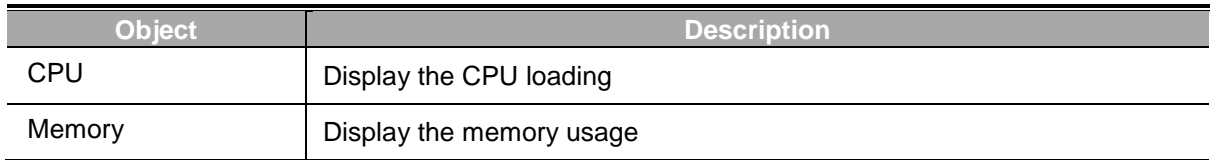

#### **Wireless Status**

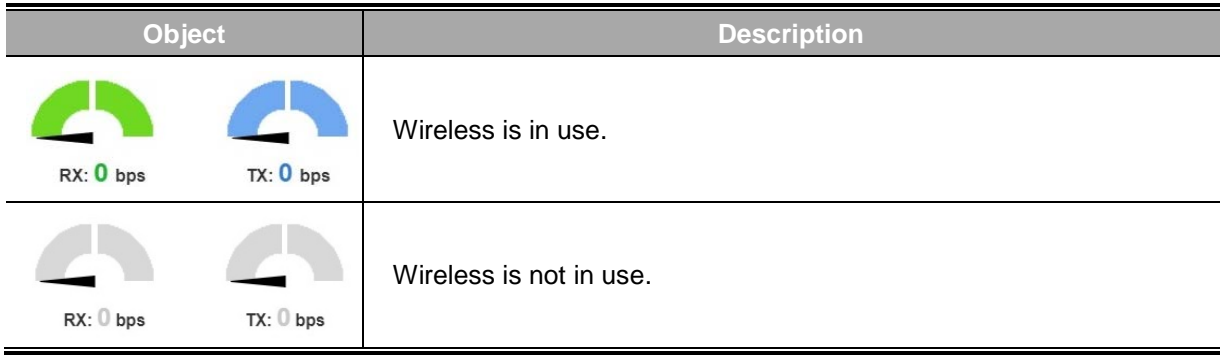

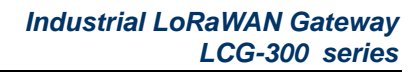

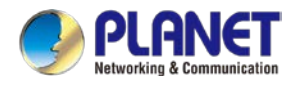

# **4.4.3 System Status**

This page displays system status information as shown in Figure 4-4-13.

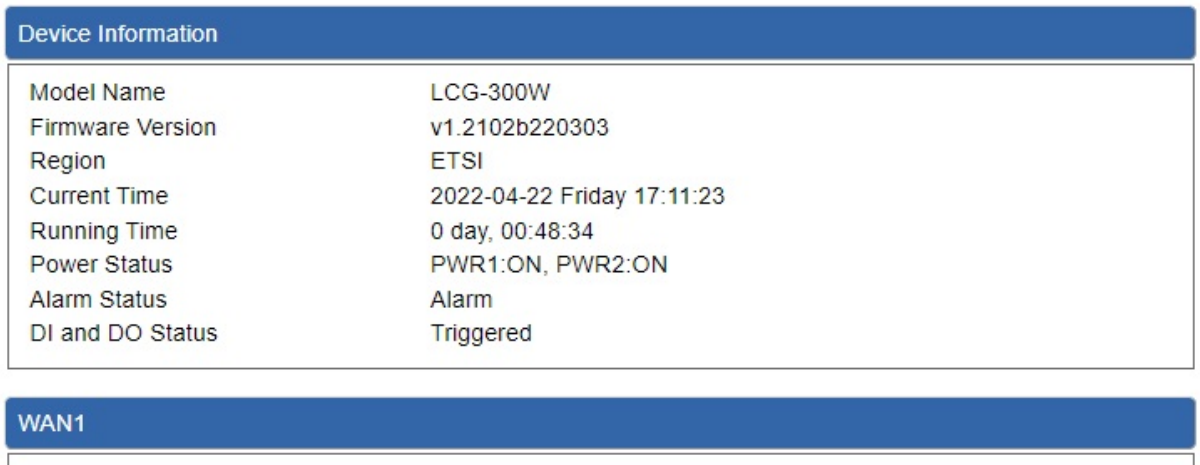

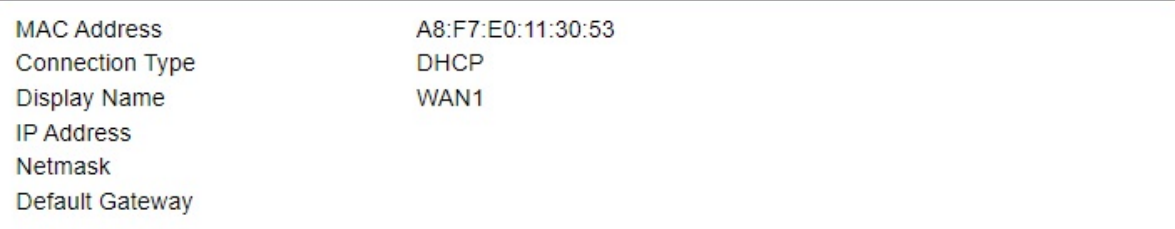

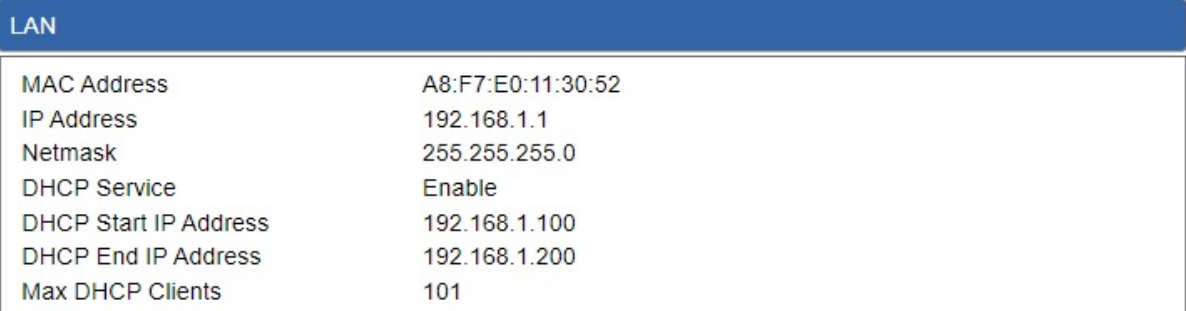

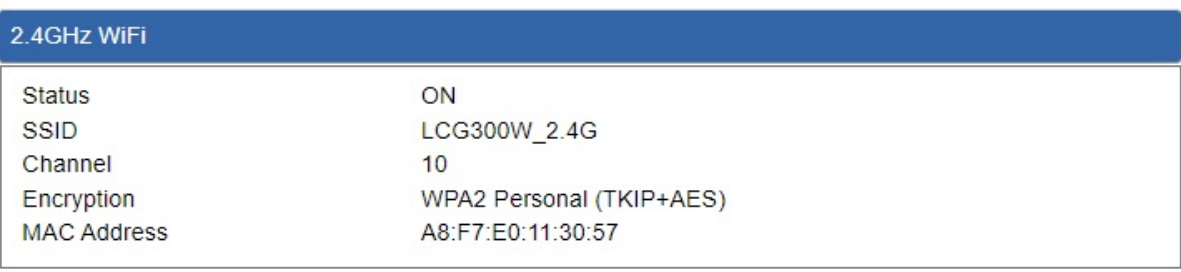

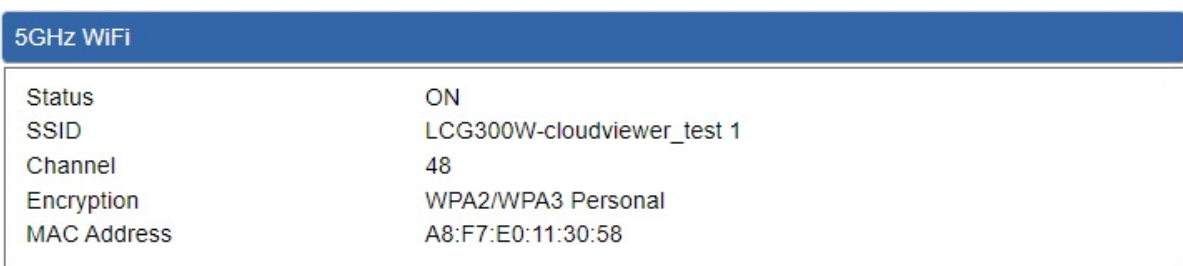

#### **Figure 4-4-13:** System Status

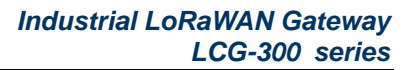

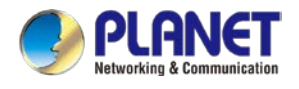

# **4.4.4 System Service**

This page displays system service information as shown in Figure 4-4-14.

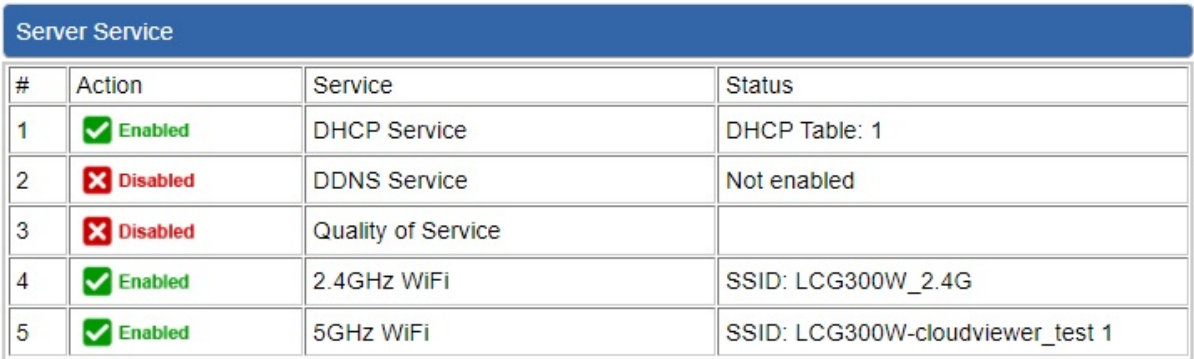

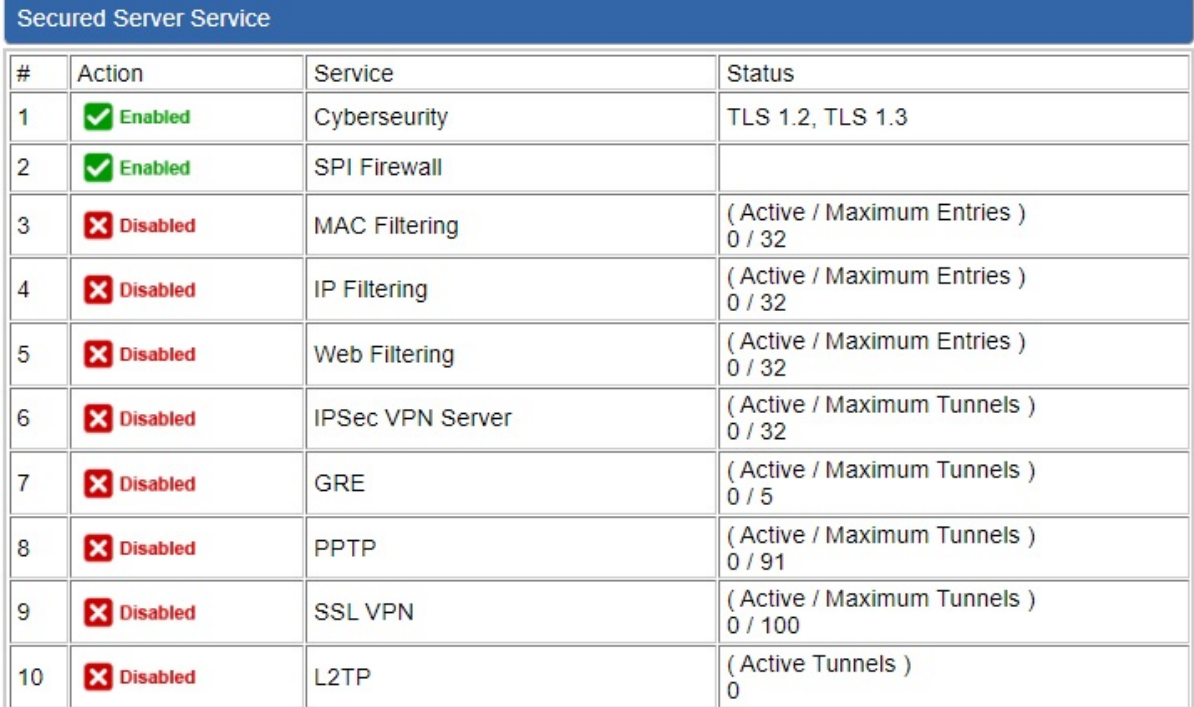

**Figure 4-4-14:** System Service

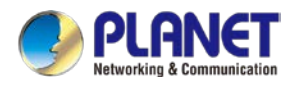

## **4.4.5 Statistics**

This page displays the number of packets that pass through the LoRaWAN Gateway on the WAN and LAN. The statistics are shown in Figure 4-4-15.

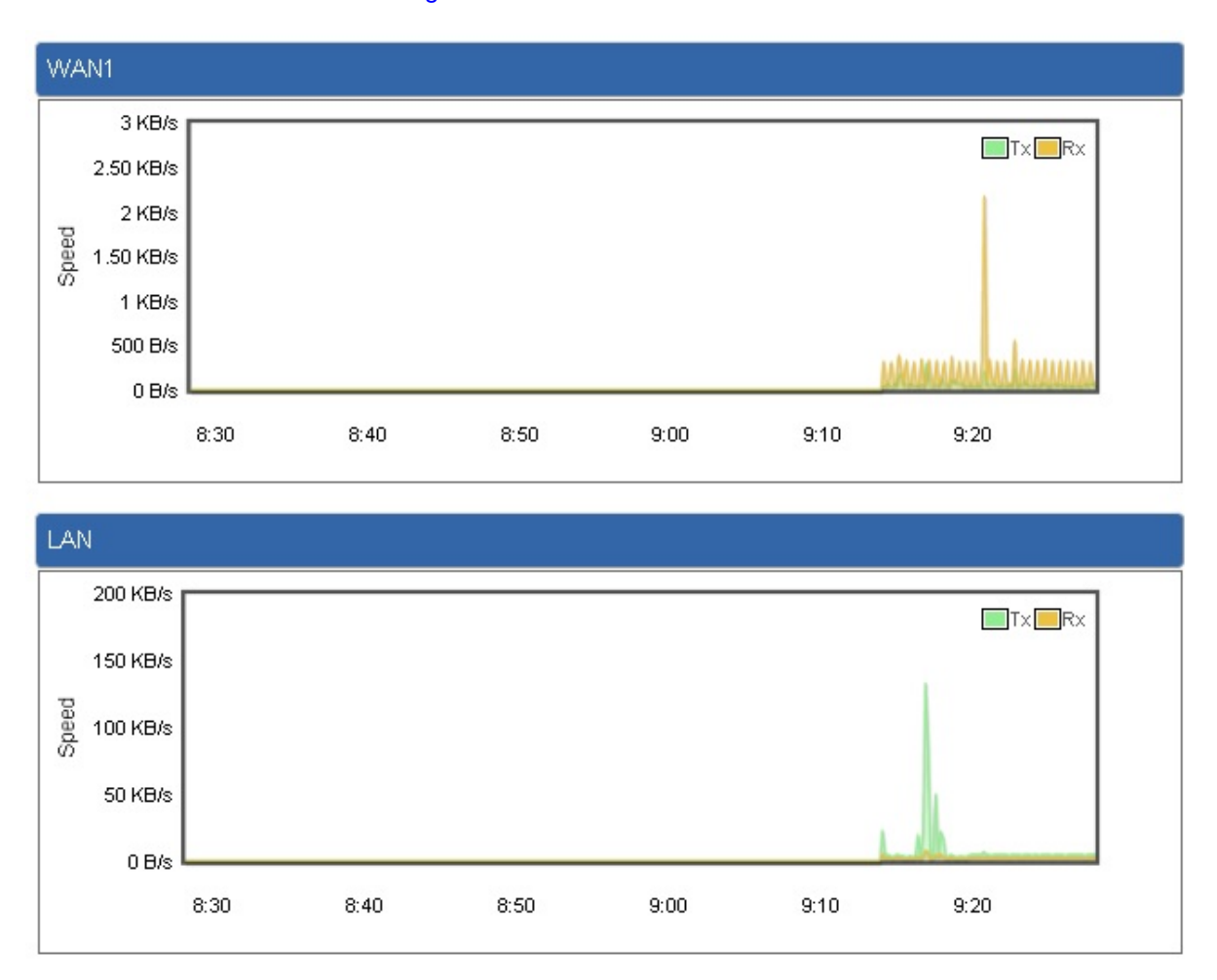

**Figure 4-4-15:** Statistics

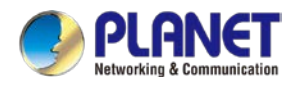

# **4.4.6 Connection Status**

The page will show the DHCP Table and ARP Table. The status is shown in Figure 4-4-16.

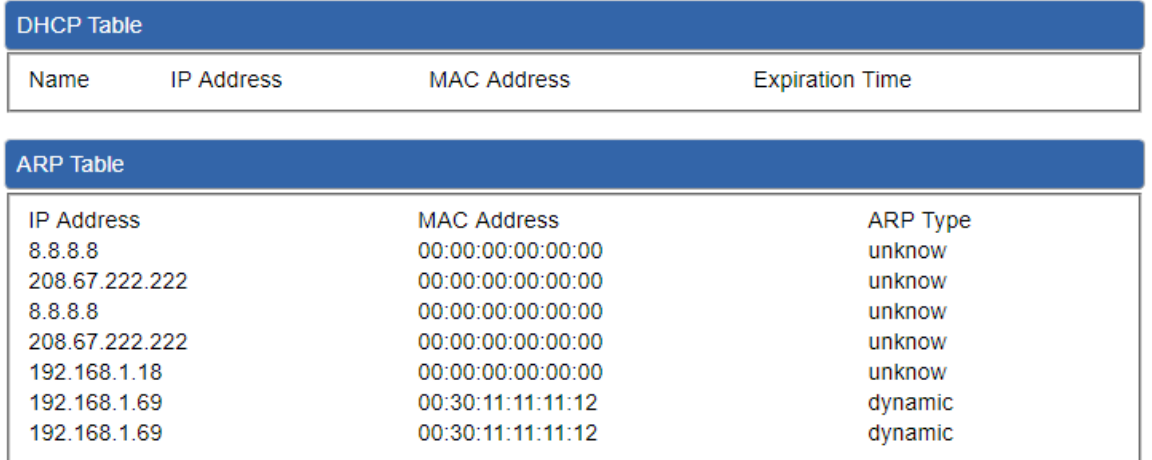

**Figure 4-4-16:** Connection Status

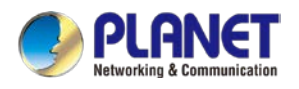

### **4.4.7 SNMP**

This page provides SNMP setting as shown in Figure 4-4-21.

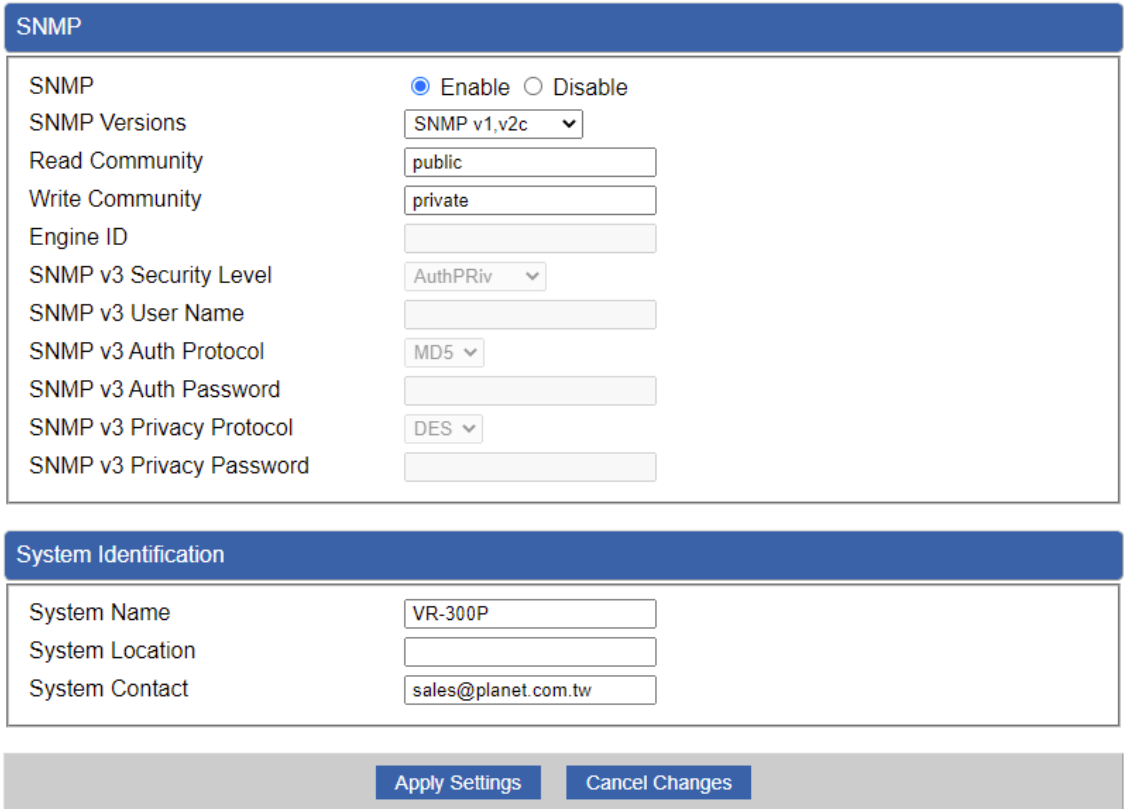

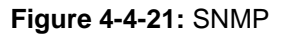

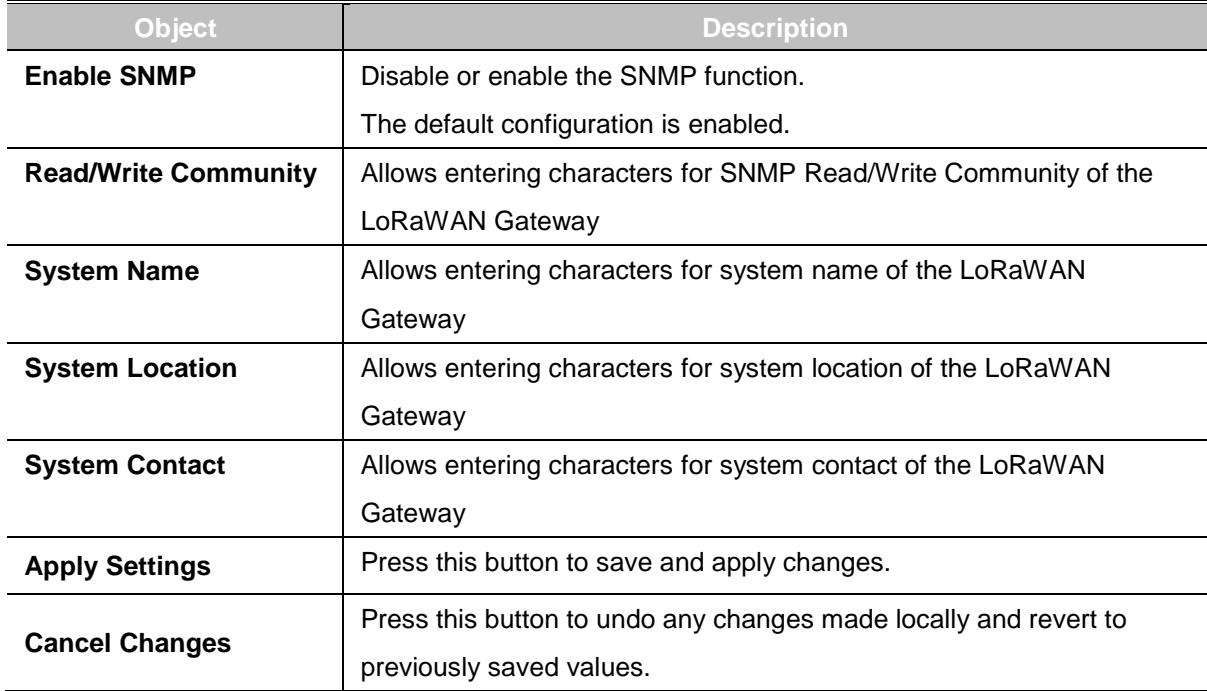

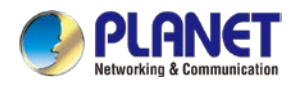

### **4.4.8 NMS**

The LCG-300 series can support both NMS controller and CloudViewer Sever for remote management. PLANET's NMS Controller is a Network Management System that can monitor all kinds of deployed network devices, such as managed switches, media converters, routers, smart APs, VoIP phones, IP cameras, etc., compliant with the SNMP Protocol, ONVIF Protocol and PLANET Smart Discovery utility. The CloudViewer is a free networking service just for PLANET Products. This service provides simplified network monitoring and real-time network status. Working with PLANET CloudViewer app, user can easily check network status, device information, Port and PoE status from Internet. Other services are not included.

NMS Configuration is shown in Figure 4-4-22..

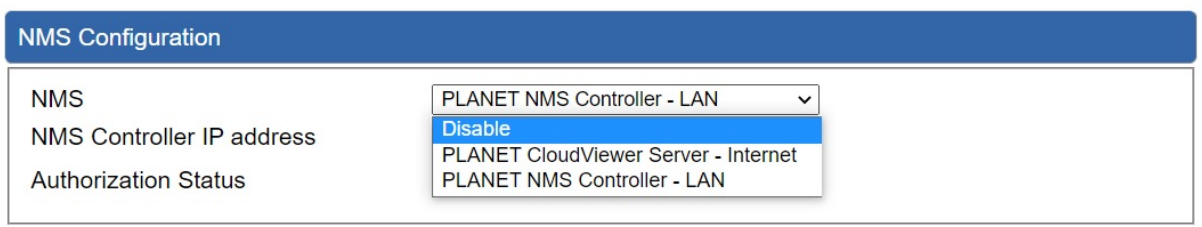

**Figure 4-4-22** NMS Configuration Page

LAN Configuration is shown in Figure 4-4-23.

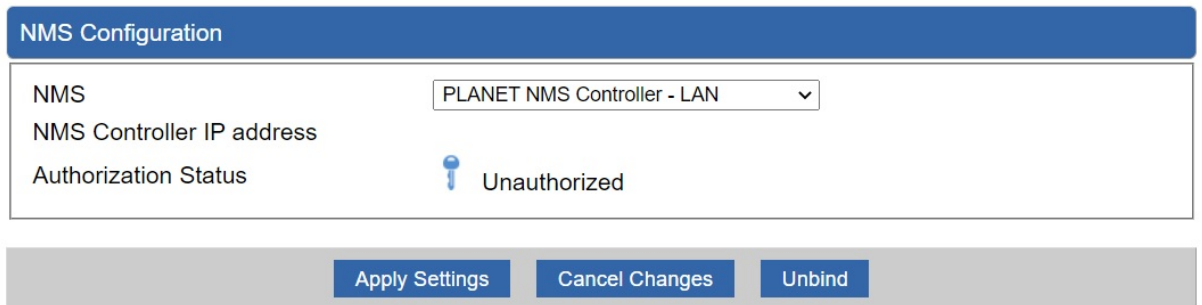

#### **Figure 4-4-23** NMS Controller – LAN Configuration Page

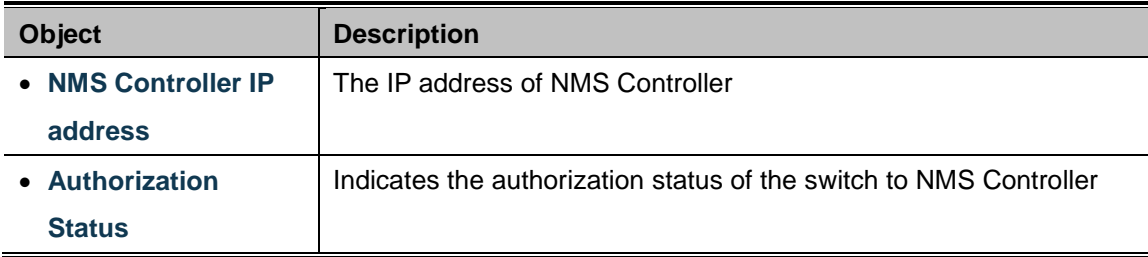

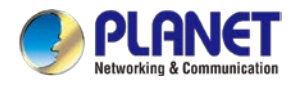

### The CloudViewer Server – Internet configuration – is shown in Figure 4-4-24.

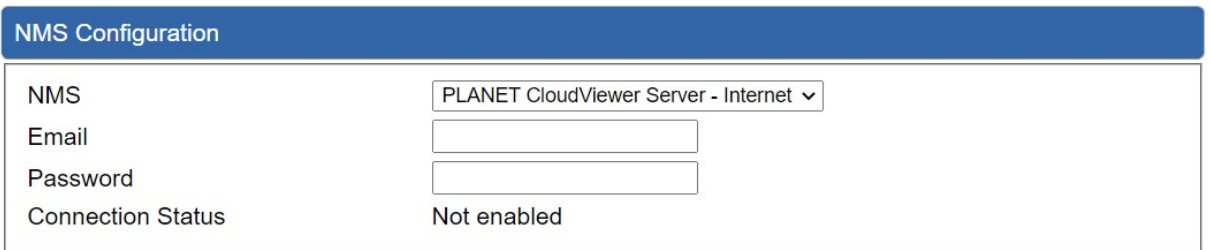

### **Figure 4-4-24** CloudViewer Server – Internet Configuration Page

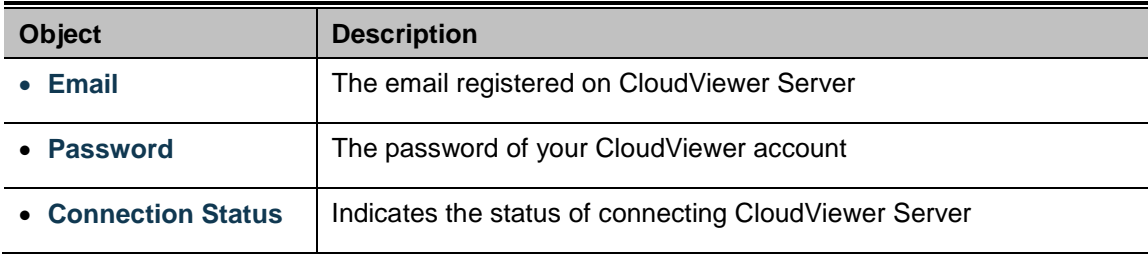

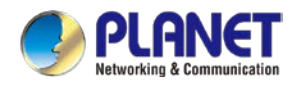

# **4.4.9 Fault Alarm**

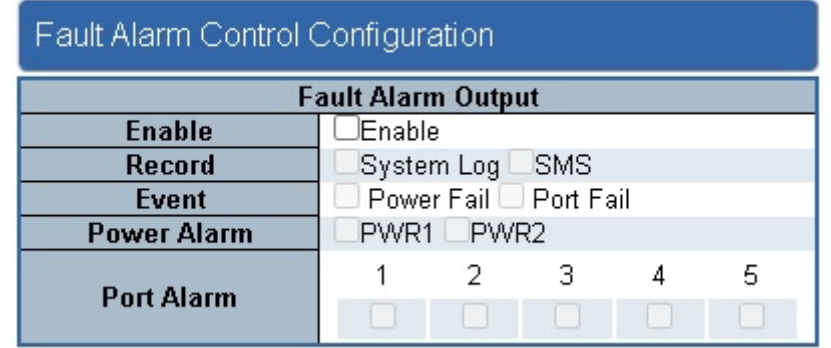

This page provides fault alarm setting as shown in Figure 4-4-25.

#### **Figure 4-4-25:** Fault Alarm

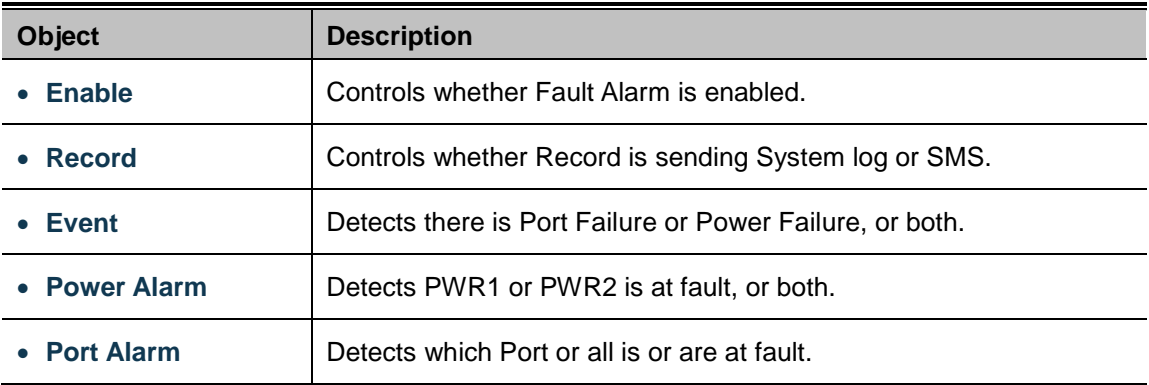

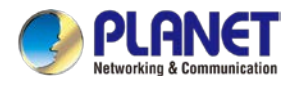

# **4.4.10 Digital Input / Output**

This page provides Digital Input / Output setting as shown in Figure 4-4-26.

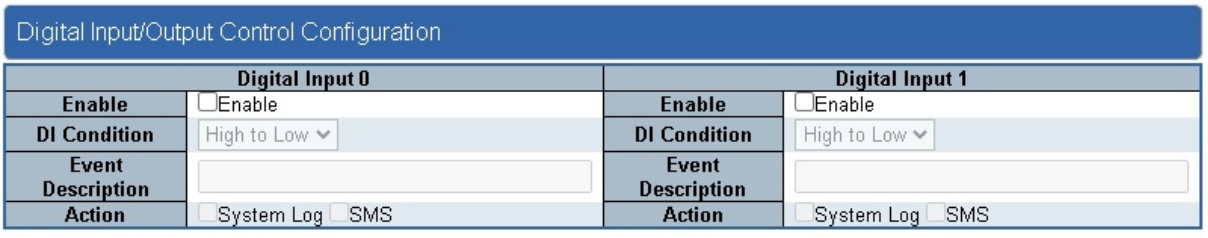

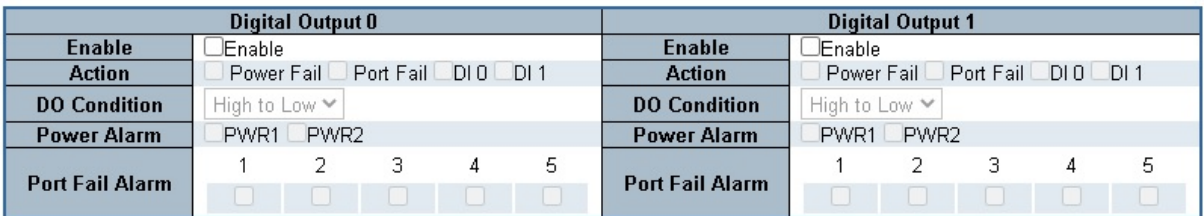

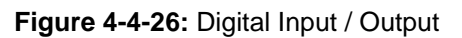

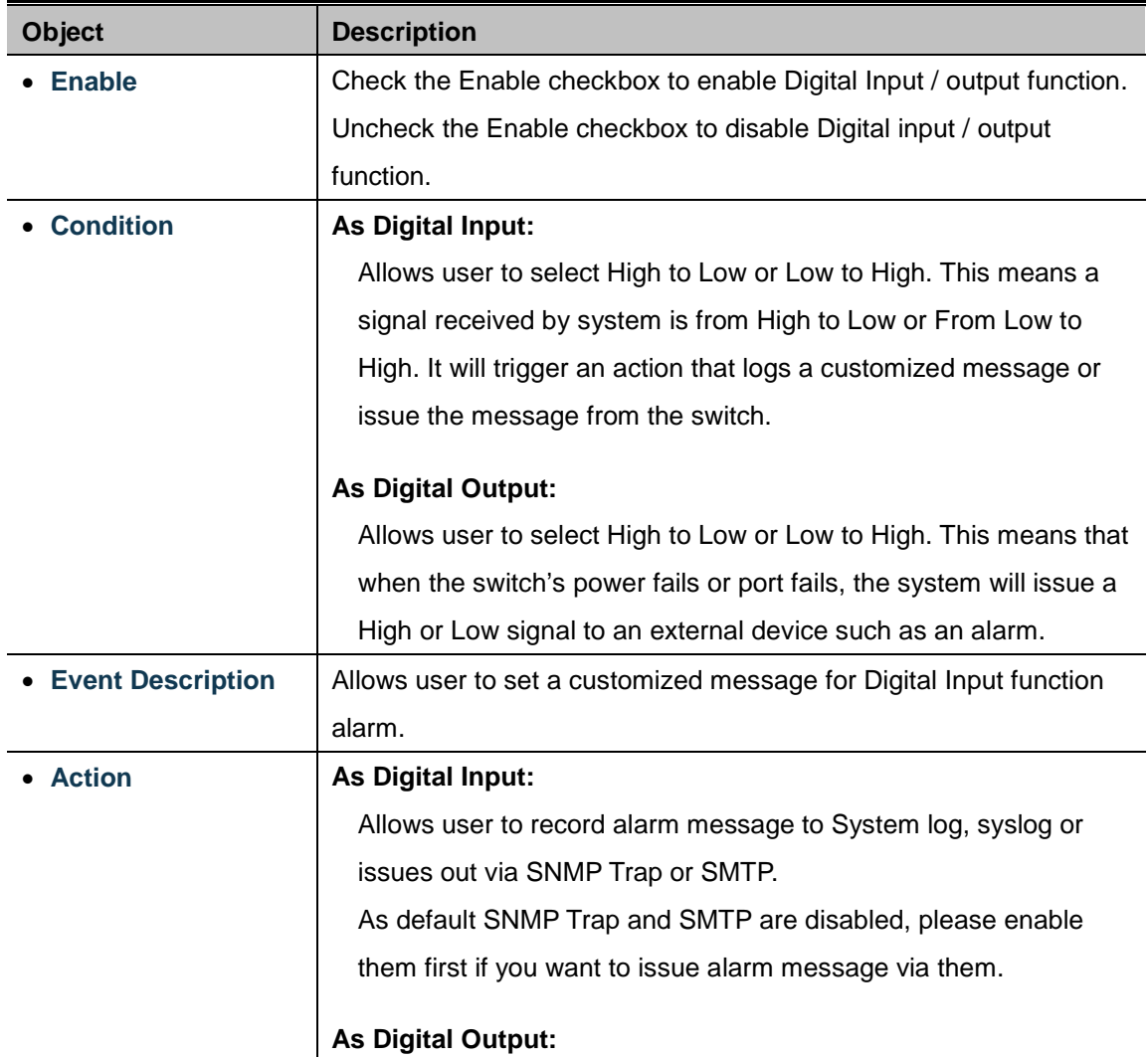

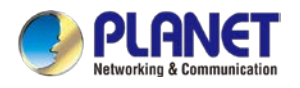

J.

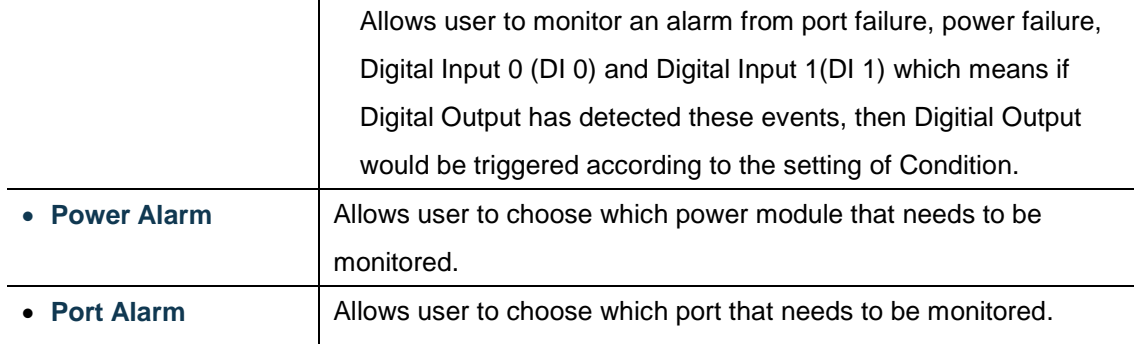

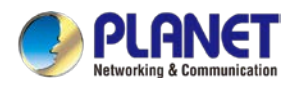

### **4.4.11 Modbus**

This page provides Modbus setting as shown in Figure 4-4-27.

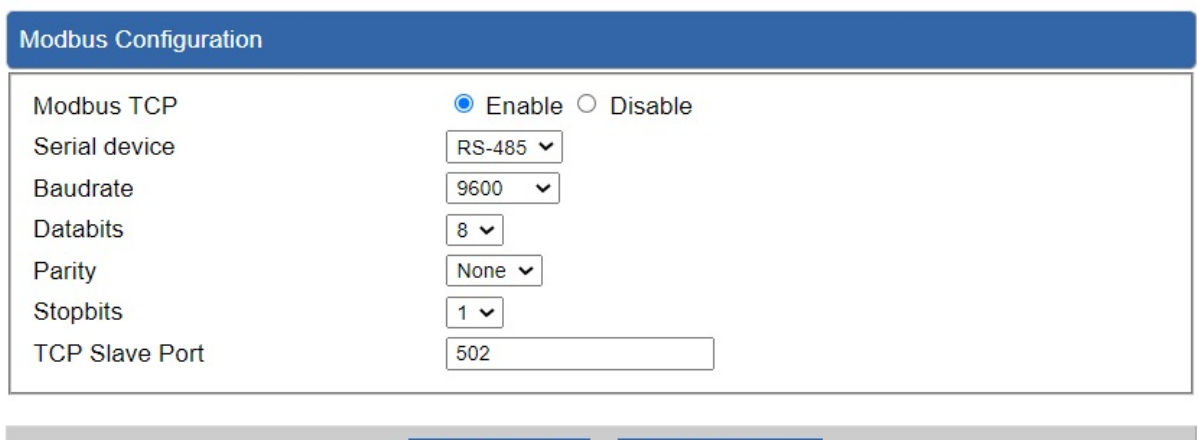

#### **Figure 4-4-27:** Modbus

**Cancel Changes** 

Apply Settings

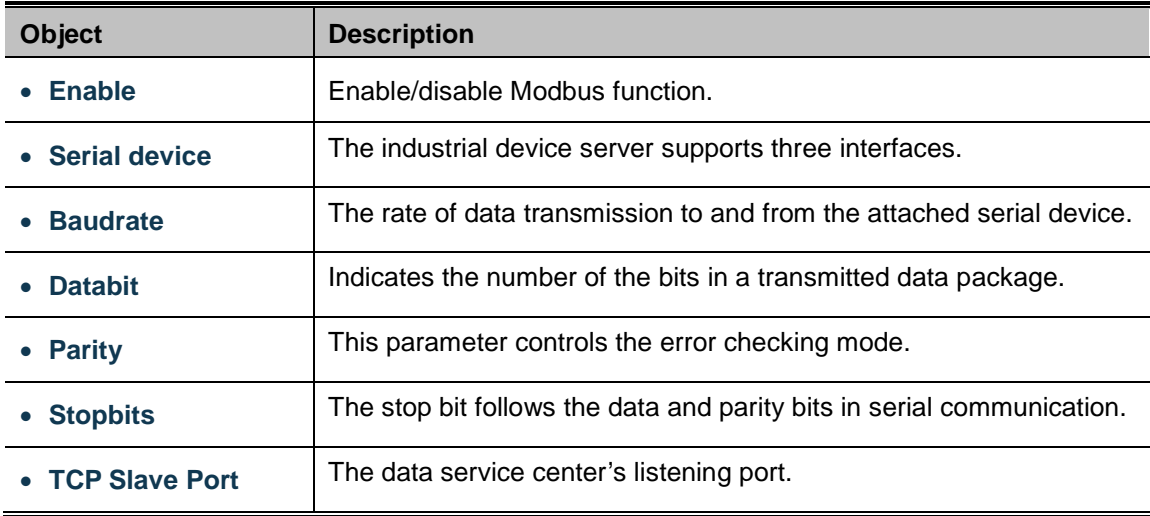

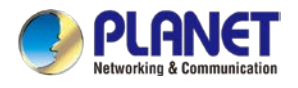

# **4.4.12 Remote Syslog**

This page provides remote syslog setting as shown in Figure 4-4-28.

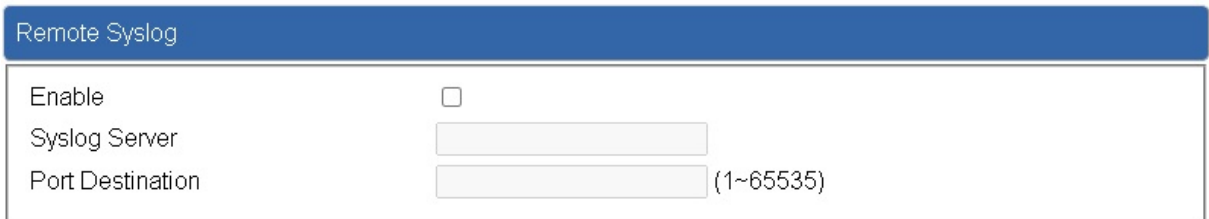

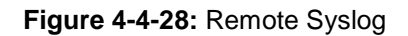

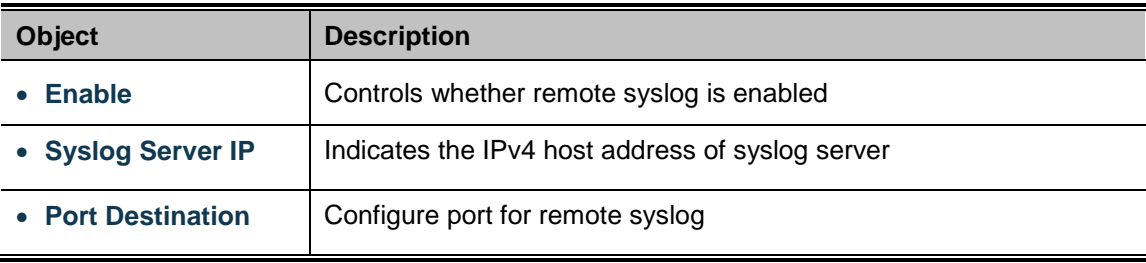

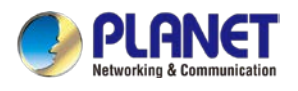

# **4.5 Network**

The Network function provides WAN, LAN and network configurations of the LoRaWAN Gateway as shown in Figure 4-5-1.

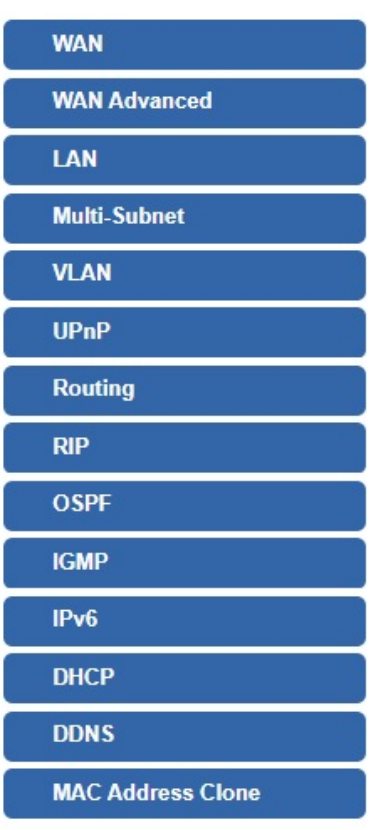

**Figure 4-5-1:** Network Menu

| <b>Object</b>       | <b>Description</b>                                |  |
|---------------------|---------------------------------------------------|--|
| <b>WAN</b>          | Allows setting WAN interface.                     |  |
| <b>WAN Advanced</b> | Allows setting WAN Advanced settings.             |  |
| LAN                 | Allows setting LAN interface.                     |  |
| <b>Multi-Subnet</b> | Allows setting Multi-Subnet1 ~ Subnet4 interface. |  |
|                     | Disable or enable the VLAN function.              |  |
| <b>VLAN</b>         | The default configuration is disabled.            |  |
| <b>UPnP</b>         | Disable or enable the UPnP function.              |  |
|                     | The default configuration is disabled.            |  |
| Routing             | Allows setting Route.                             |  |
|                     | Disable or enable the RIP function.               |  |
| <b>RIP</b>          | The default configuration is disabled.            |  |

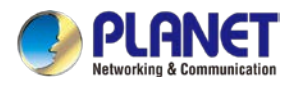

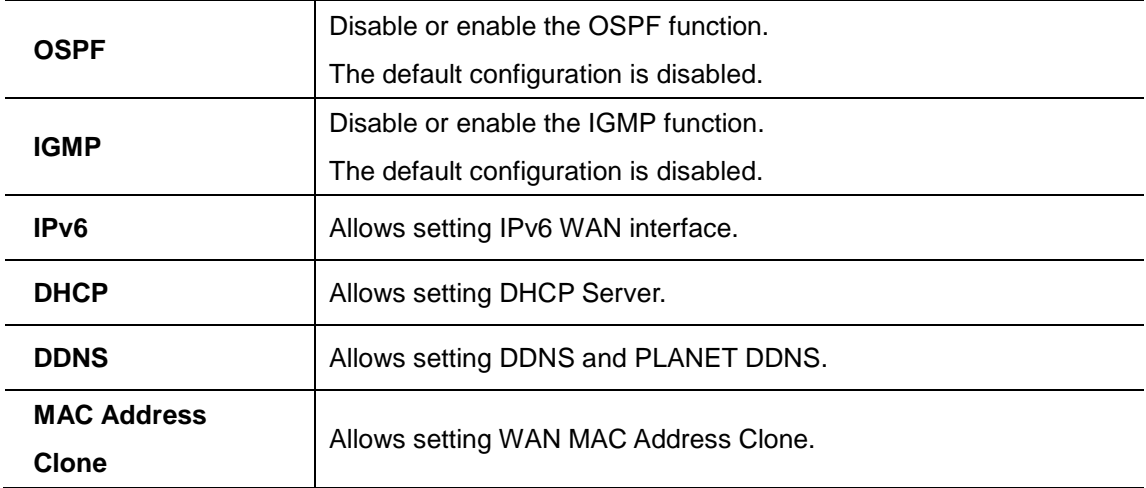

### **4.5.1 WAN**

This page is used to configure the parameters for Internet network which connects to the WAN port of the LoRaWAN Gateway as shown in Figure 4-5-2

. Here you may select the access method by clicking the item value of WAN access type.

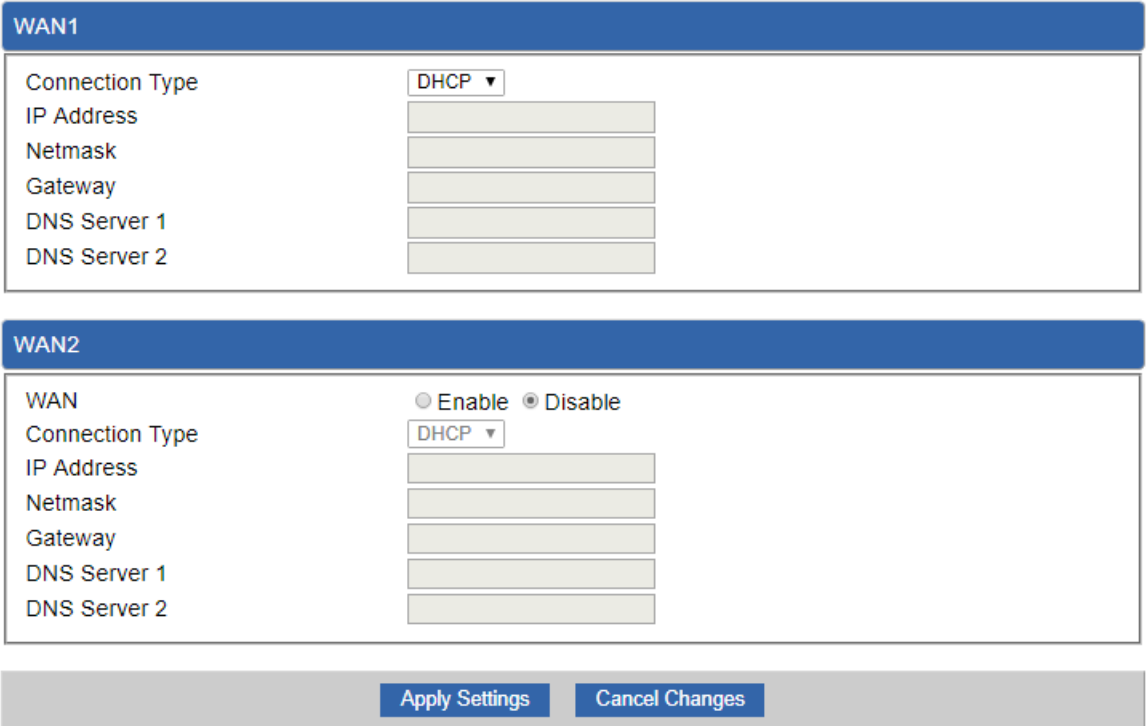

**Figure 4-5-2:** WAN

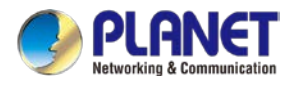

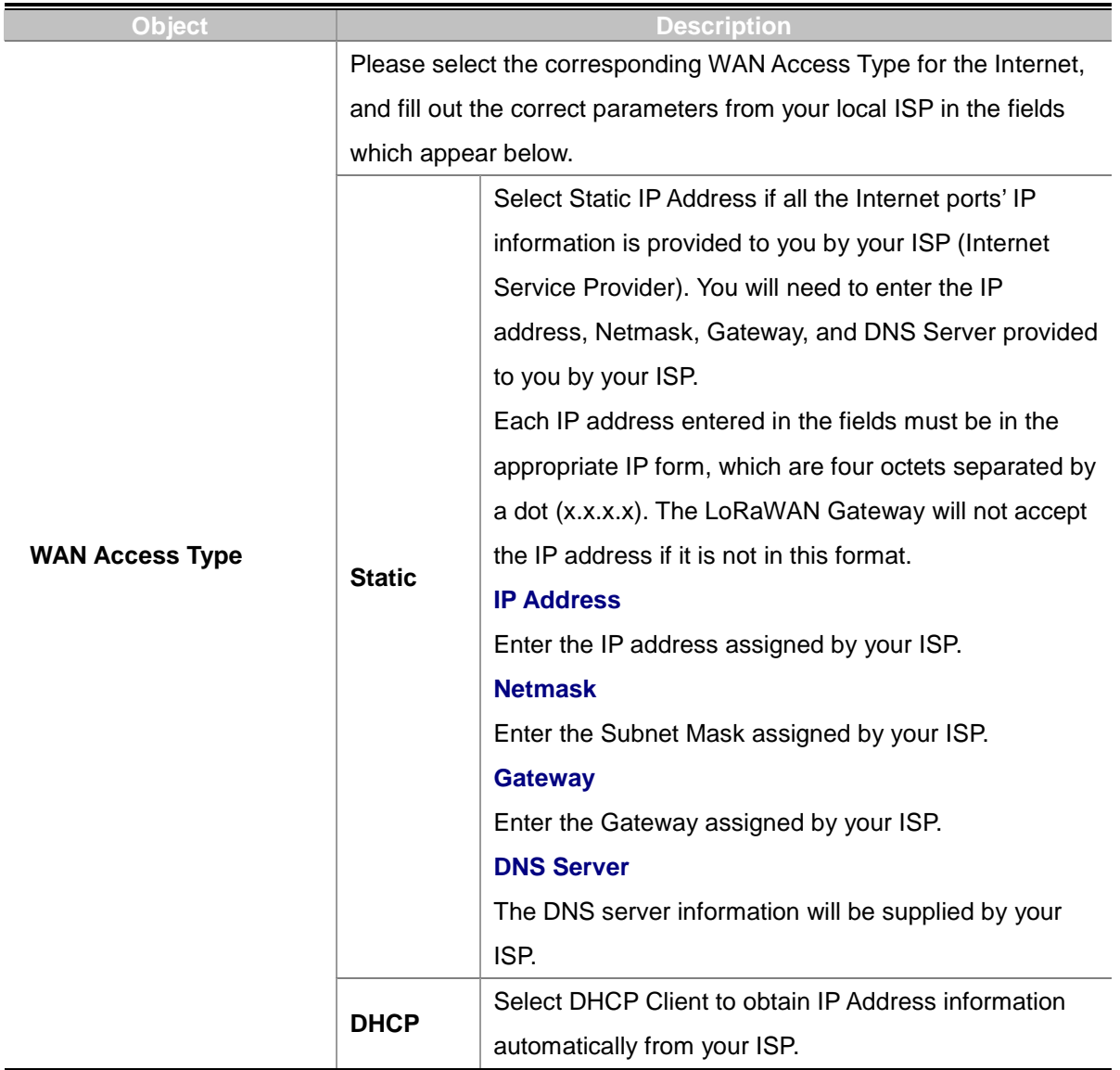

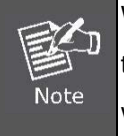

WAN IP, whether obtained automatically or specified manually, should NOT be on the same IP net segment as the LAN IP; otherwise, the LoRaWAN Gateway will not work properly. In case of emergency, press the hardware-based "Reset" button.

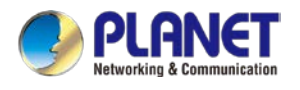

## **4.5.2 WAN Advanced**

This page is used to configure the advanced parameters for Internet area network which connects to the WAN port of your LoRaWAN Gateway as shown in Figure 4-5-3. Here you may change the setting for Load Balance Weight, Detect Interval, Detect Link Up Threshold, etc.

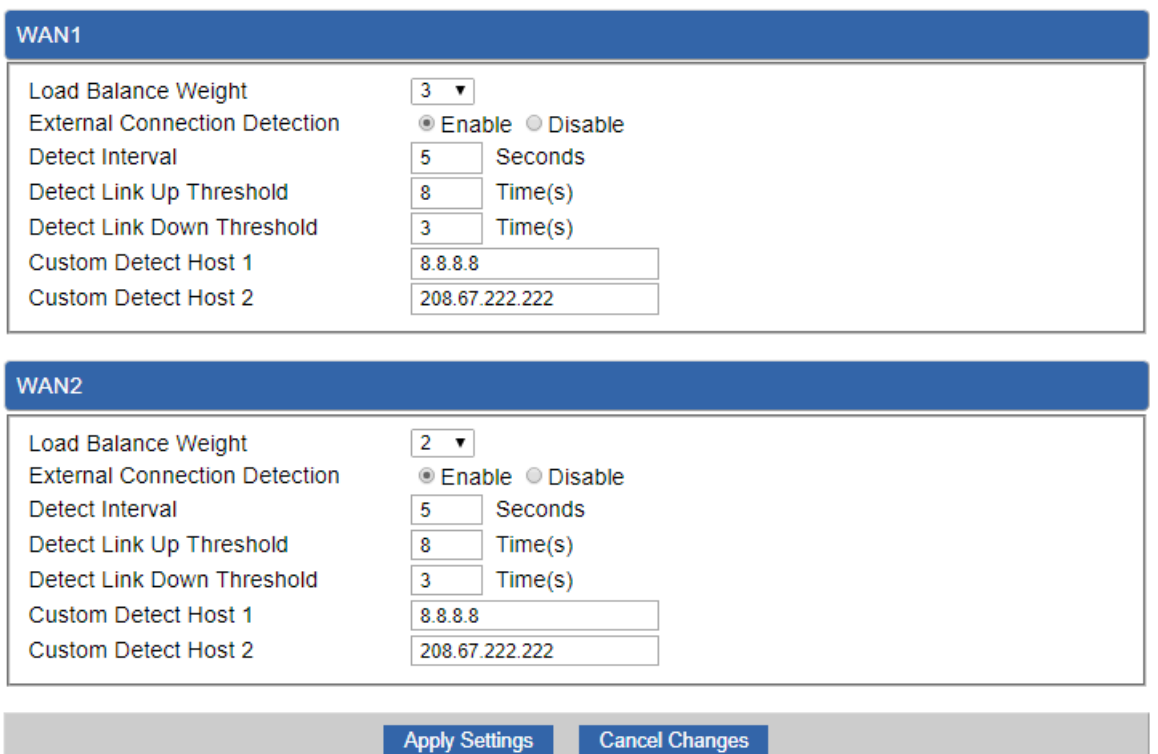

### **Figure 4-5-3:** LAN Setup

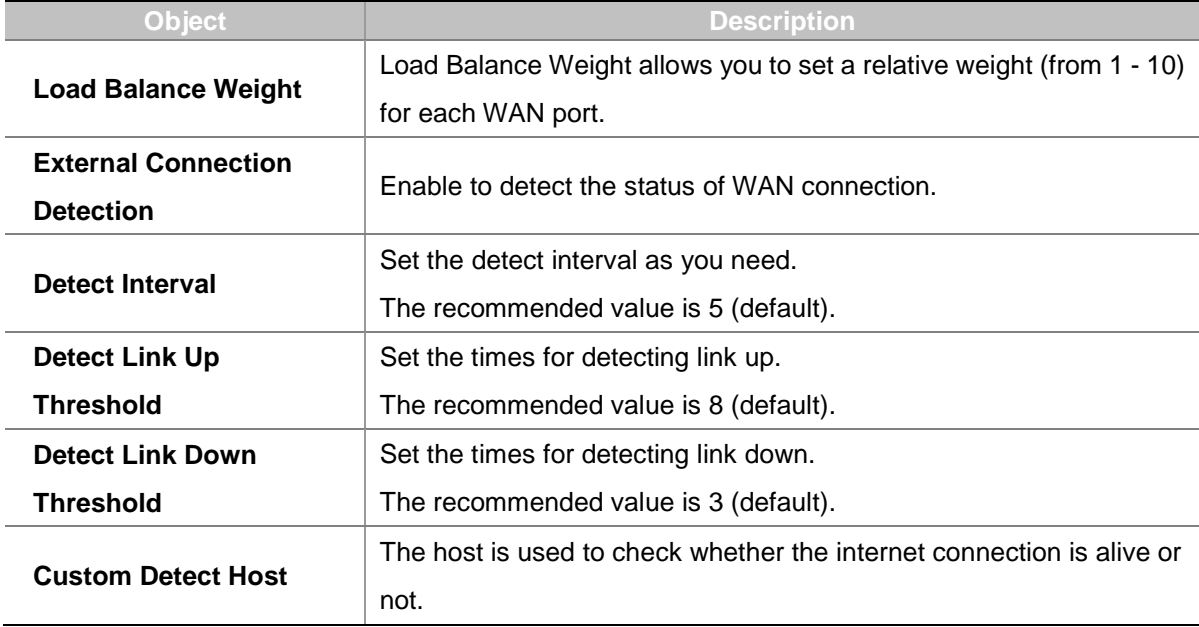

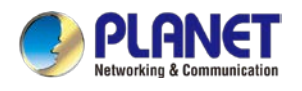

## **4.5.3 LAN Setup**

This page is used to configure the parameters for local area network which connects to the LAN port of your LoRaWAN Gateway as shown in Figure 4-5-4. Here you may change the settings for IP address, subnet mask, DHCP, etc.

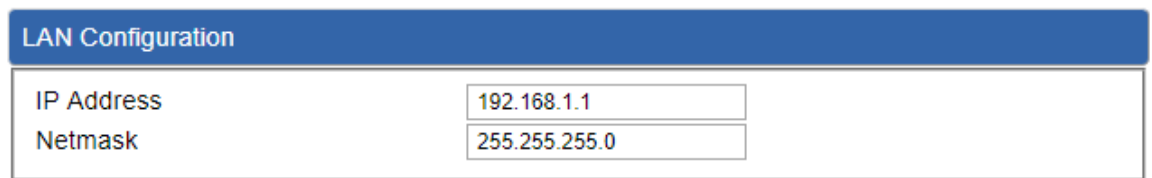

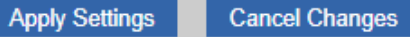

I

#### **Figure 4-5-4:** LAN Setup

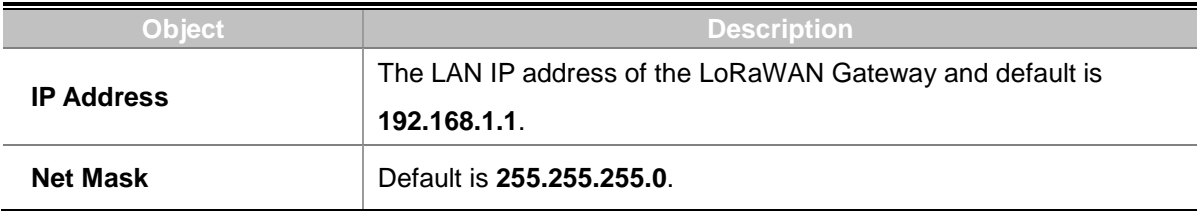

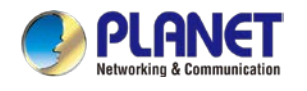

## **4.5.4 [Multi-Subnet](http://192.168.1.1/multisubnet.html)**

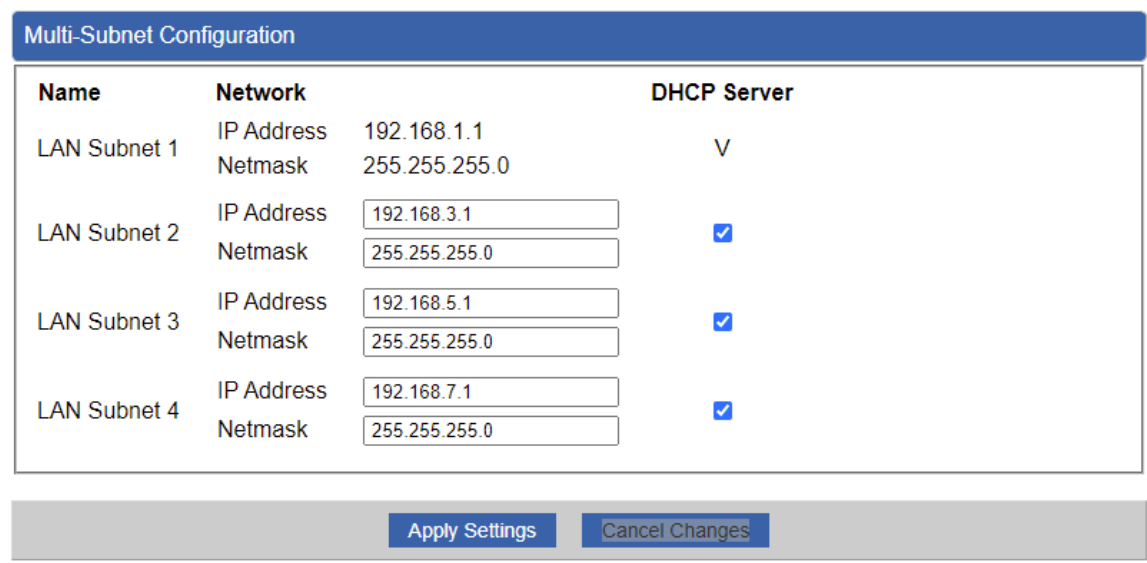

This page provides multi-subnet setting as shown in Figure 4-5-5.

#### **Figure 4-5-5:** Multi-Subnet

# **4.5.5 Routing**

Please refer to the following sections for the details as shown in Figures 4-5-6 and 4-5-7.

| <b>Number</b> | <b>Destination</b><br>Type          | <b>Netmask</b> | Gateway | Interface     | Comment | Action           |
|---------------|-------------------------------------|----------------|---------|---------------|---------|------------------|
|               | Current Routing table in the system |                |         |               |         |                  |
| <b>Number</b> | Destination                         | Netmask        |         | Gateway       |         | Interface        |
|               | 0.0.0.0                             | 0.0.0.0        |         | 192.168.0.180 |         | LOCAL            |
| 2             | 0.0.0.0                             | 0000           |         | 192.168.1.18  |         | WAN1             |
| 3             | 0.0.0.0                             | 0.0.0.0        |         | 192.168.1.19  |         | WAN <sub>2</sub> |
| 4             | 192.168.0.0                         | 255.255.255.0  |         | 0.0.0.0       |         | LAN              |
| 5             | 192.168.1.0                         | 255 255 255 0  |         | 0.0.0.0       |         | WAN1             |
| 6             | 192.168.1.0                         | 255 255 255 0  |         | 0.0.0.0       |         | WAN <sub>2</sub> |

**Figure 4-5-6:** Routing table

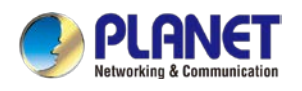

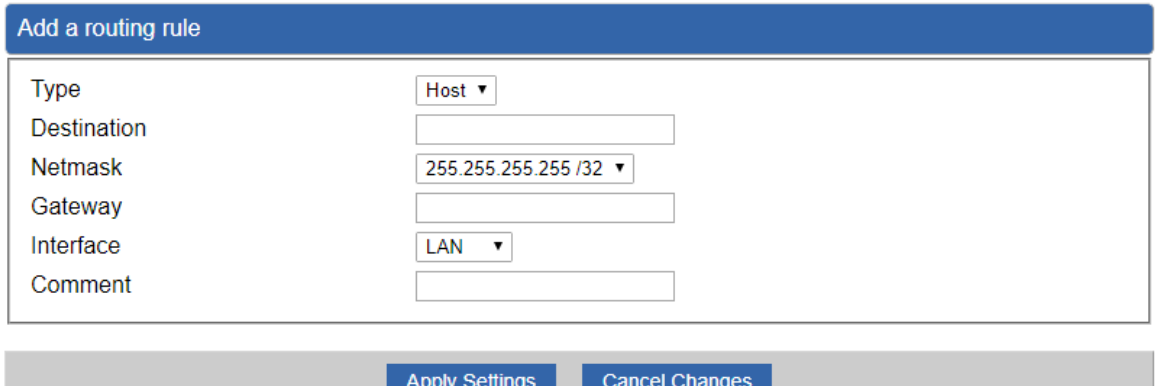

**Figure 4-5-7:** Routing setup

Routing tables contain a list of IP addresses. Each IP address identifies a remote LoRaWAN Gateway (or other network gateway) that the local LoRaWAN Gateway is configured to recognize. For each IP address, the routing table additionally stores a network mask and other data that specifies the destination IP address ranges that remote device will accept.

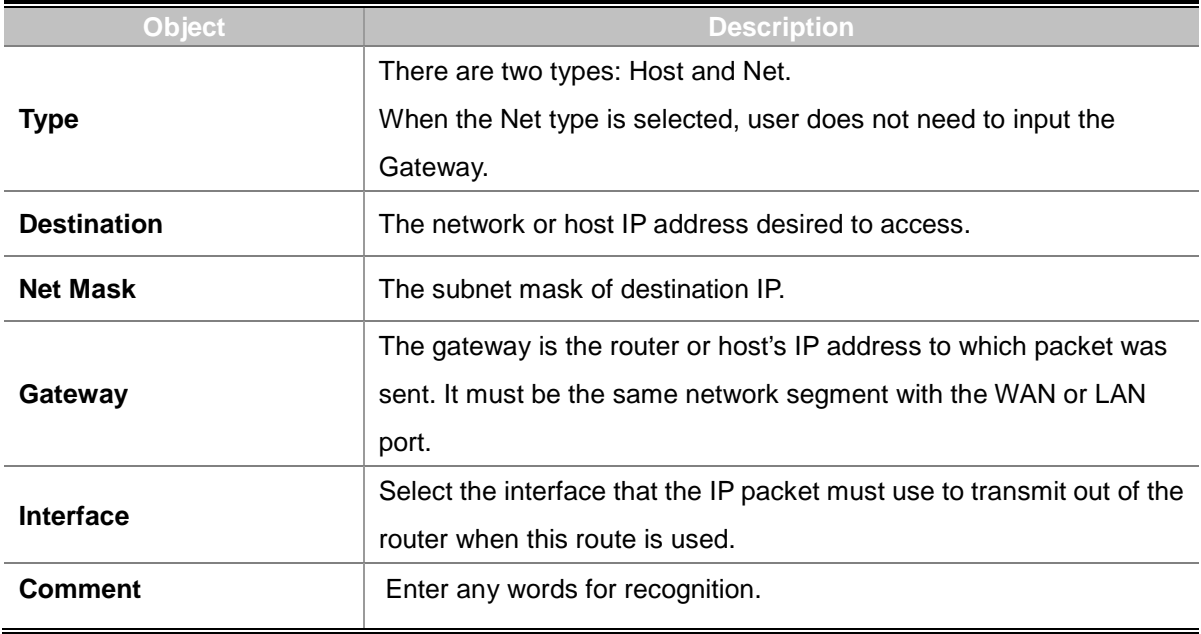

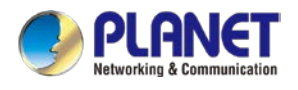

## **4.5.6 WAN IPv6 Setting**

This page is used to configure parameter for IPv6 internet network which connects to WAN port of the LoRaWAN Gateway as shown in Figure 4-5-8. It allows you to enable IPv6 function and set up the parameters of the LoRaWAN Gateway's WAN. In this setting you may change WAN connection type and other settings.

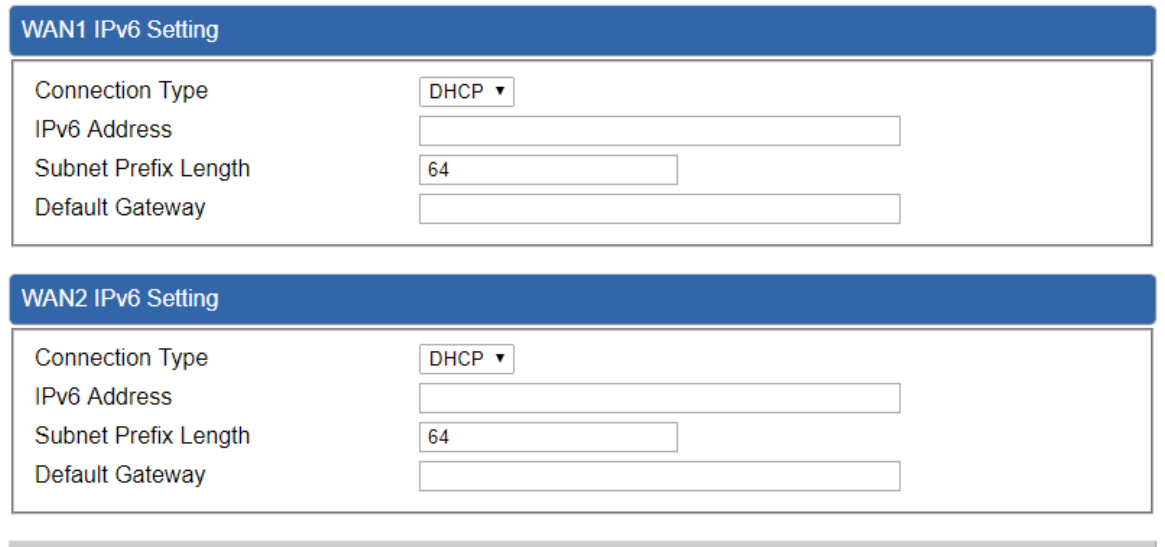

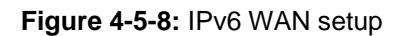

Cancel Changes

**Apply Settings** 

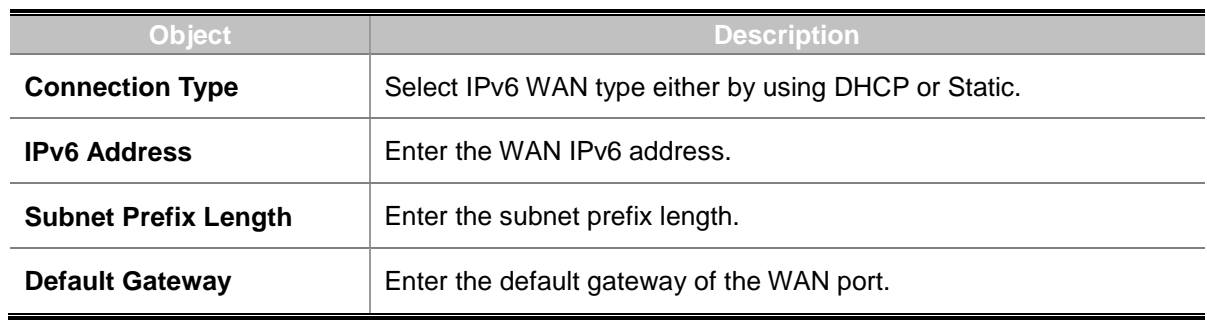

## **4.5.7 DHCP**

The DHCP service allows you to control the IP address configuration of all your network devices. When a client (host or other device such as networked printer, etc.) joins your network it will automatically get a valid IP address from a range of addresses and other settings from the DHCP service. The client must be configured to use DHCP; this is something called "automatic network configuration" and is often the default setting. The setup is shown in Figure 4-5-9.

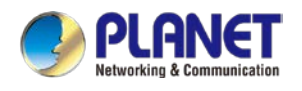

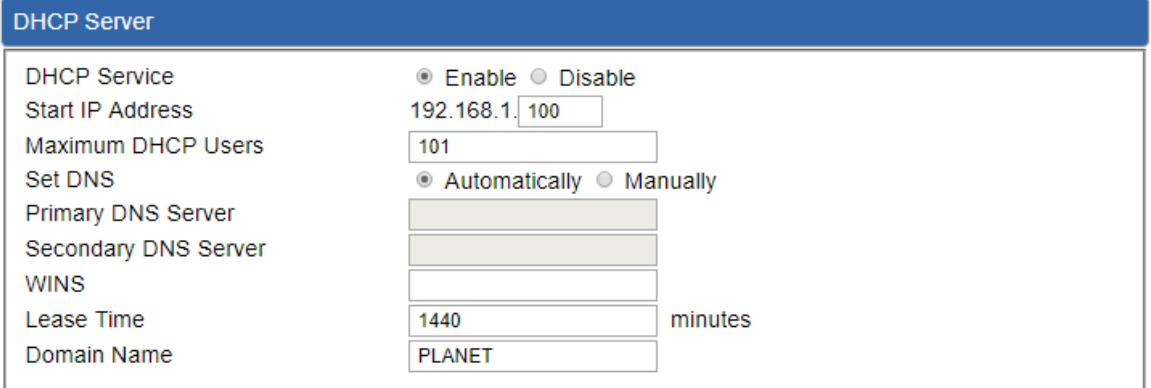

Apply Settings Cancel Changes

#### **Figure 4-5-9:** DHCP

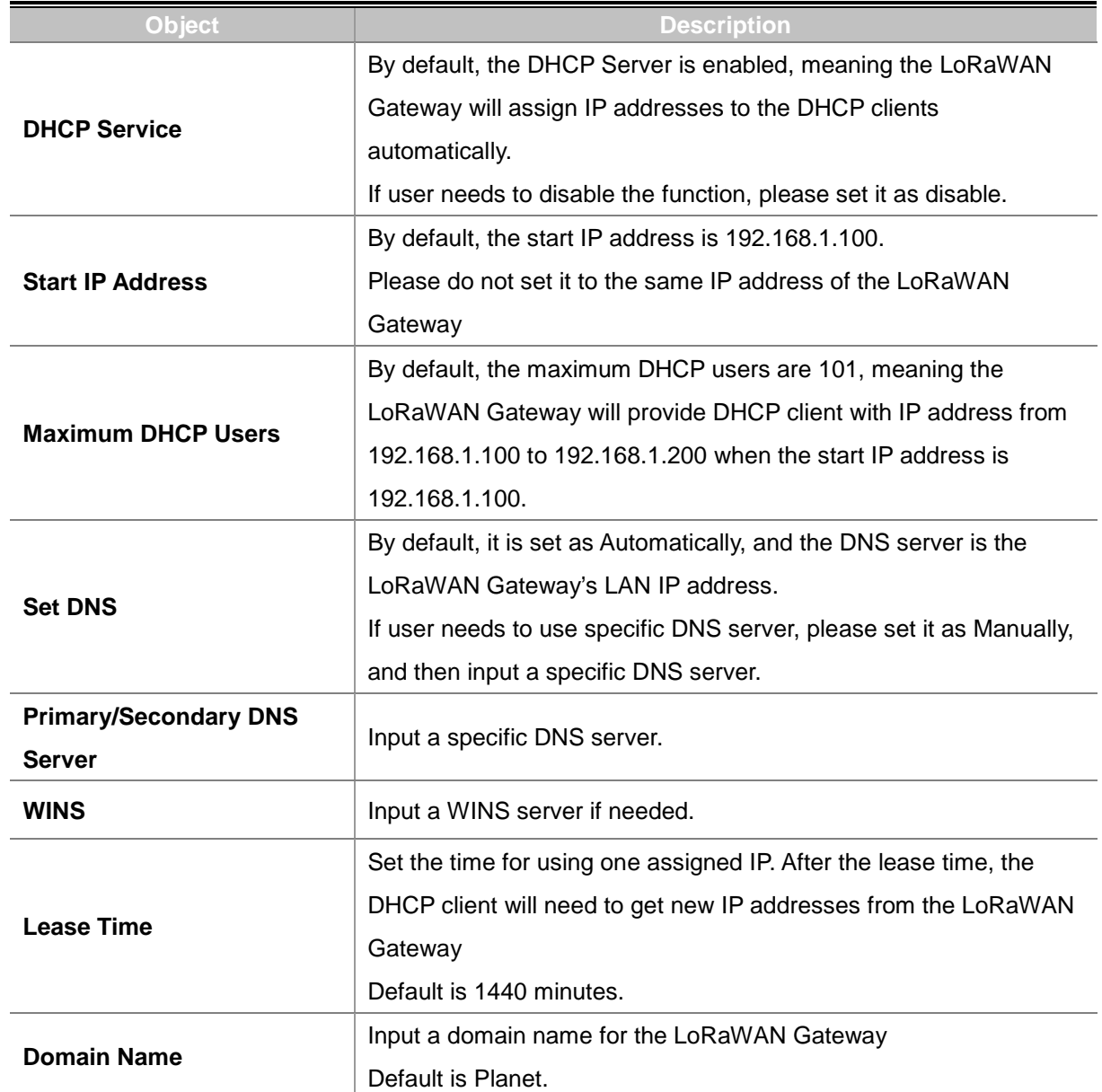

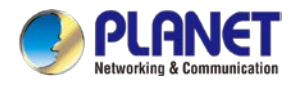

### **4.5.8 DDNS**

The LoRaWAN Gateway offers the DDNS (Dynamic Domain Name System) feature, which allows the hosting of a website, FTP server, or e-mail server with a fixed domain name (named by yourself) and a dynamic IP address, and then your friends can connect to your server by entering your domain name no matter what your IP address is. Before using this feature, you need to sign up for DDNS service providers such as **PLANET DDNS (**[http://www.planetddns.com](http://www.planetddns.com/)**)** and set up the domain name of your choice.

PLANET DDNS website provides a free DDNS (Dynamic Domain Name Server) service for PLANET devices. Whether the IP address used on your PLANET device supporting DDNS service is fixed or dynamic, you can easily connect the devices anywhere on the Internet with a meaningful or easy-to-remember name you gave. PLANET DDNS provides two types of DDNS services. One is **PLANET DDNS** and the other is **PLANET Easy DDNS** as shown in Figure 4-5-10.

#### **PLANET DDNS**

For example, you've just installed a PLANET IP camera with dynamic IP like 210.66.155.93 in the network. You can name this device as "Mycam1" and register a domain as Mycam1.planetddns.com at PLANET DDNS [\(http://www.planetddns.com\)](http://www.planetddns.com/). Thus, you don't need to memorize the exact IP address but just the URL link: Mycam1.planetddns.com.

#### **PLANET Easy DDNS**

PLANET Easy DDNS is an easy way to help user to get your Domain Name with just one click. You can just log in to the Web Management Interface of your devices, say, your LoRaWAN Gateway, and check the DDNS menu and just enable it. You don't need to go to [http://www.planetddns.com](http://www.planetddns.com/) to apply for a new account. Once you enabled the Easy DDNS, your PLANET Network Device will use the format PLxxxxxx where xxxxxx is the last 6 characters of your MAC address that can be found on the Web page or bottom label of the device. (For example, if the LoRaWAN Gateway's MAC address is A8-F7-E0-81-96-C9, it will be converted into pt8196c9.planetddns.com)

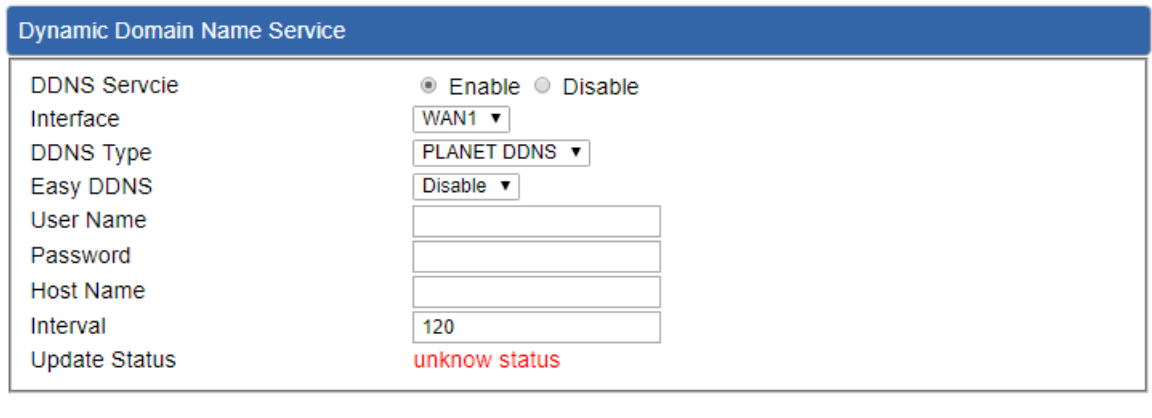

**Apply Settings Cancel Changes** 

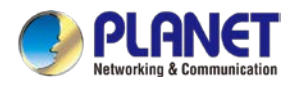

#### **Figure 4-5-10:** PLANET DDNS

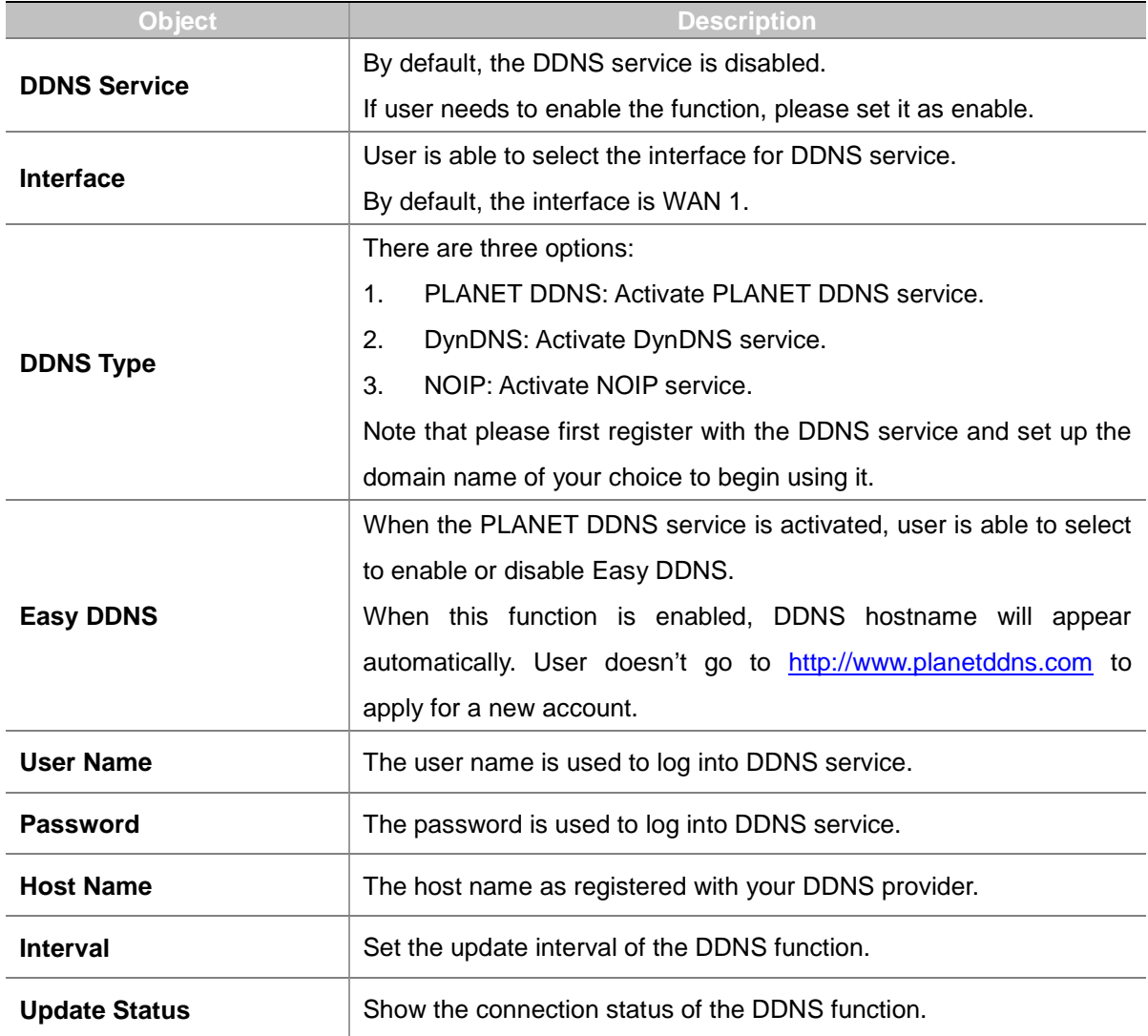

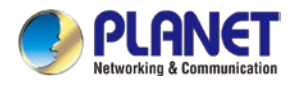

## **4.5.9 MAC Address Clone**

Clone or change the MAC address of the WAN interface. The setup is shown in Figure 4-5-11.

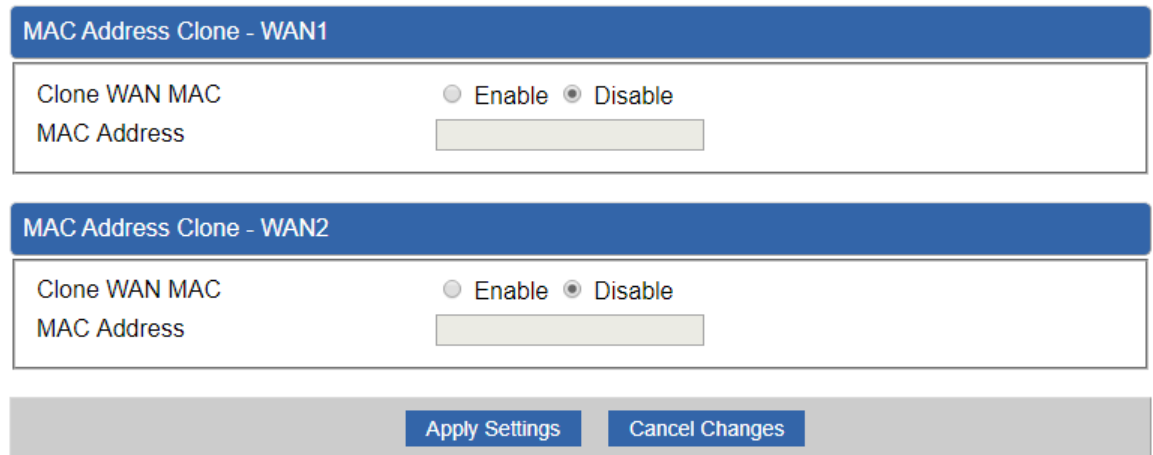

**Figure 4-5-11:** MAC Address Clone

| Obiect               | <b>Description</b>                              |
|----------------------|-------------------------------------------------|
| <b>Clone WAN MAC</b> | Set the function as enable or disable.          |
| <b>MAC Address</b>   | Input a MAC Address, such as A8:F7:E0:00:06:62. |

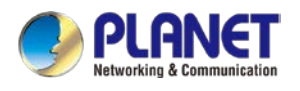

# **4.6 LoRa**

The LoRa menu provides LoRa functions as shown in Figure 4-6-1. Please refer to the following sections for the details.

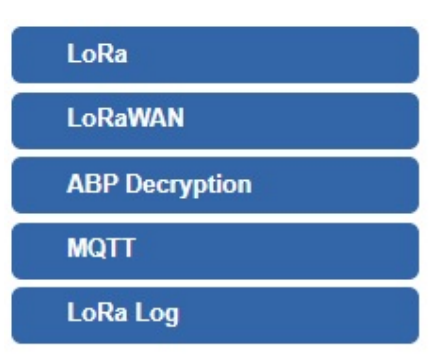

**Figure 4-6-1:** Cellular menu

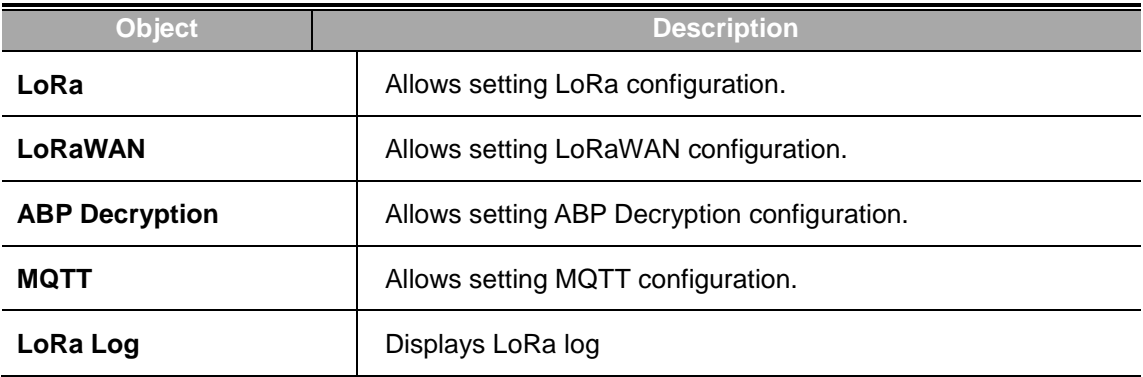

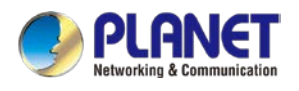

### **4.6.1 LoRa**

This page provides LoRa configuration as shown in Figure 4-6-2.

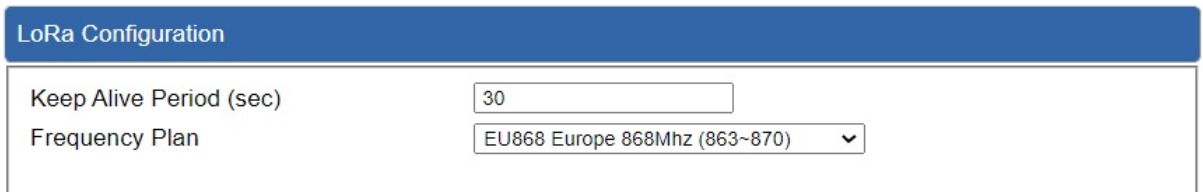

Apply Settings Cancel Changes

**Figure 4-6-2:** LoRa configuration

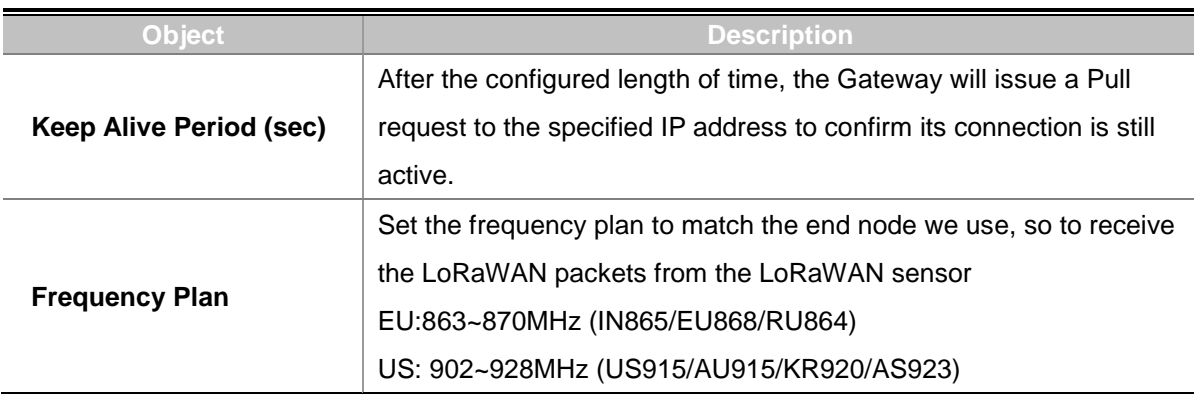

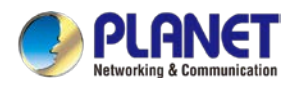

## **4.6.2 LoRaWAN**

This page provides LoRaWAN configuration as shown in Figure 4-6-3.

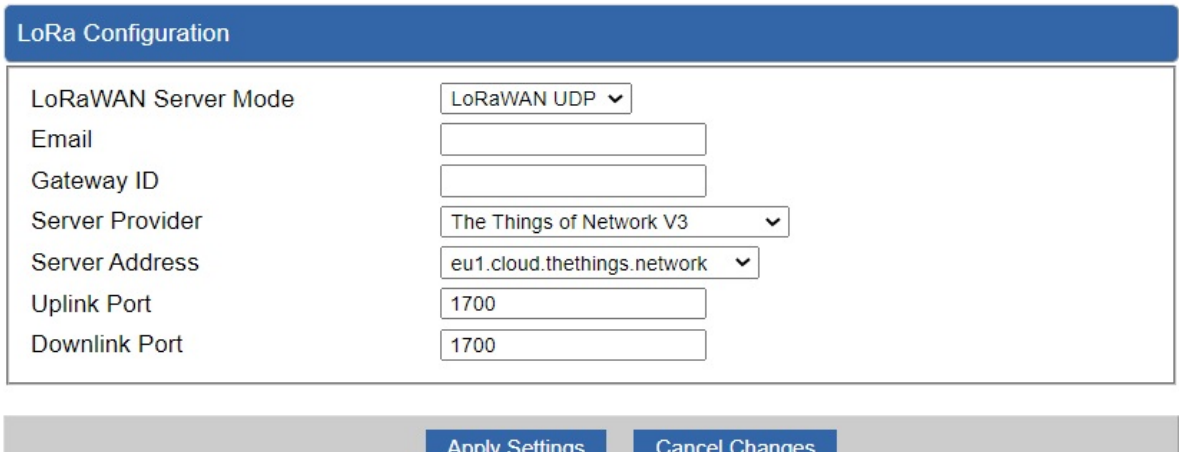

### **Figure 4-6-3:** LTE/NR advanced

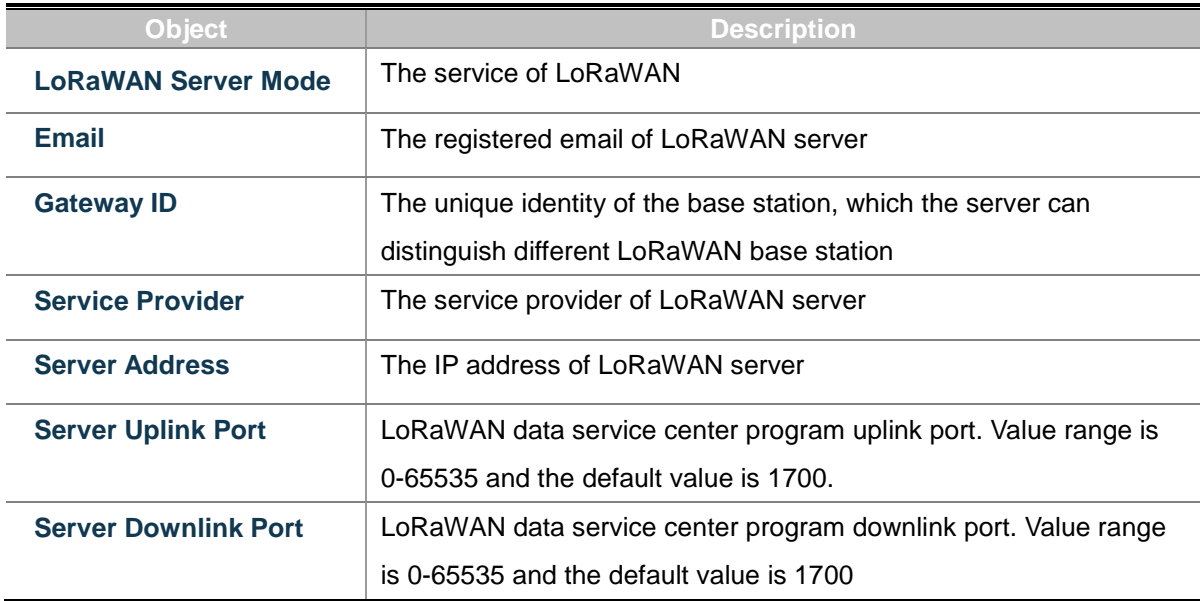
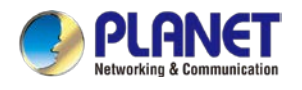

# **4.6.3 ABP Decryption**

This page provides ABP Decryption configuration as shown in Figure 4-6-4.

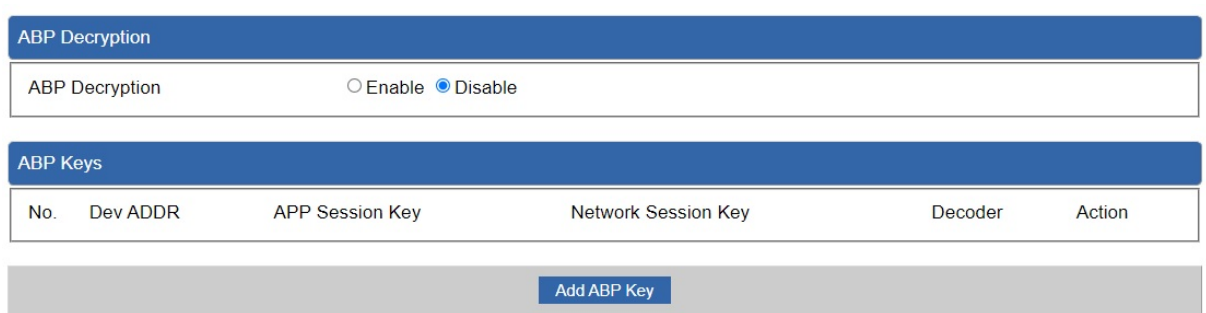

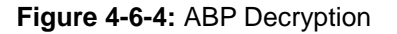

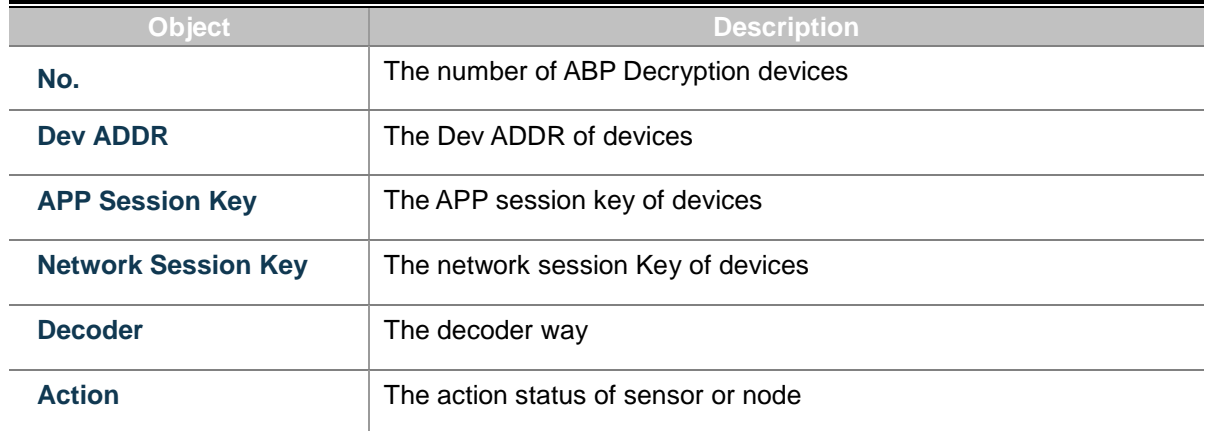

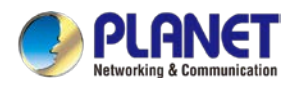

### **4.6.4 MQTT**

This page provides MQTT Client Configuration as shown in Figure 4-6-5.

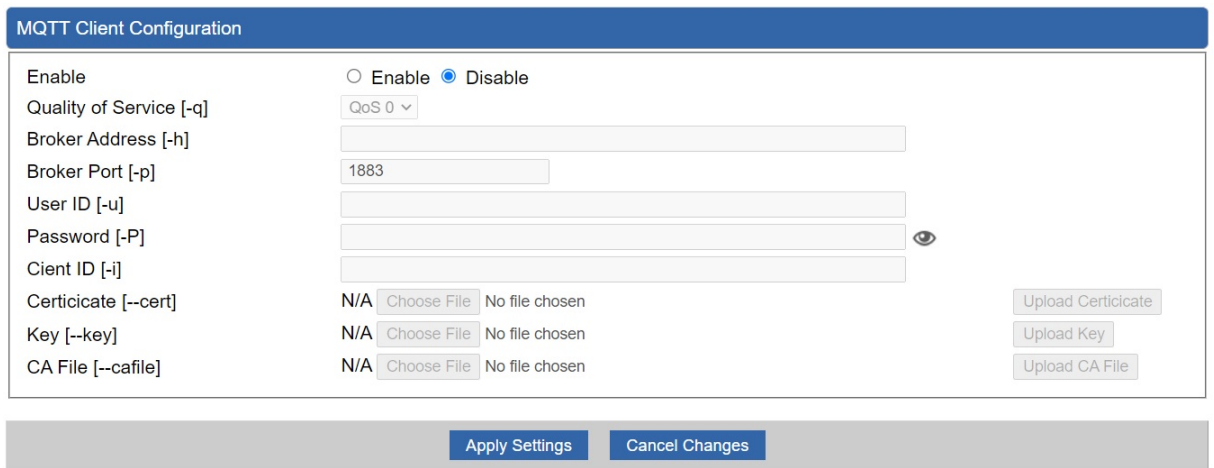

**Figure 4-6-5:** MQTT Client Configuration

| Object                    | <b>Description</b>                           |
|---------------------------|----------------------------------------------|
| Enable                    | Enable or disable MQTT service               |
| <b>Quality of Service</b> | The level of quality of service              |
| <b>Broker Address</b>     | The IP address of MQTT broker server         |
| <b>Broker Port</b>        | The port of MQTT broker server               |
| User ID                   | The user ID for MQTT broker                  |
| <b>Password</b>           | The password for MQTT broker                 |
| <b>Cient ID</b>           | The client identifier for MQTT broker        |
| <b>Certificate</b>        | The certificates for MQTT SSL authentication |
| <b>Key</b>                | The key for MQTT SSL authentication          |
| <b>CA File</b>            | The CA file for MQTT SSL authentication      |

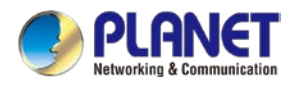

# **4.6.5 LoRa Log**

This page shows the frequency for LoRa Radio and traffics in Figure 4-6-6.

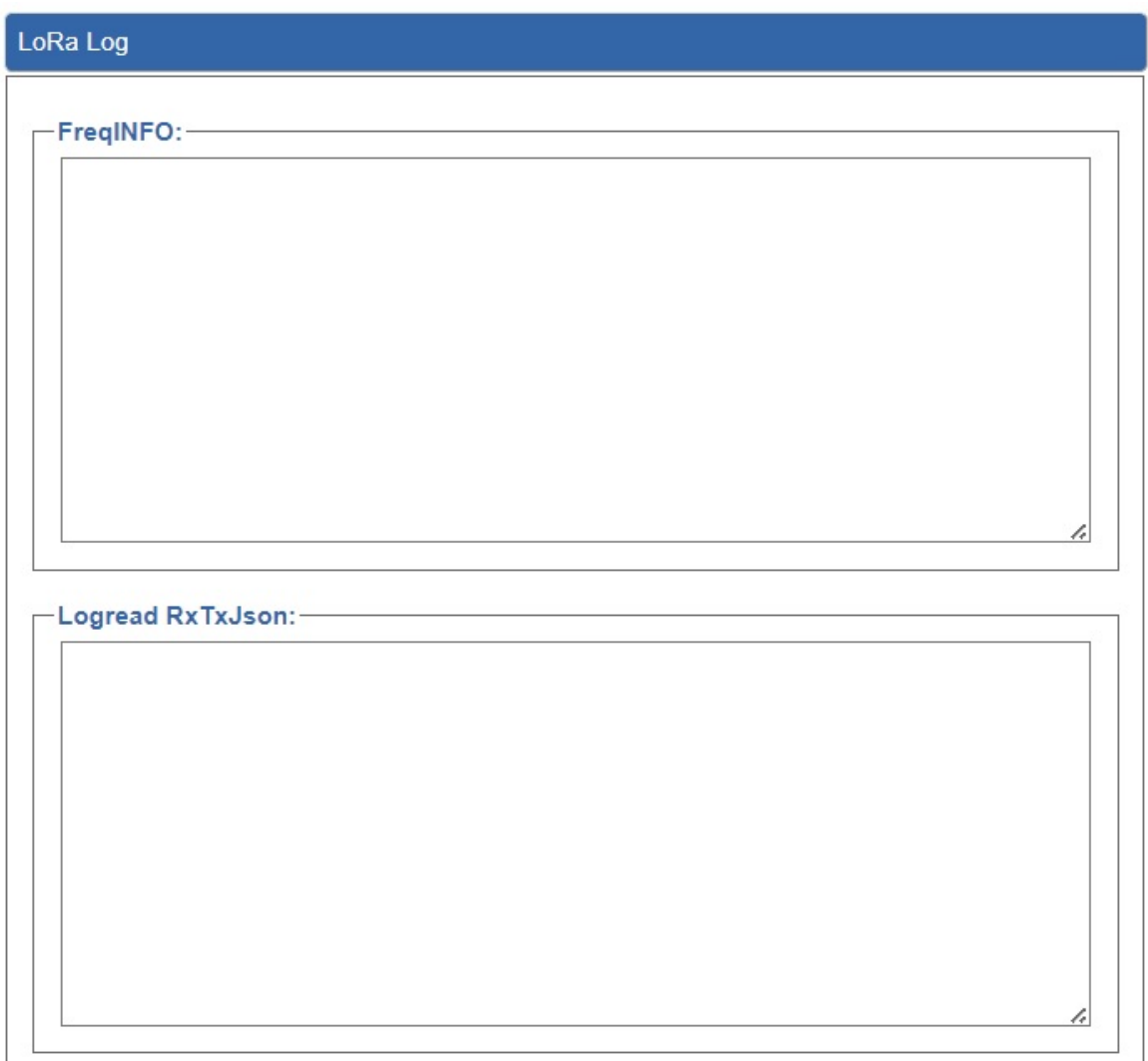

**Figure 4-6-6:** LoRa Radio and traffics

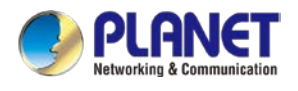

# **4.7 Security**

The Security menu provides Firewall, Access Filtering and other functions as shown in Figure 4-7-1. Please refer to the following sections for the details.

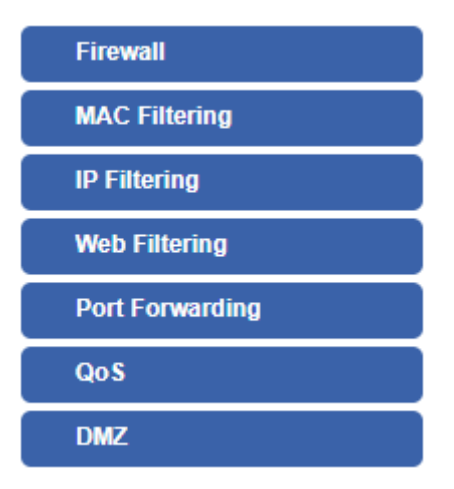

**Figure 4-7-1:** Security menu

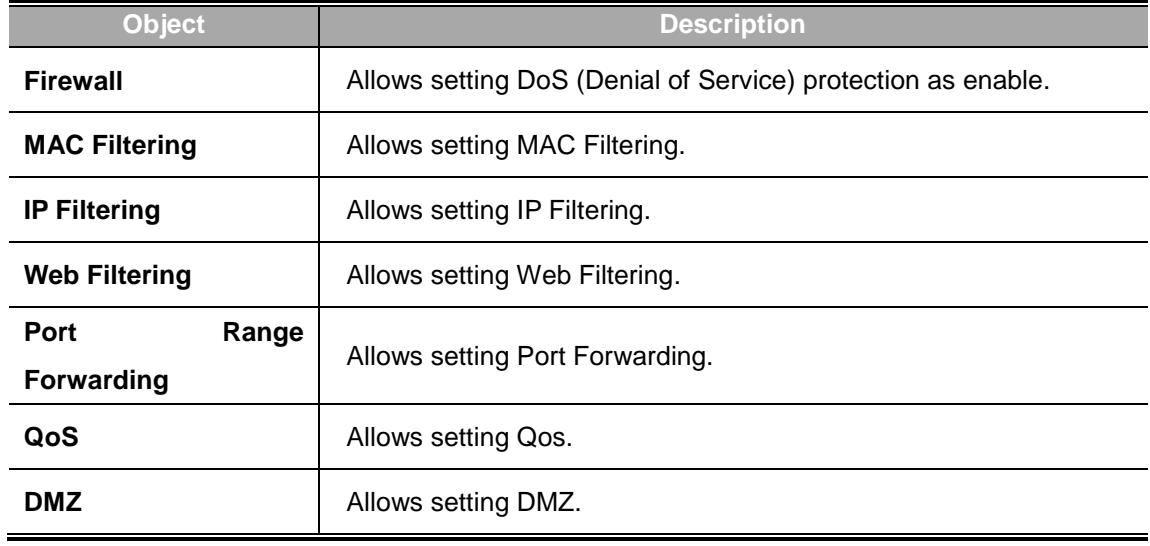

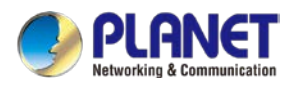

## **4.7.1 Firewall**

A "Denial-of-Service" (DoS) attack is characterized by an explicit attempt by hackers to prevent legitimate users of a service from using that service. The LoRaWAN Gateway can prevent specific DoS attacks as shown in Figure 4-7-2.

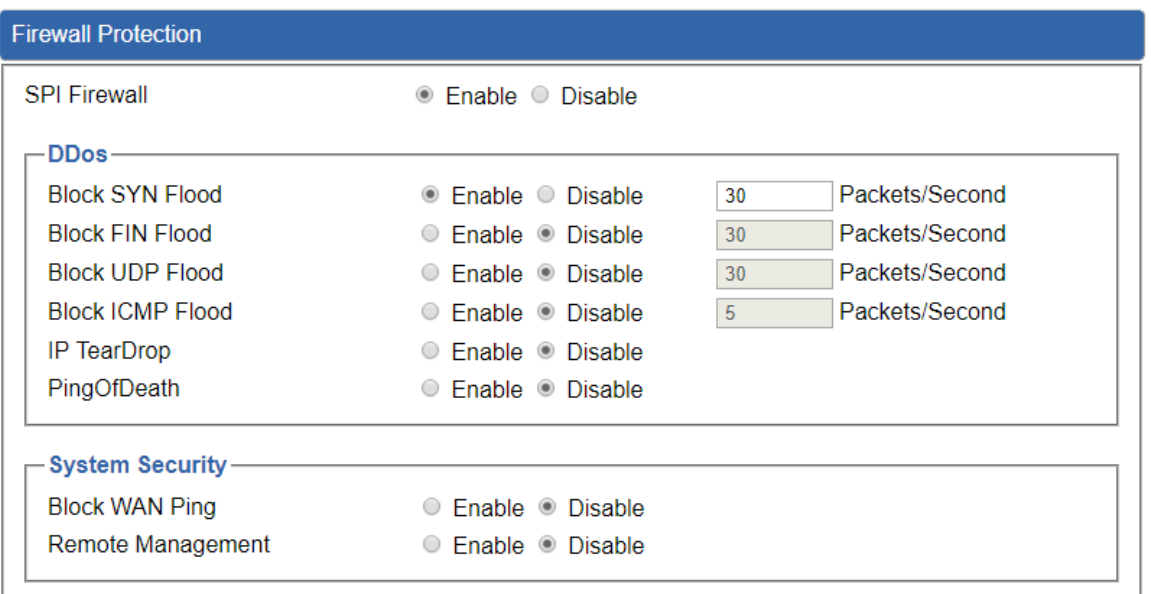

**Apply Settings** Cancel Changes

**Figure 4-7-2:** Firewall

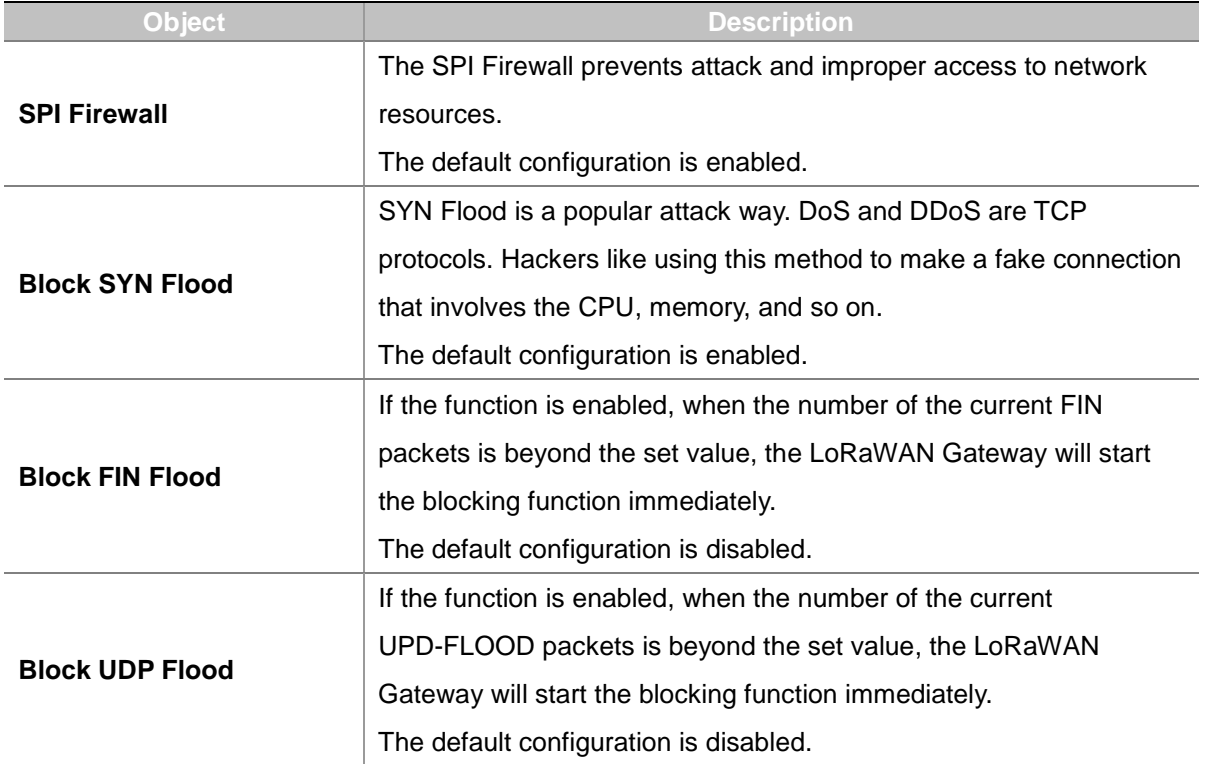

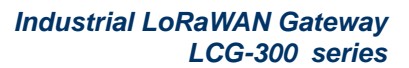

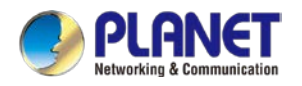

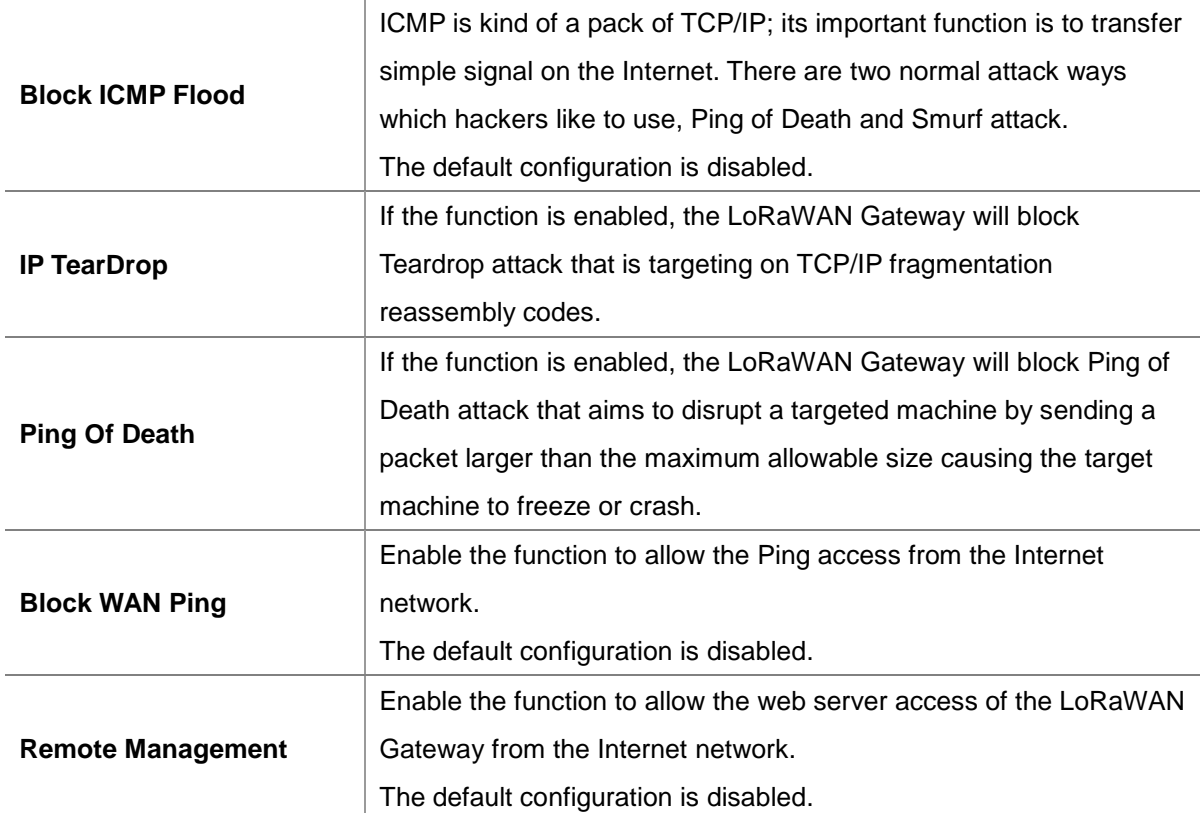

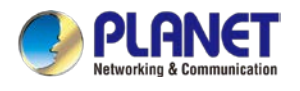

## **4.7.2 MAC Filtering**

Entries in this table are used to restrict certain types of data packets from your local network or Internet through the LoRaWAN Gateway Use of such filters can be helpful in securing or restricting your local network as shown in Figure 4-7-3.

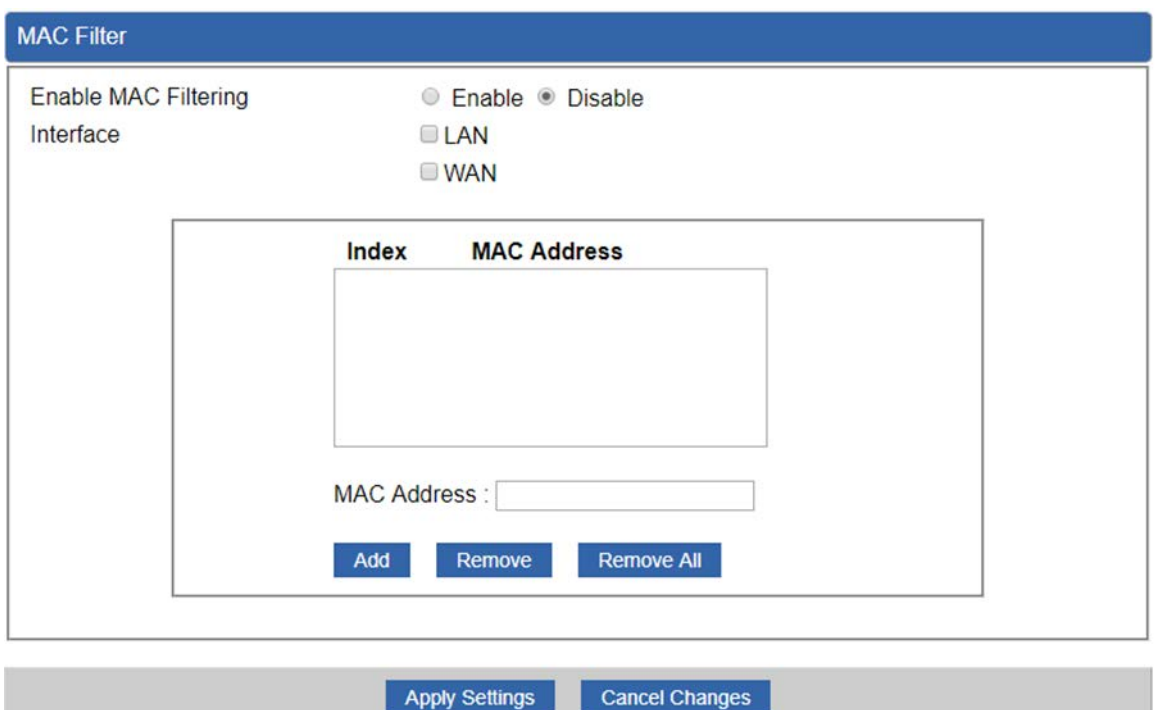

**Figure 4-7-3:** MAC Filtering

| <b>Object</b>               | <b>Description</b>                                                  |
|-----------------------------|---------------------------------------------------------------------|
| <b>Enable MAC Filtering</b> | Set the function as enable or disable.                              |
|                             | When the function is enabled, the LoRaWAN Gateway will block        |
|                             | traffic of the MAC address on the list.                             |
| <b>Interface</b>            | Select the function works on LAN, WAN or both. If you want to block |
|                             | a LAN device's MAC address, please select LAN, vice versa.          |
| <b>MAC Address</b>          | Input a MAC address you want to control, such as                    |
|                             | A8:F7:E0:00:06:62.                                                  |
| Add                         | When you input a MAC address, please click the "Add" button to add  |
|                             | it into the list.                                                   |
| Remove                      | If you want to remove a MAC address from the list, please click on  |
|                             | the MAC address, and then click the "Remove" button to remove it.   |
| <b>Remove All</b>           | If you want to remove all MAC addresses from the list, please click |
|                             | the "Remove All" button to remove all.                              |

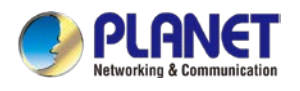

## **4.7.3 IP Filtering**

IP Filtering is used to deny LAN users from accessing the public IP address on internet as shown in Figure 4-7-4. To begin blocking access to an IP address, enable IP Filtering and enter the IP address of the web site you wish to block.

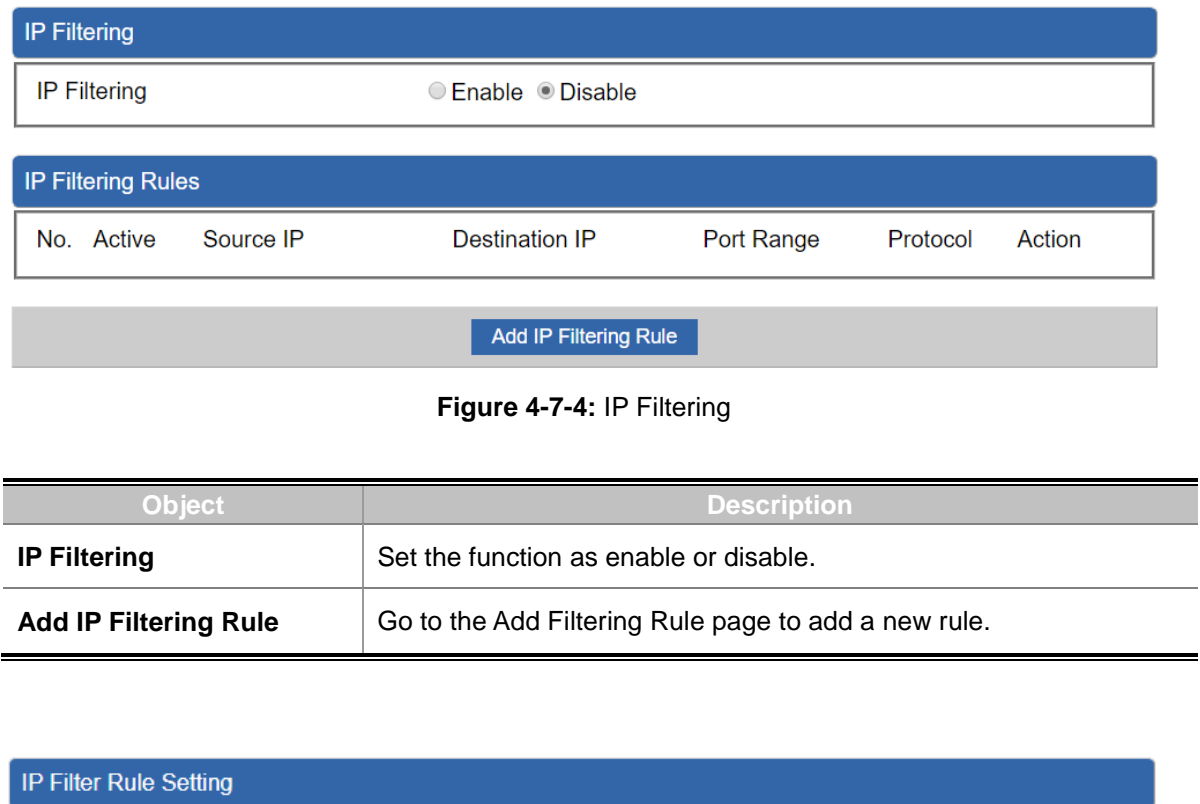

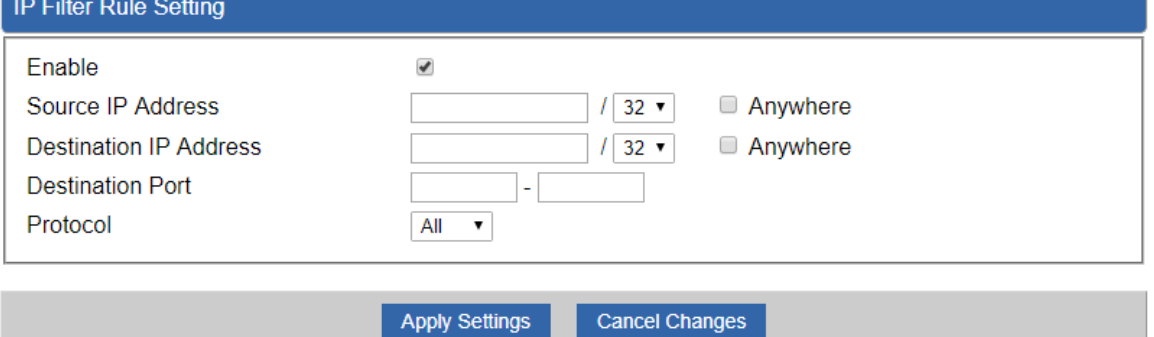

#### **Figure 4-7-5:** IP Filter Rule Setting

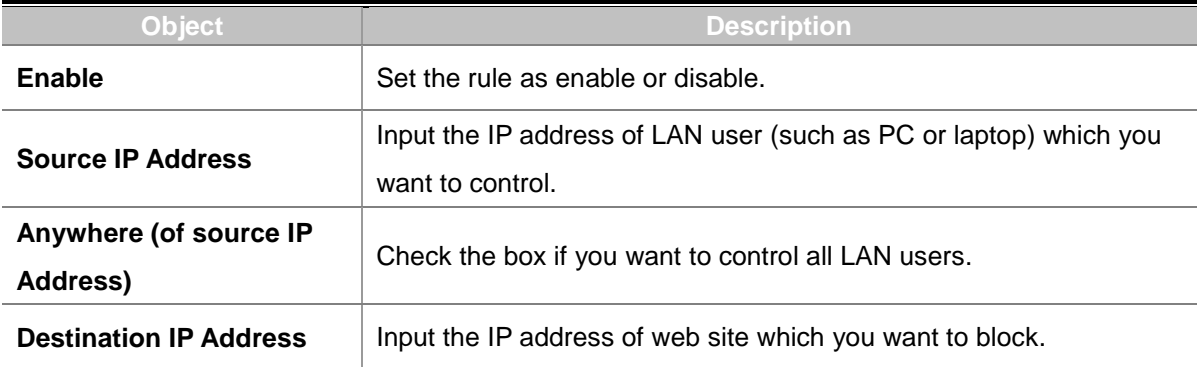

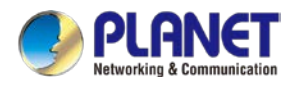

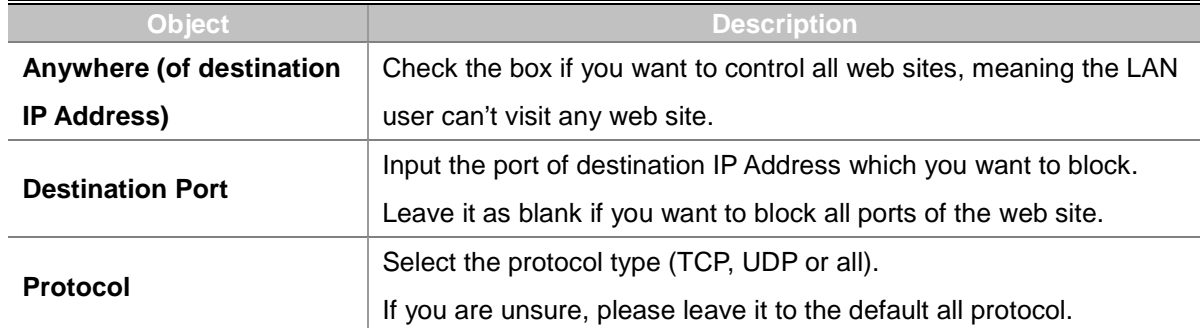

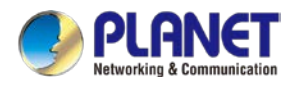

## **4.7.4 Web Filtering**

Web filtering is used to deny LAN users from accessing the internet as shown in Figure 4-7-6. Block those URLs which contain keywords listed below.

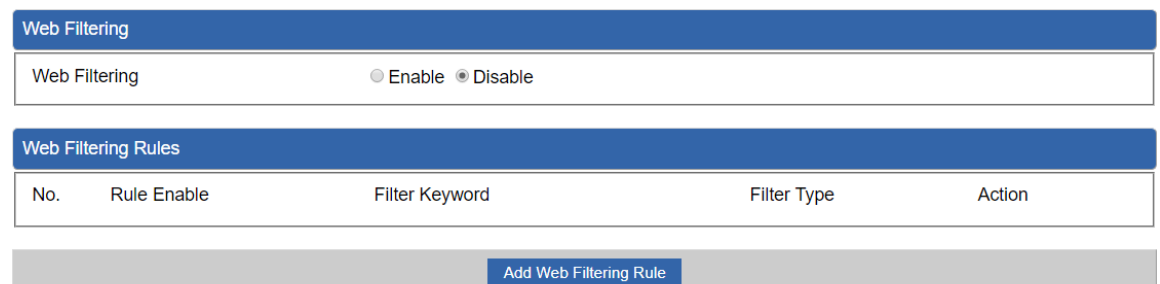

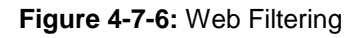

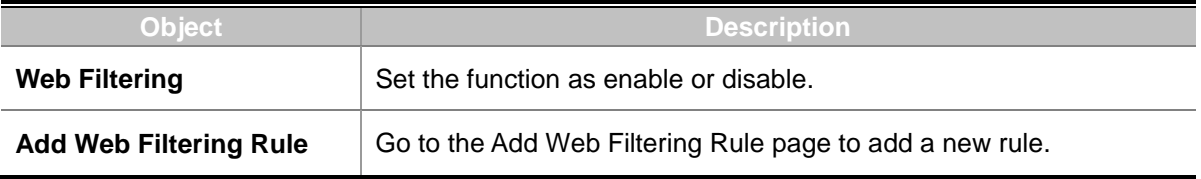

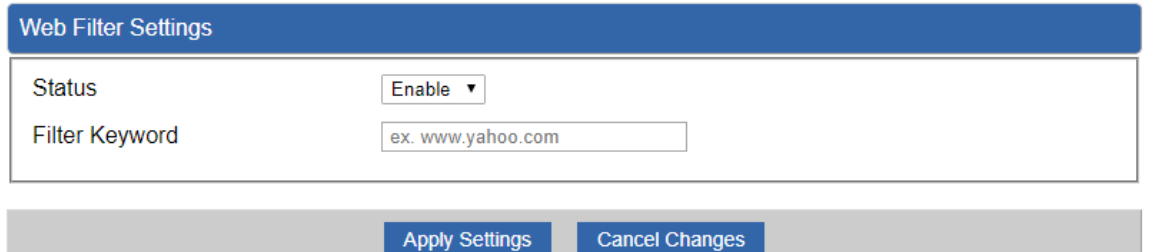

**Figure 4-7-7** Web Filtering Rule Setting

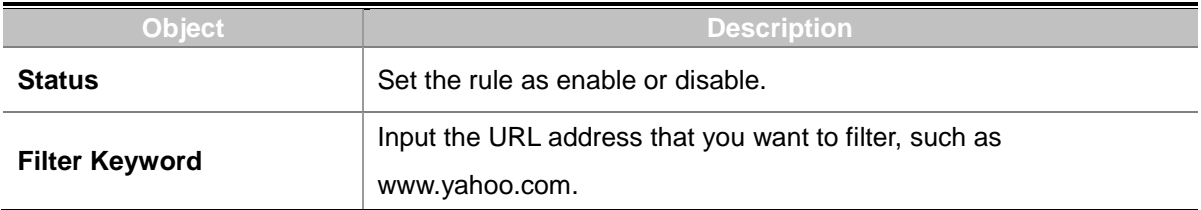

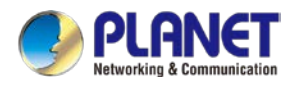

## **4.7.5 Port Forwarding**

Entries in this table allow you to automatically redirect common network services to a specific machine behind the NAT firewall as shown in Figure 4-7-8. These settings are only necessary if you wish to host some sort of server like a web server or mail server on the private local network behind your LoRaWAN Gateway's NAT firewall.

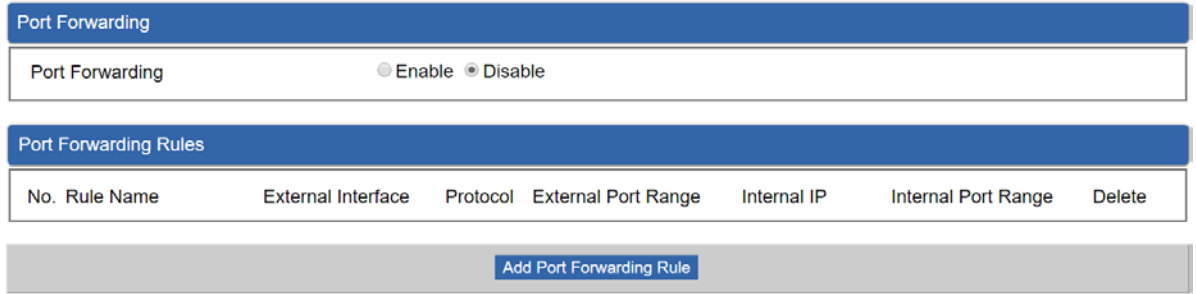

**Figure 4-7-8:** Port Forwarding

| Object                 | <b>Description</b>                                                                    |
|------------------------|---------------------------------------------------------------------------------------|
| <b>Port Forwarding</b> | Set the function as enable or disable.                                                |
|                        | Add Port Forwarding Rule   Go to the Add Port Forwarding Rule page to add a new rule. |

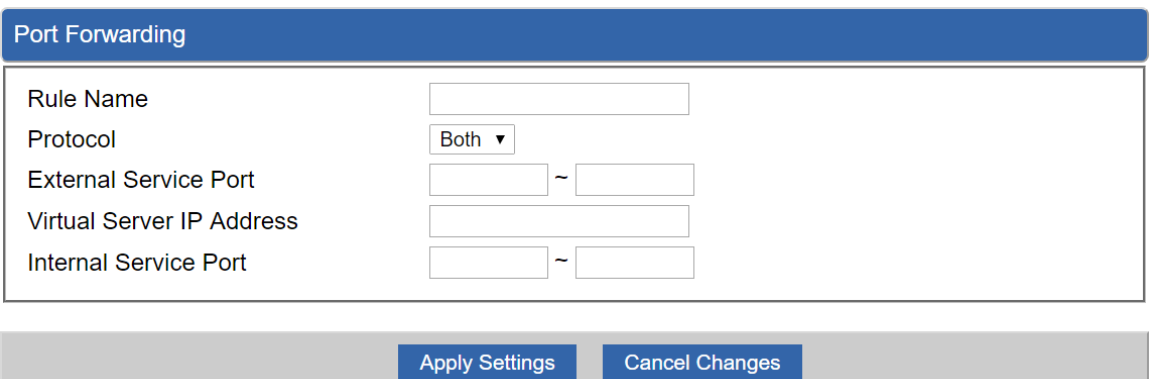

**Figure 4-7-9:** Port Forwarding Rule Setting

| <b>Object</b>                | <b>Description</b>                                                      |
|------------------------------|-------------------------------------------------------------------------|
| <b>Rule Name</b>             | Enter any words for recognition.                                        |
| <b>Protocol</b>              | Select the protocol type (TCP, UDP or both). If you are unsure,         |
|                              | please leave it to the default both protocols.                          |
| <b>External Service Port</b> | Enter the external ports you want to control. For TCP and UDP           |
|                              | services, enter the beginning of the range of port numbers used by      |
|                              | the service. If the service uses a single port number, enter it in both |
|                              | the start and finish fields.                                            |

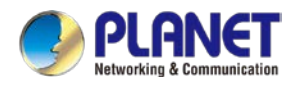

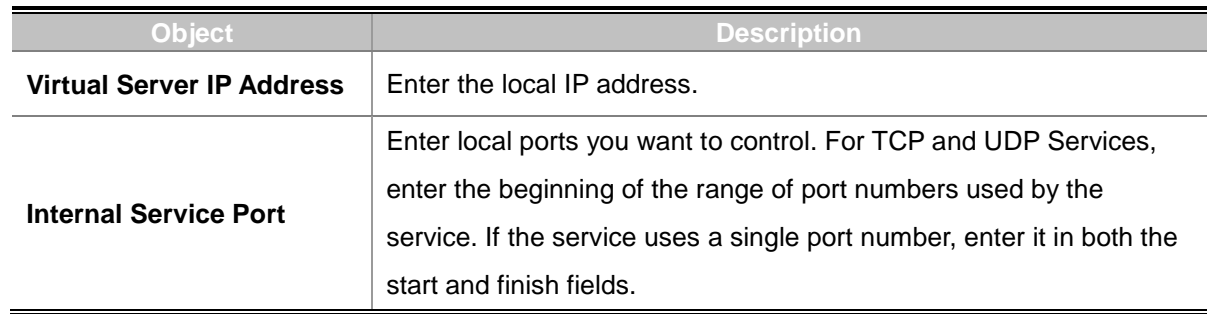

### **4.7.6 DMZ**

A Demilitarized Zone is used to provide Internet services without sacrificing unauthorized access to its local private network as shown in Figure 4-7-9. Typically the DMZ host contains devices accessible to Internet traffic, such as Web (HTTP) servers, FTP servers, SMTP (e-mail) servers and DNS servers.

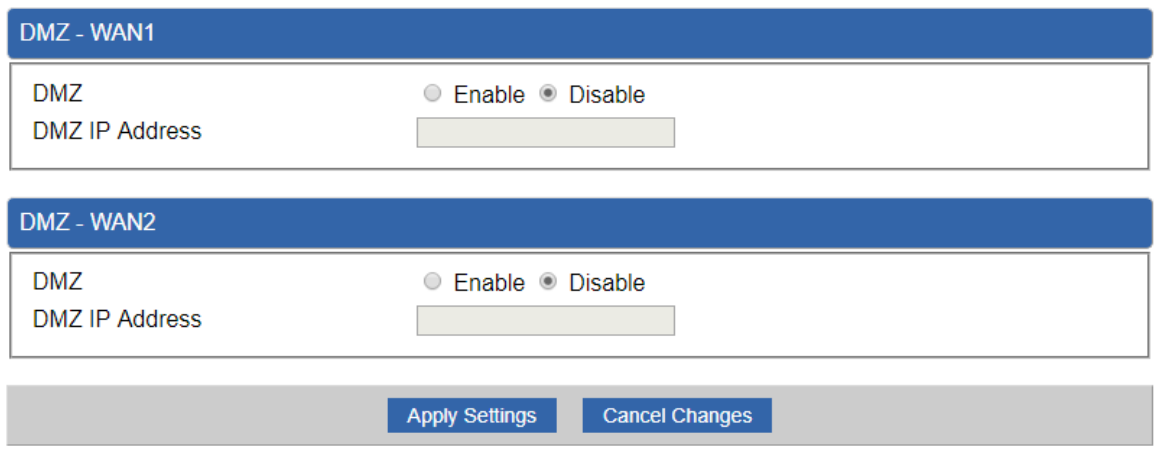

**Figure 4-7-9:** DMZ

| <b>Object</b>         | <b>Description</b>                                                     |
|-----------------------|------------------------------------------------------------------------|
| <b>DMZ</b>            | Set the function as enable or disable. If the DMZ function is enabled, |
|                       | it means that you set up DMZ at a particular computer to be exposed    |
|                       | to the Internet so that some applications/software, especially         |
|                       | Internet/online game can have two way connections.                     |
| <b>DMZ IP Address</b> | Enter the IP address of a particular host in your LAN which will       |
|                       | receive all the packets originally going to the WAN port/Public IP     |
|                       | address above.                                                         |

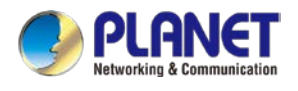

# **4.8 Virtual Private Network**

To obtain a private and secure network link, the LoRaWAN Gateway is capable of establishing VPN connections. When used in combination with remote client authentication, it links the business' remote sites and users, conveniently providing the enterprise with an encrypted network communication method. By allowing the enterprise to utilize the Internet as a means of transferring data across the network, it forms one of the most effective and secure options for enterprises to adopt in comparison to other methods.

The VPN menu provides the following features as shown in Figure 4-8-1

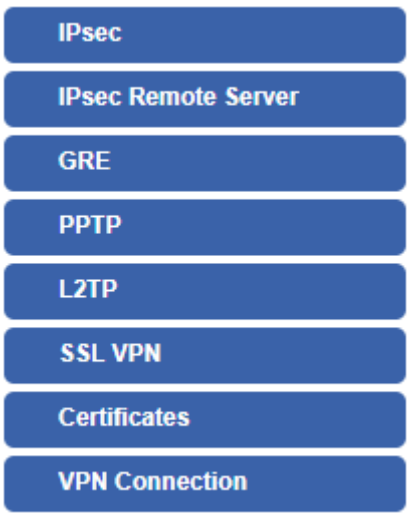

**Figure 4-8-1:** VPN Menu

| <b>Object</b>              | <b>Description</b>                                                                            |
|----------------------------|-----------------------------------------------------------------------------------------------|
| <b>IPsec</b>               | Allows setting IPsec function.                                                                |
| <b>IPsec Remote Server</b> | Disable or enable the IPsec Remote Server function.<br>The default configuration is disabled. |
| <b>GRE</b>                 | Allows setting GRE function.                                                                  |
| <b>PPTP</b>                | Allows setting PPTP function.                                                                 |
| L <sub>2</sub> TP          | Allows setting L2TP function.                                                                 |
| <b>SSL VPN</b>             | Allows setting SSL VPN function.                                                              |
| <b>Certificates</b>        | Download System CA Certificate                                                                |
| <b>VPN Connection</b>      | Allows checking VPN Connection Status.                                                        |

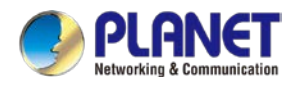

### **4.8.1 IPSec**

**IPSec** (IP Security) is a generic standardized VPN solution. IPSec must be implemented in the IP stack which is part of the kernel. Since IPSec is a standardized protocol it is compatible to most vendors that implement IPSec. It allows users to have an encrypted network session by standard **IKE** (Internet Key Exchange). We strongly encourage you to use IPSec only if you need to because of interoperability purposes. When IPSec lifetime is specified, the device can randomly refresh and identify forged IKE's during the IPSec lifetime.

This page will allow you to modify the user name and passwords as shown in Figure 4-8-2.

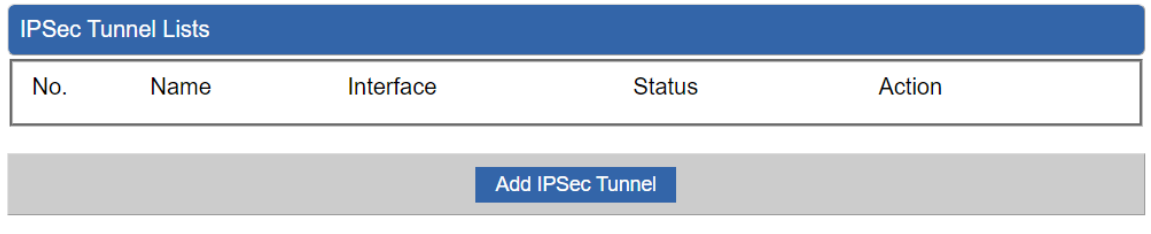

#### **Figure 4-8-2:** IPSec

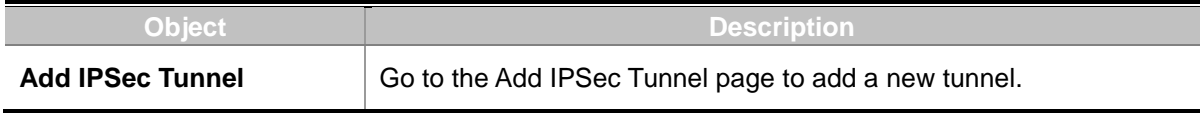

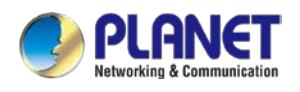

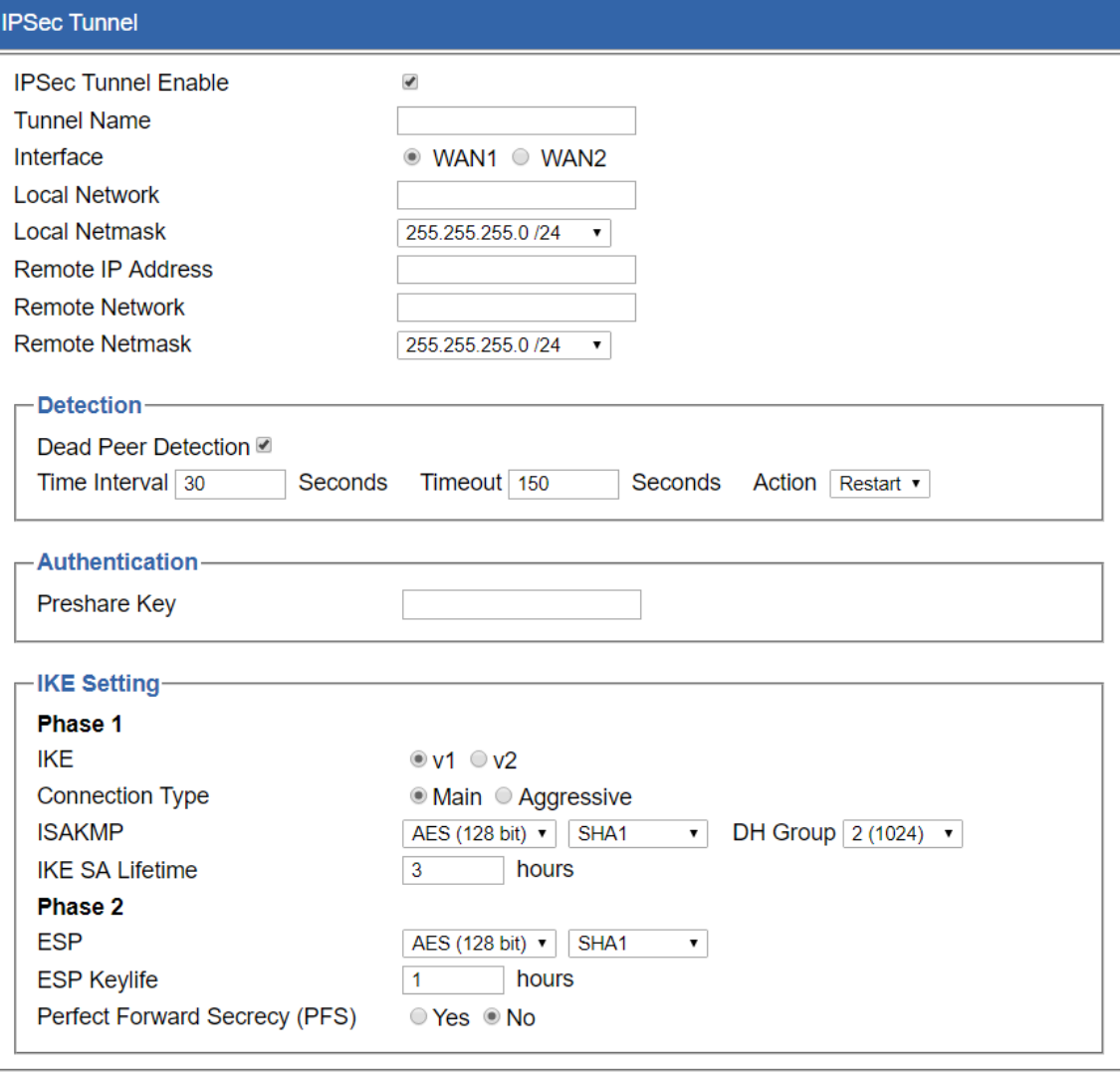

Apply Settings Cancel Changes

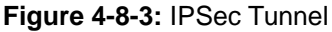

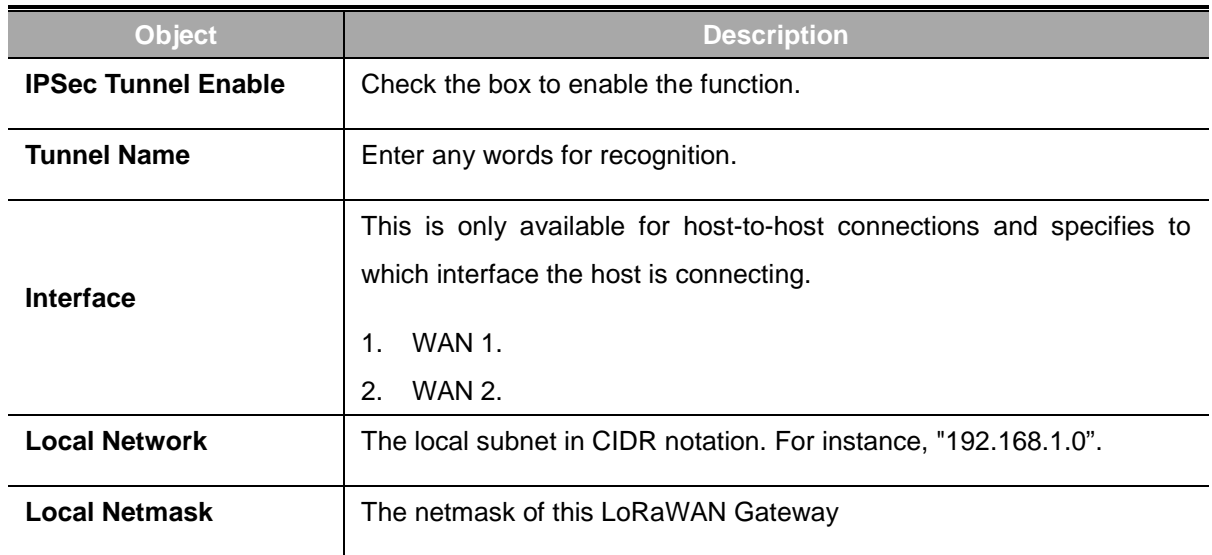

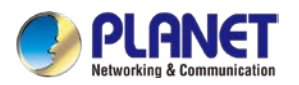

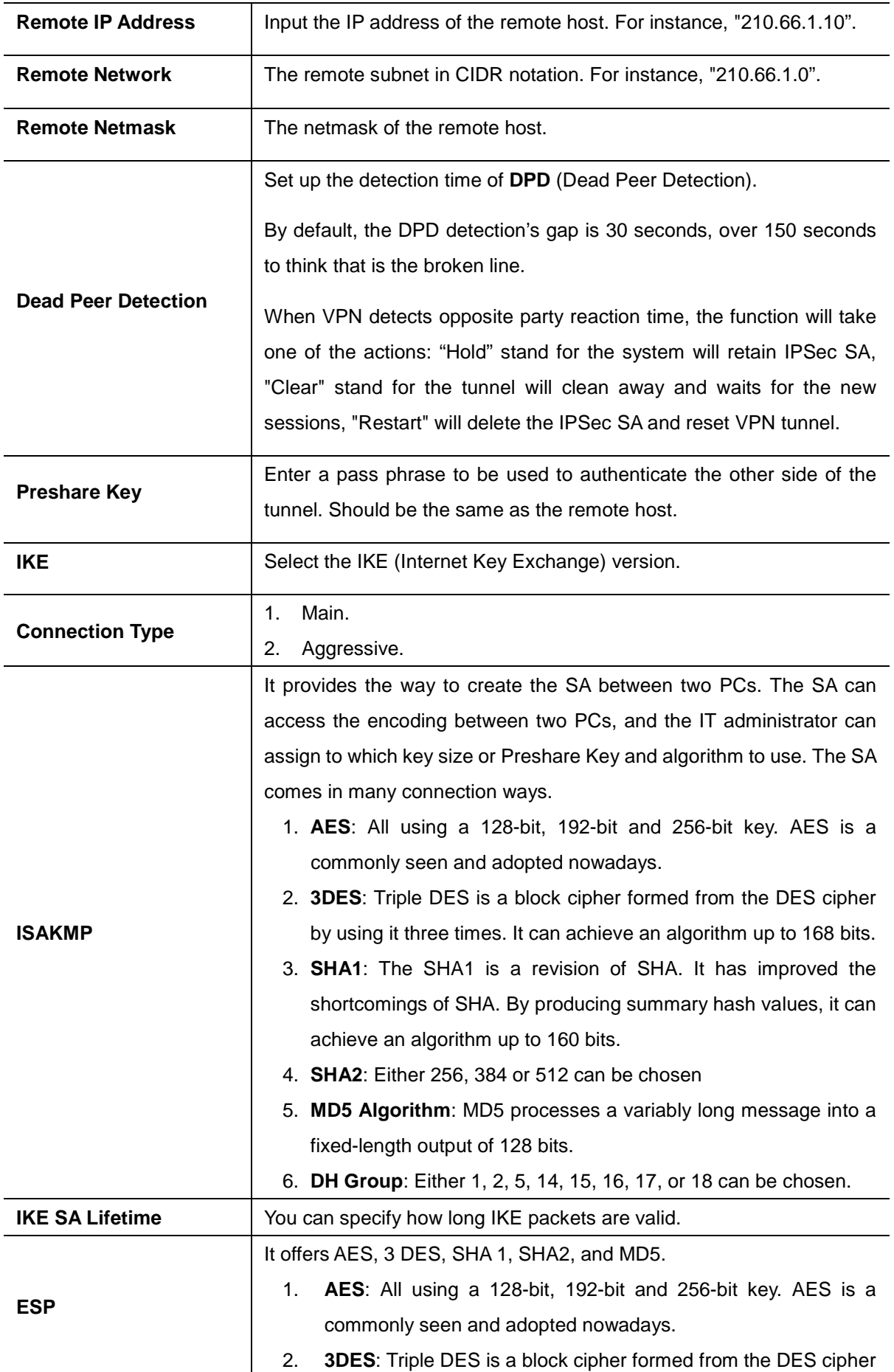

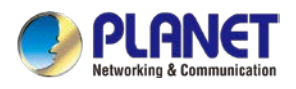

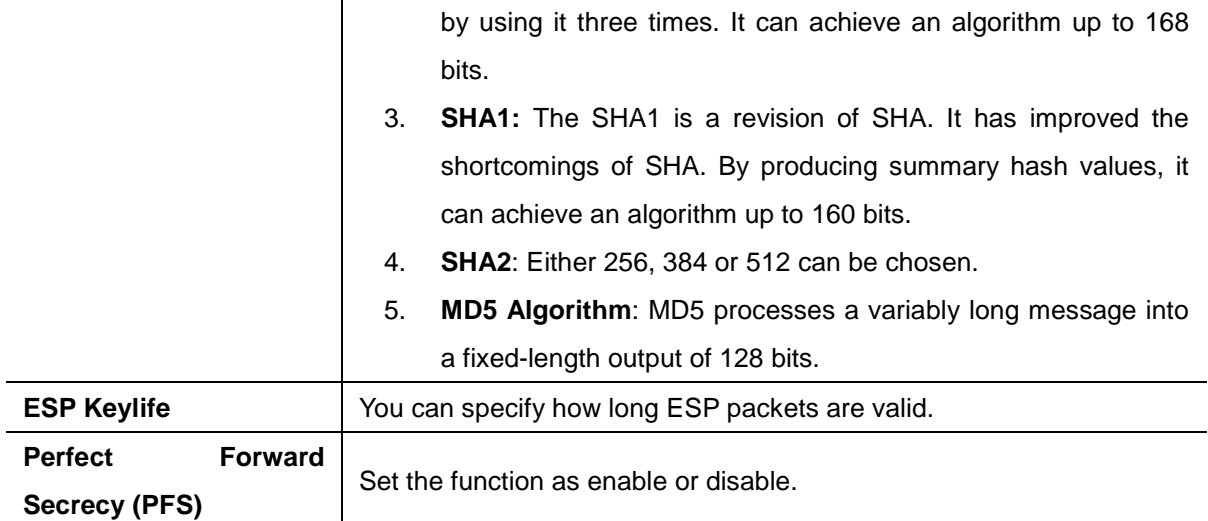

### **4.8.2 GRE**

This section assists you in setting the GRE Tunnel as shown in Figure 4-8-4.

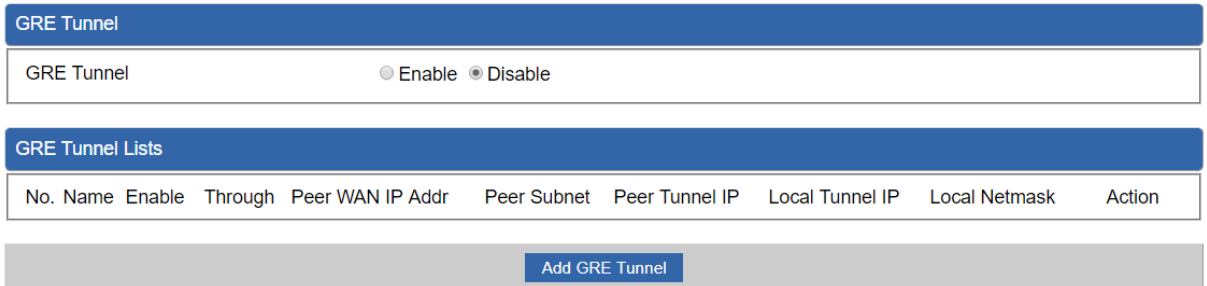

#### **Figure 4-8-4:** GRE

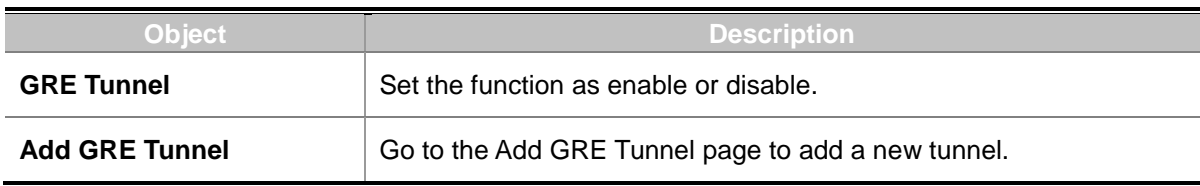

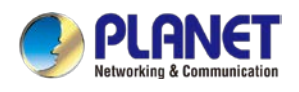

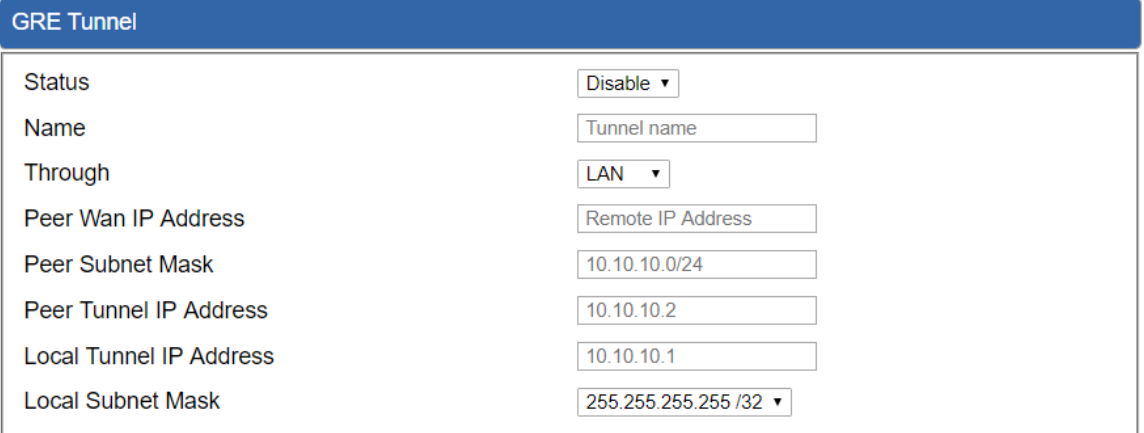

Apply Settings

Cancel Changes

#### **Figure 4-8-5:** GRE Tunnel

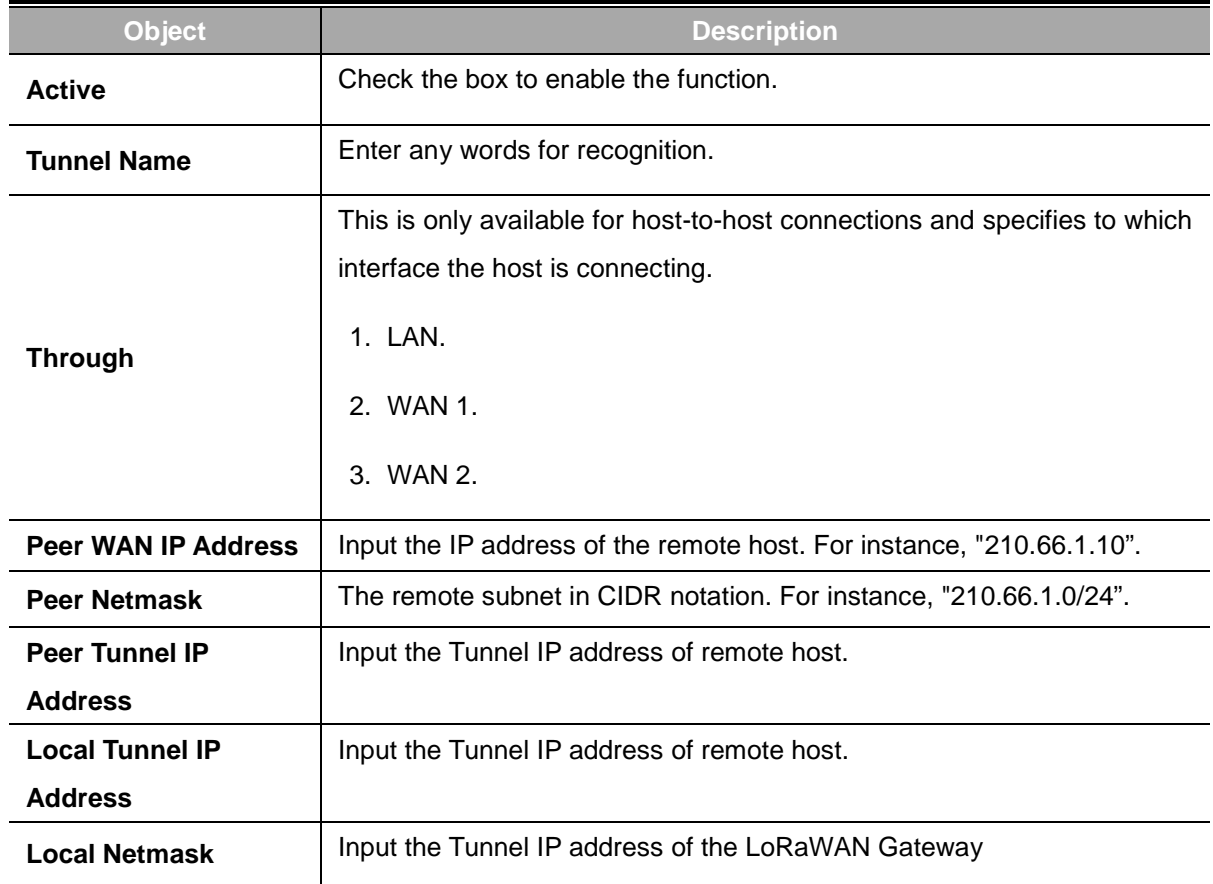

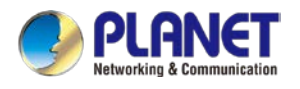

### **4.8.3 PPTP Server**

Use the IP address and the scope option needs to match the far end of the PPTP server; its goal is to use the PPTP channel technology, and establish Site-to-Site VPN where the channel can have equally good results from different methods with IPSec. The PPTP server is shown in Figure 4-8-6.

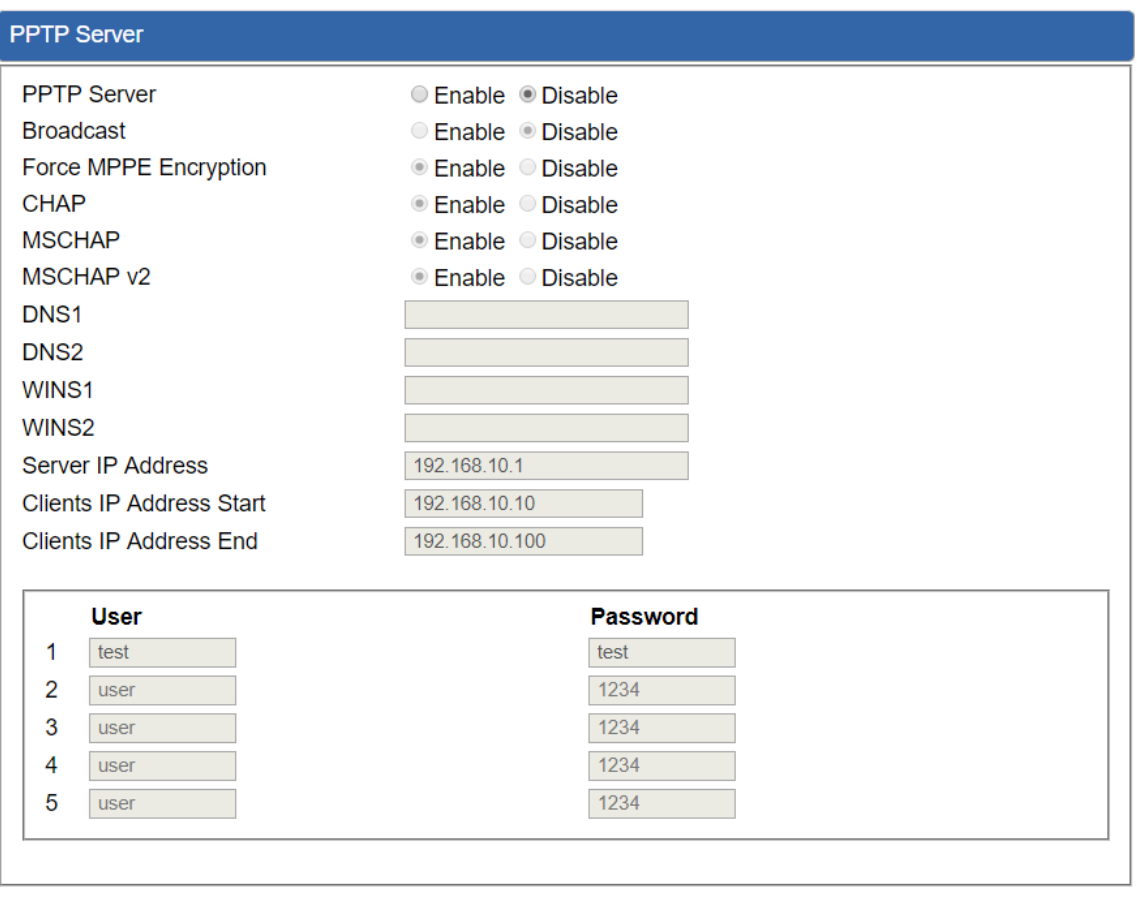

**Apply Settings** 

Cancel Changes

#### **Figure 4-8-6:** PPTP server

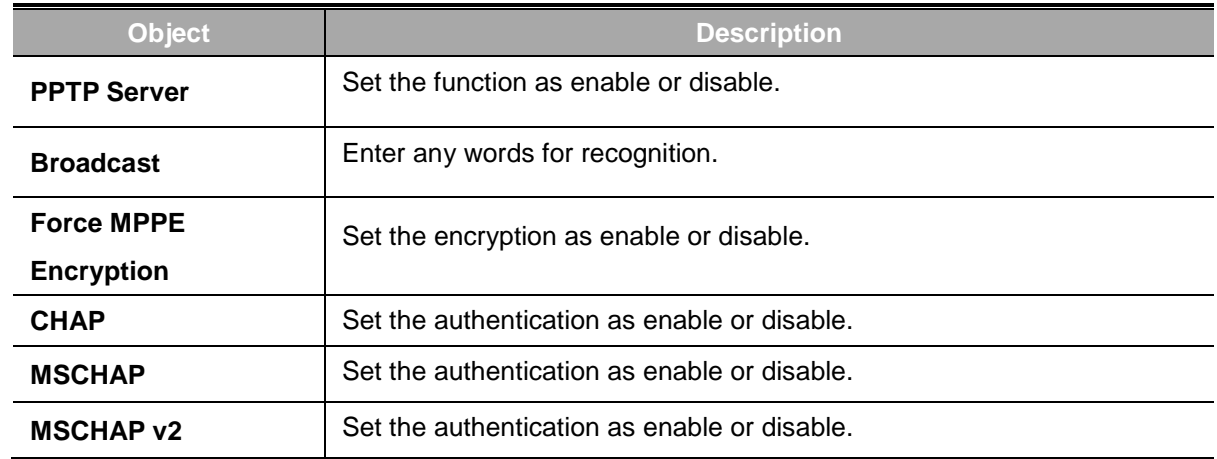

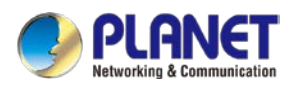

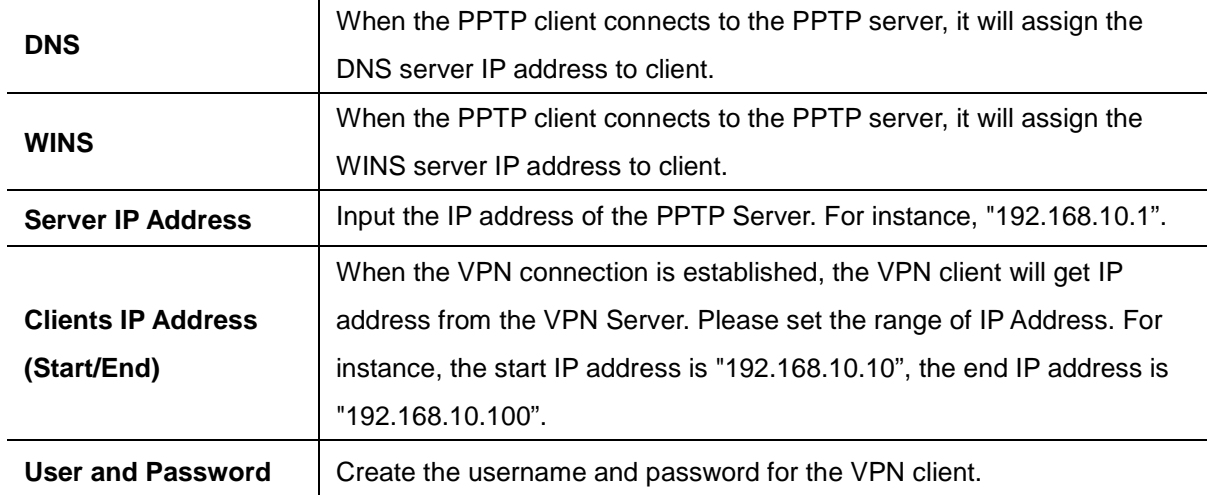

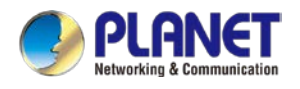

## **4.8.4 L2TP Server**

This section assists you in setting the L2TP Server as shown in Figure 4-8-7.

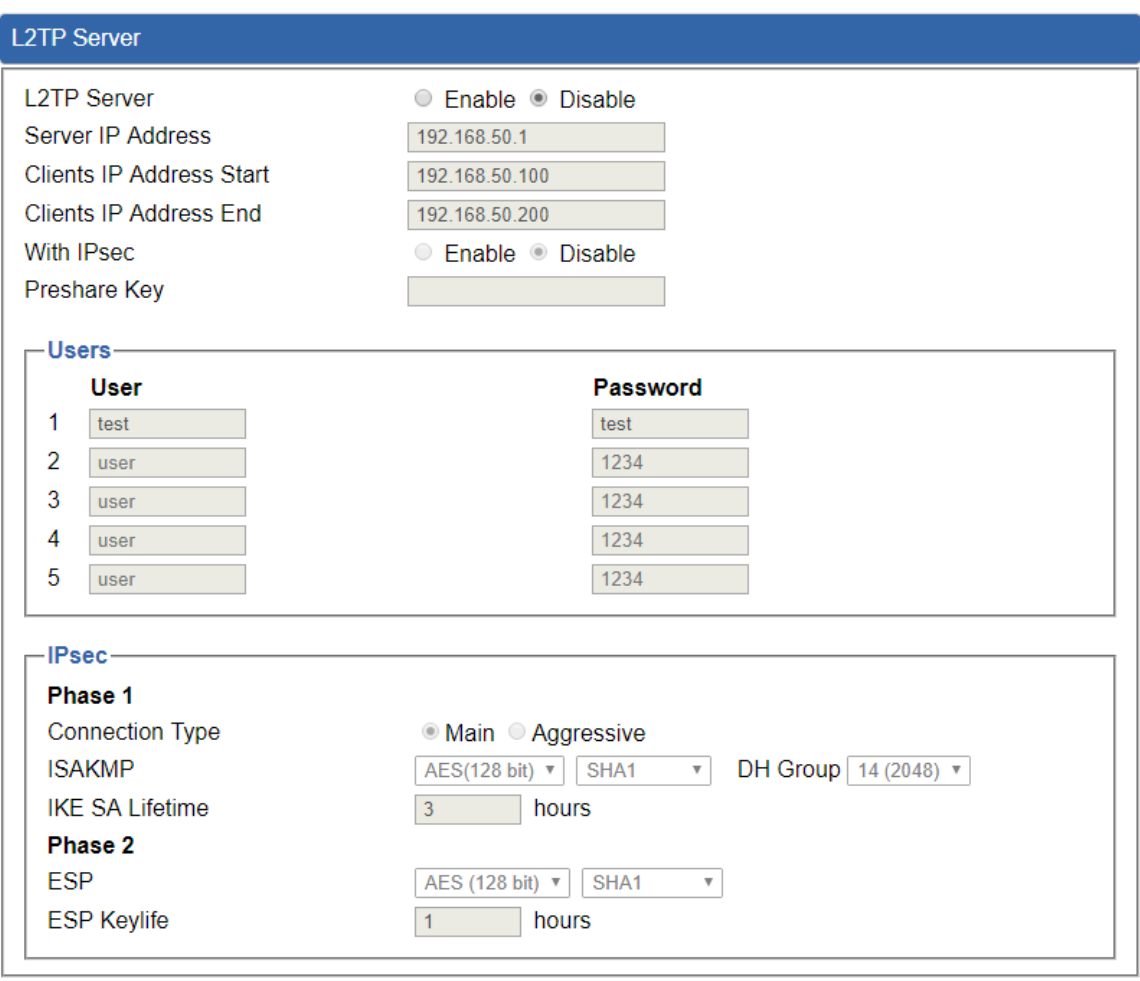

Apply Settings Cancel Changes

**Figure 4-8-7:** L2TP Server

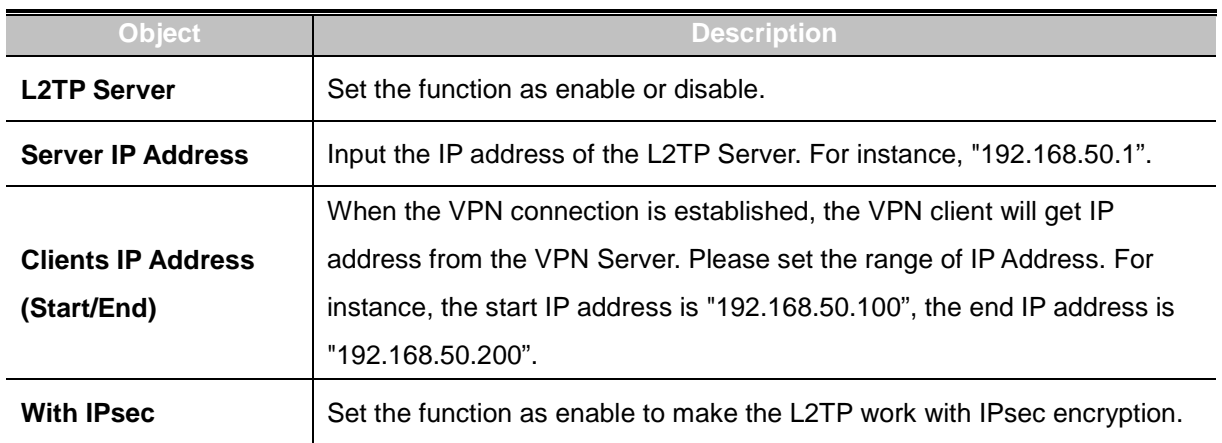

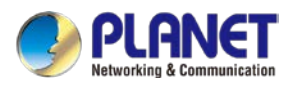

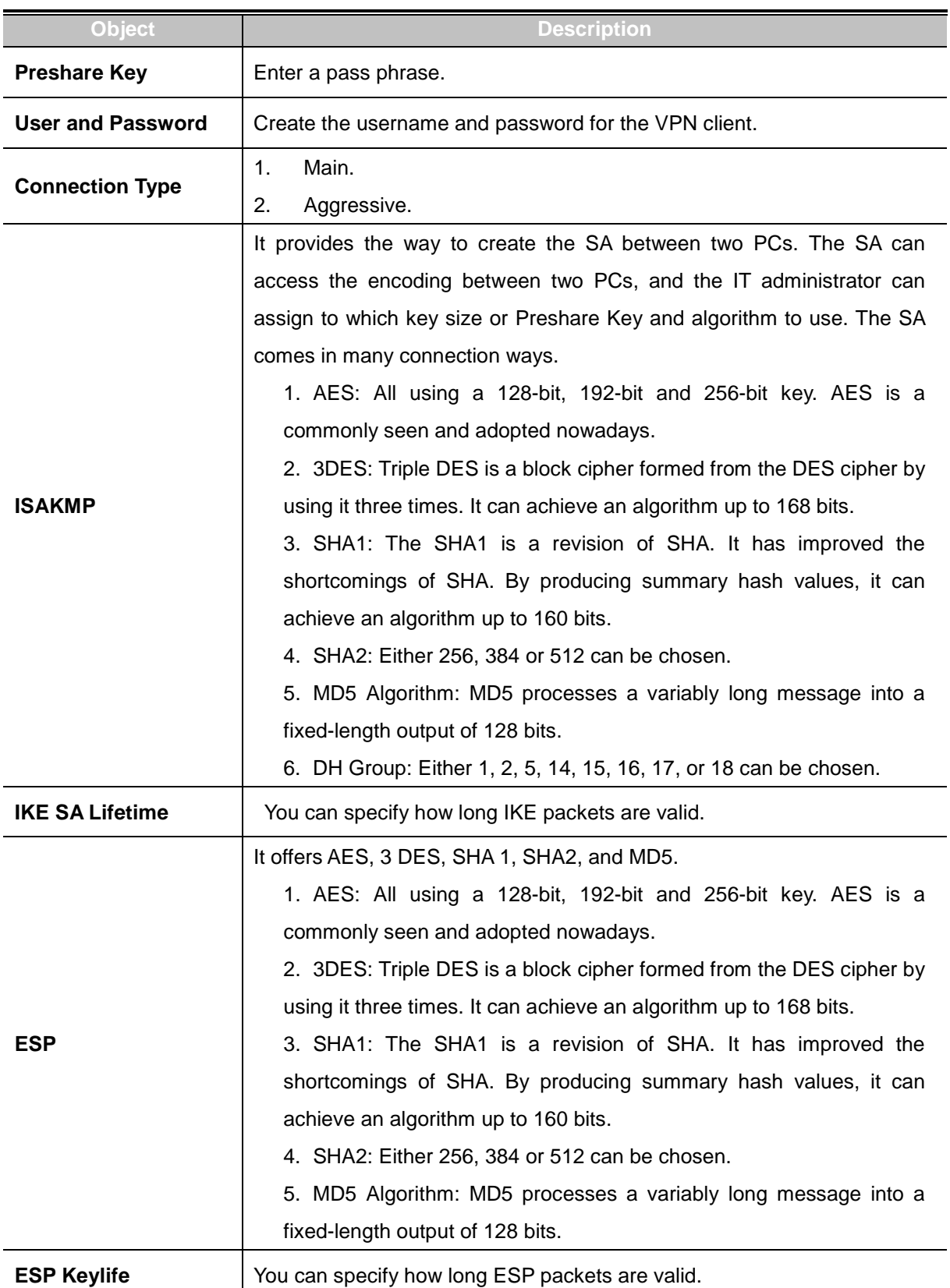

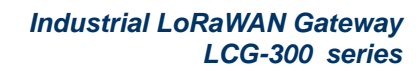

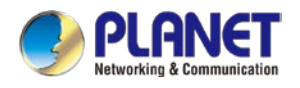

### **4.8.5 SSL VPN**

This section assists you in setting the SSL Server as shown in Figure 4-8-8.

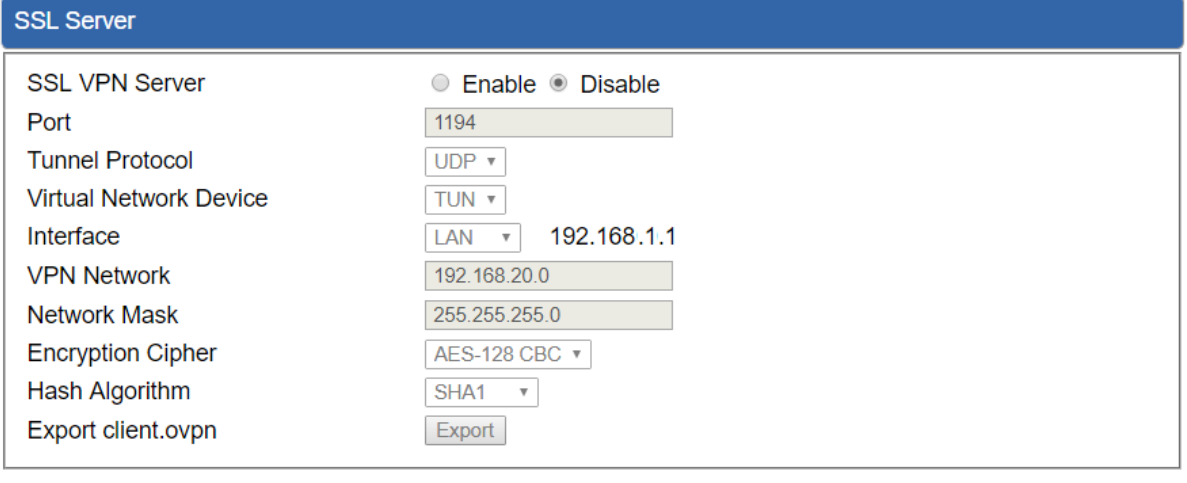

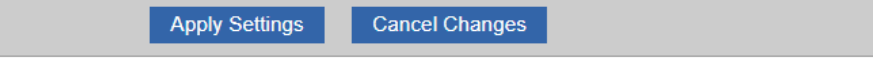

#### **Figure 4-8-8:** SSL Server

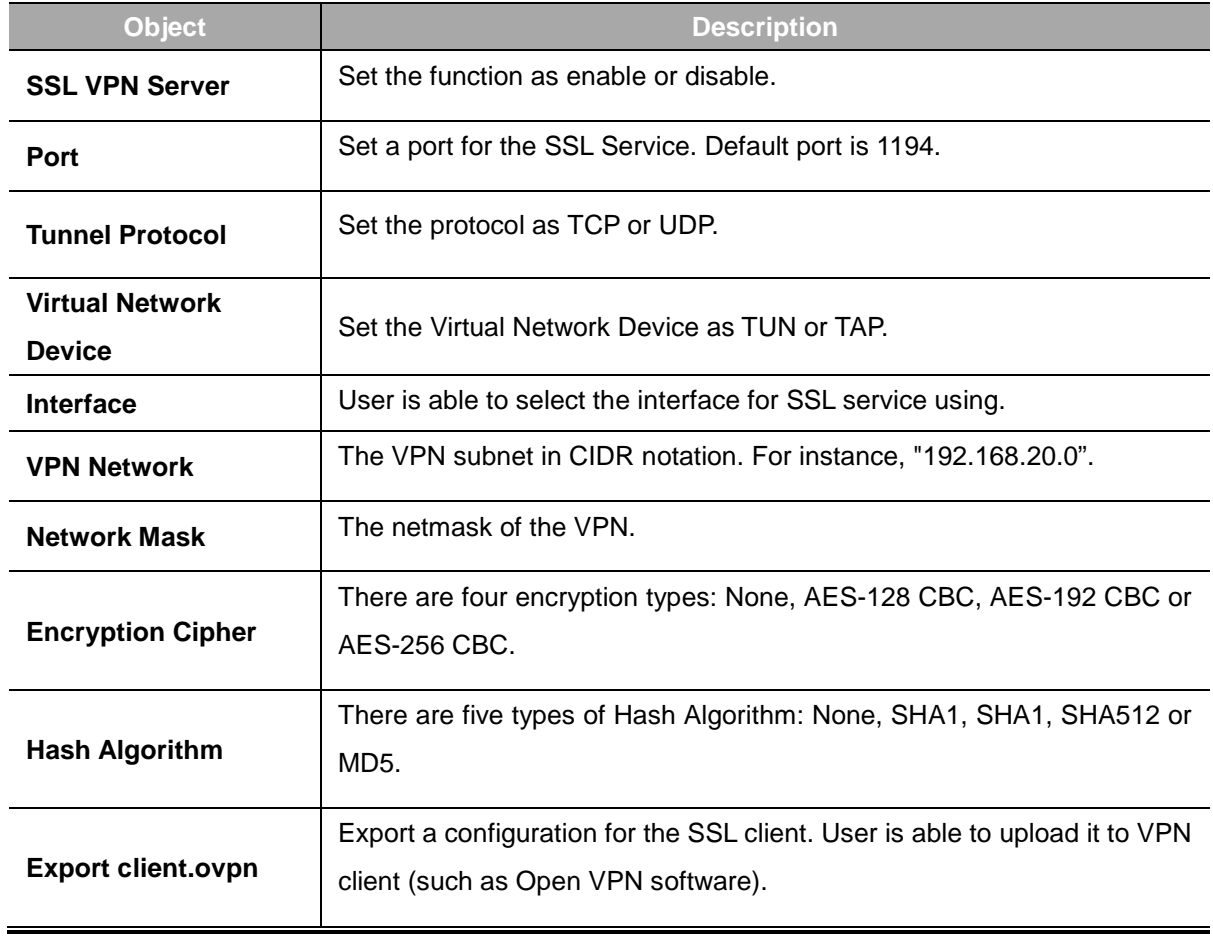

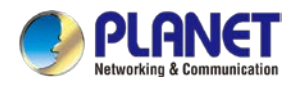

## **4.8.6 VPN Connection**

This page shows the VPN connection status as shown in Figure 4-8-9.

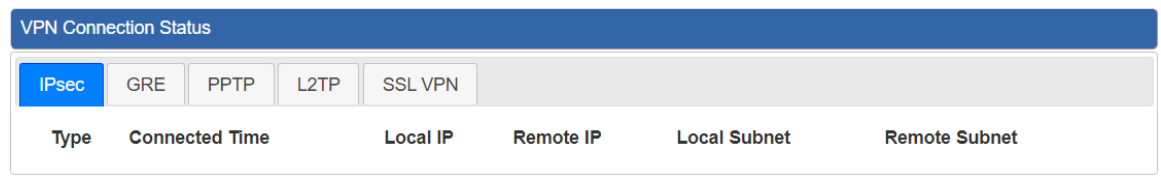

#### **Figure 4-8-9:** VPN Connection Status

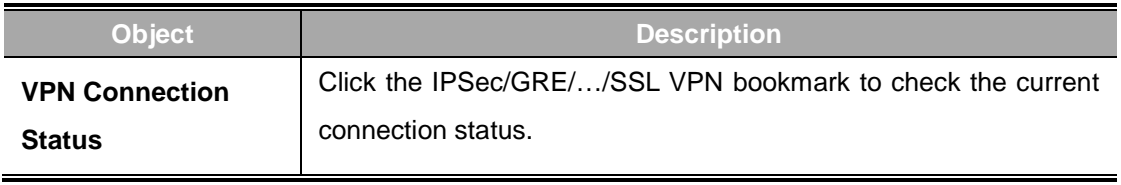

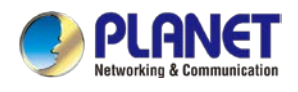

# **4.9 Wireless**

The Wireless menu provides the following features as shown in Figure 4-10-1

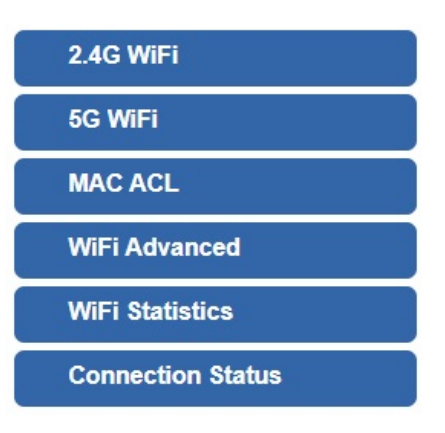

**Figure 4-9-1:** Wireless Menu

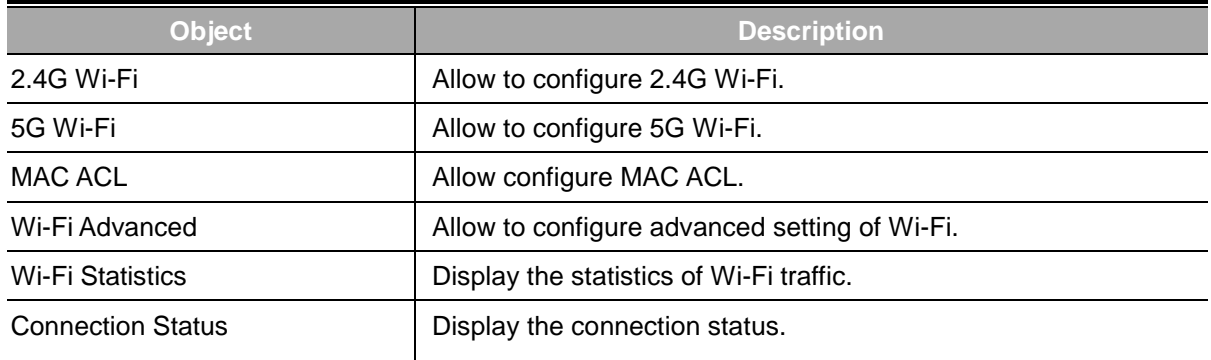

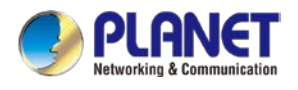

### **4.9.1 2.4G Wi-Fi**

This page allows the user to define 2.4G Wi-Fi as shown in Figure 4-10-2.

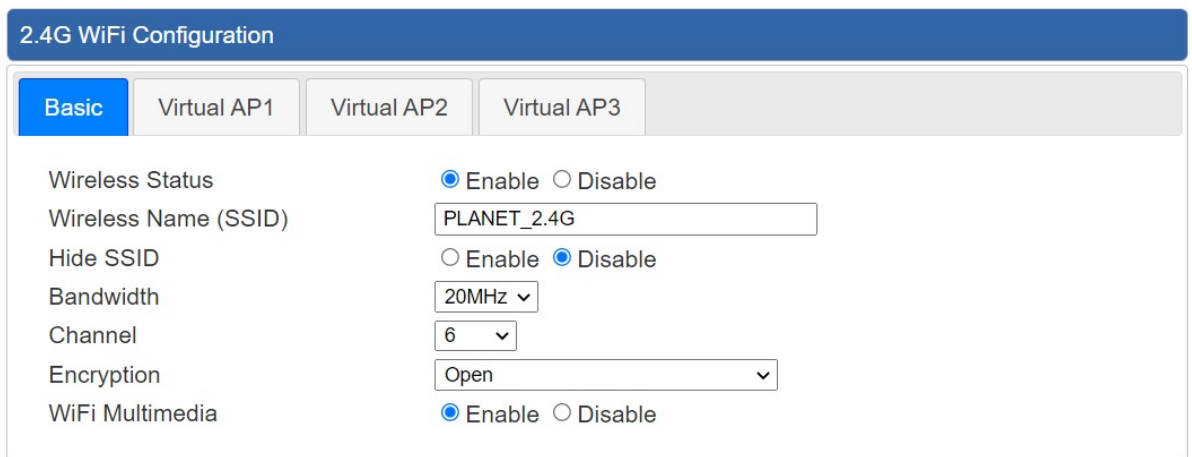

**Figure 4-10-2:** 2.4G WFI

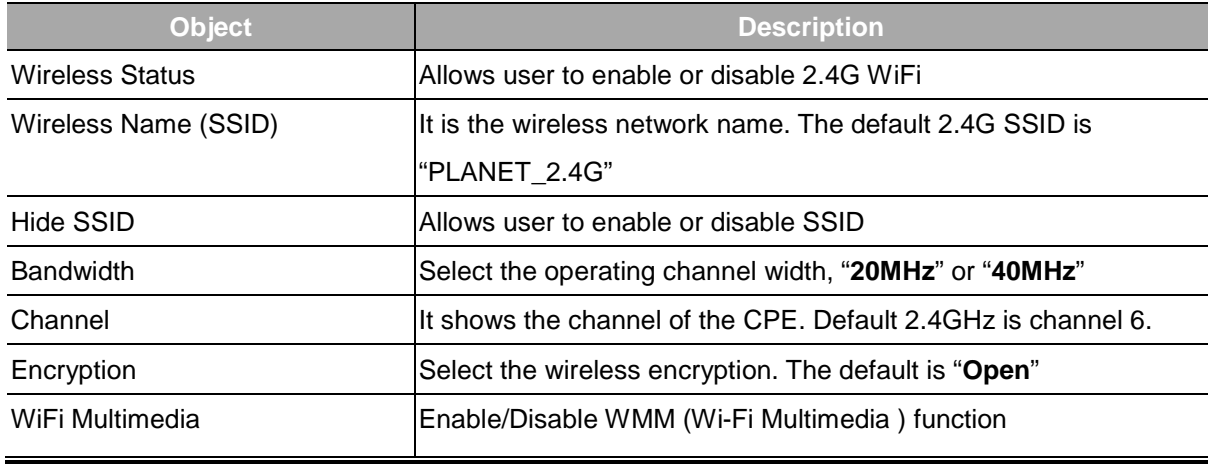

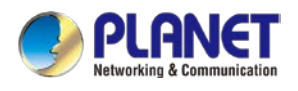

## **4.9.2 5G Wi-Fi**

This page allows the user to define 5G Wi-Fi as shown in Figure 4-10-3.

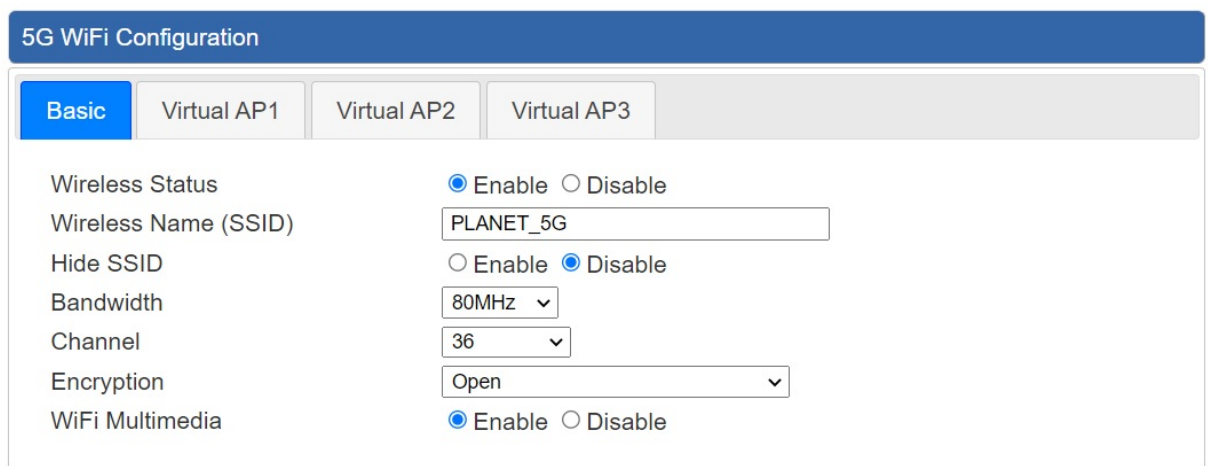

**Figure 4-10-3:** 5G WFI

| <b>Object</b>          | <b>Description</b>                                           |
|------------------------|--------------------------------------------------------------|
| <b>Wireless Status</b> | Allows user to enable or disable 5G Wi-Fi                    |
| Wireless Name (SSID)   | It is the wireless network name. The default 5G SSID is      |
|                        | "PLANET_5G"                                                  |
| Hide SSID              | Allows user to enable or disable SSID                        |
| <b>Bandwidth</b>       | Select the operating channel width, "20MHz" or "40MHz" or    |
|                        | "80MHz"                                                      |
| Channel                | It shows the channel of the CPE. Default 5GHz is channel 36. |
| Encryption             | Select the wireless encryption. The default is "Open"        |
| Wi-Fi Multimedia       | Enable/Disable WMM (Wi-Fi Multimedia) function               |

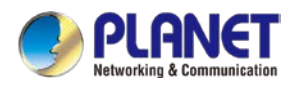

## **4.9.3 MAC ACL**

This page provides MAC ACL configuration as shown in Figure 4-10-4.

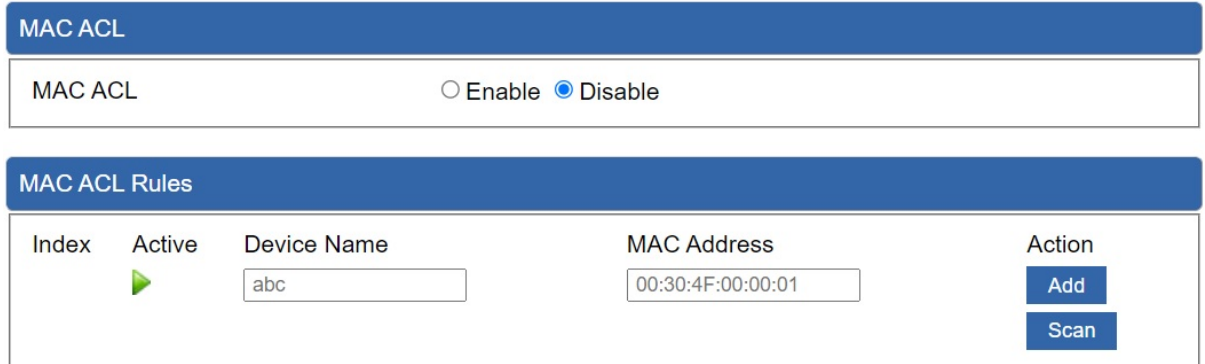

#### **Figure 4-10-4:** MAC ACL

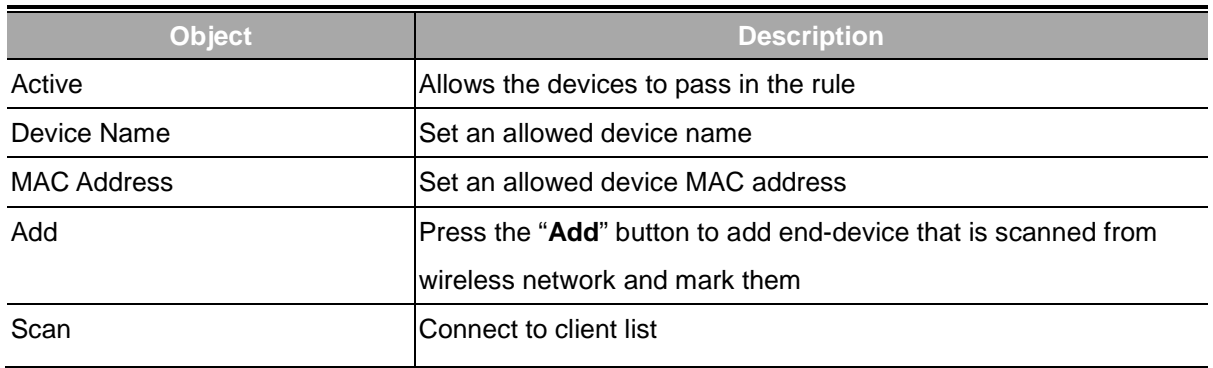

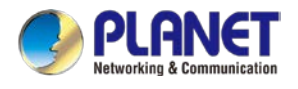

## **4.9.4 Wi-Fi Advanced**

This page allows the user to define advanced setting of Wi-Fi as shown in Figure 4-10-5.

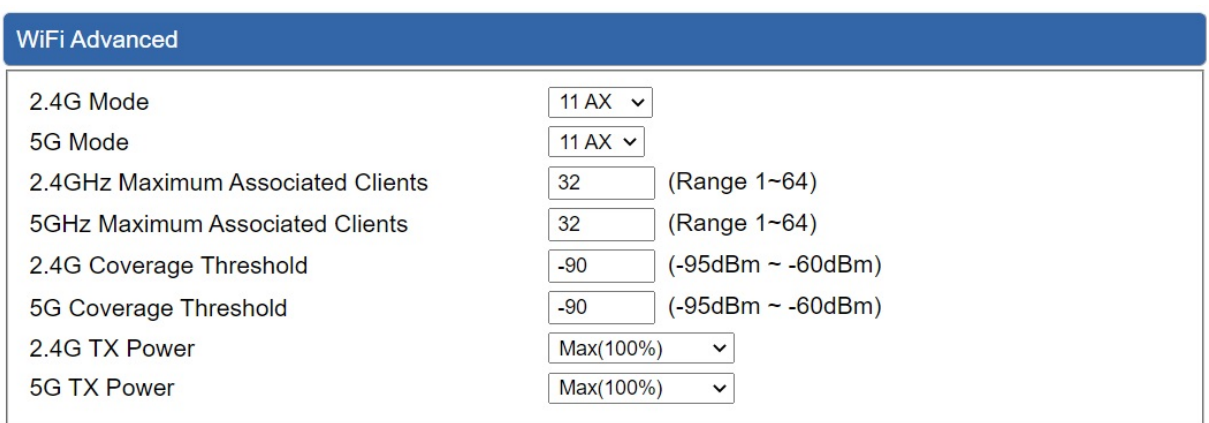

#### **Figure 4-10-5:** Wi-Fi advanced

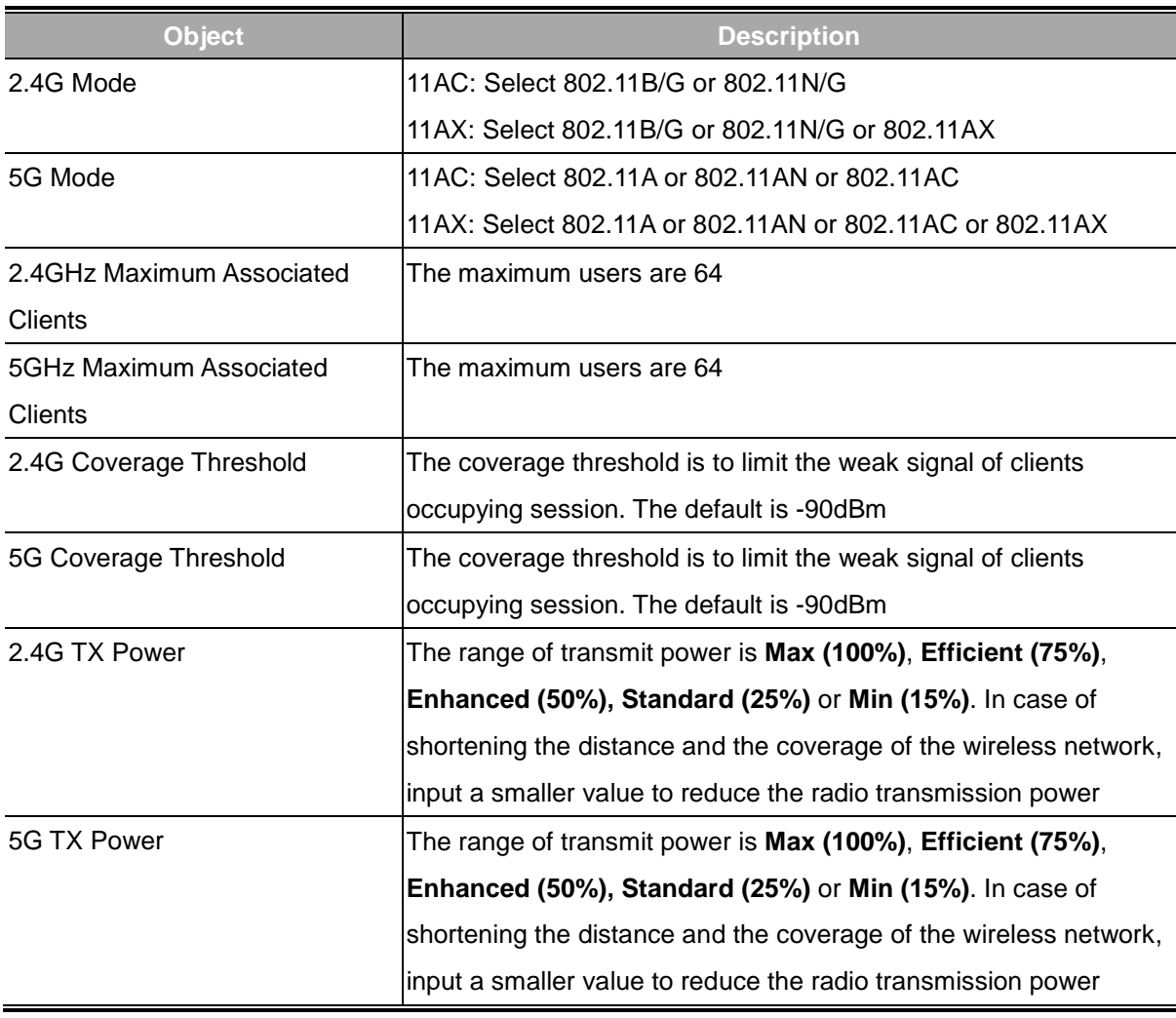

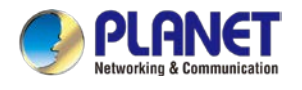

## **4.9.5 Wi-Fi Statistics**

This page displays Wi-Fi statistics as shown in Figure 4-10-6.

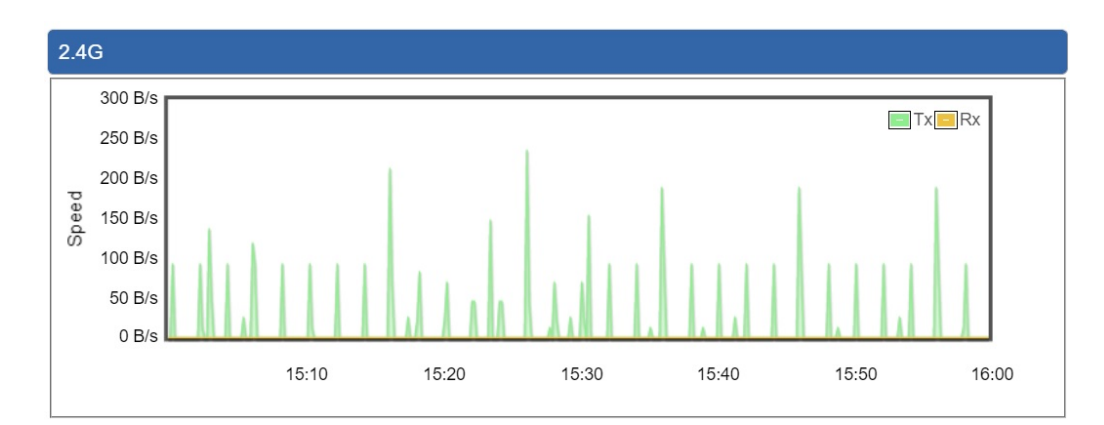

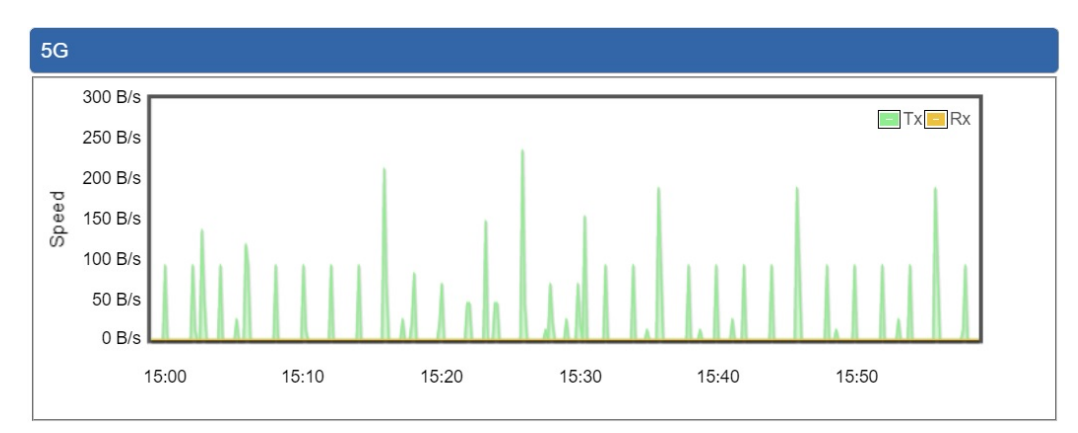

**Figure 4-10-6:** Wi-Fi statistics

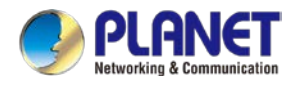

## **4.9.6 Connection Status**

This page shows the host names and MAC address of all the clients in your network as shown in Figure 4-10-7.

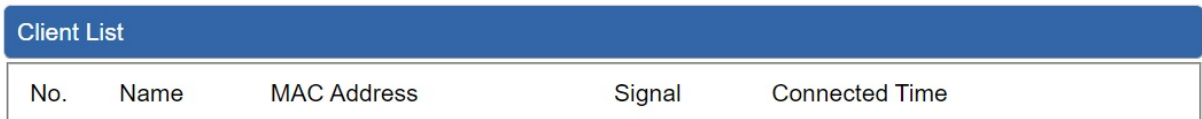

#### **Figure 4-10-7:** Connection status

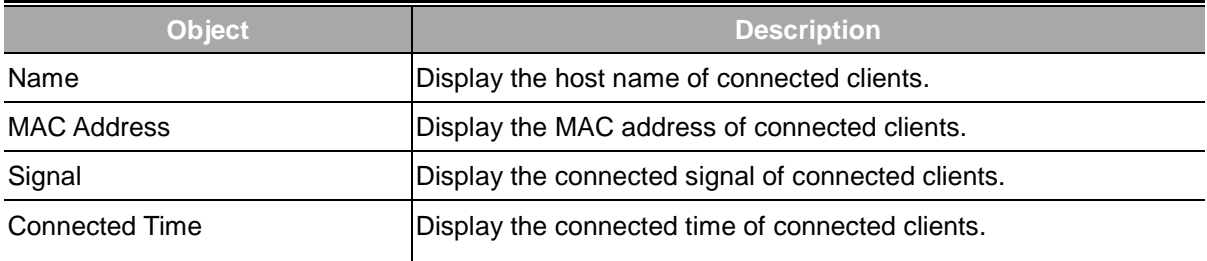

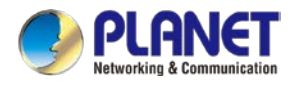

# **4.10 Maintenance**

The Maintenance menu provides the following features for managing the system as shown in Figure 4-11-1

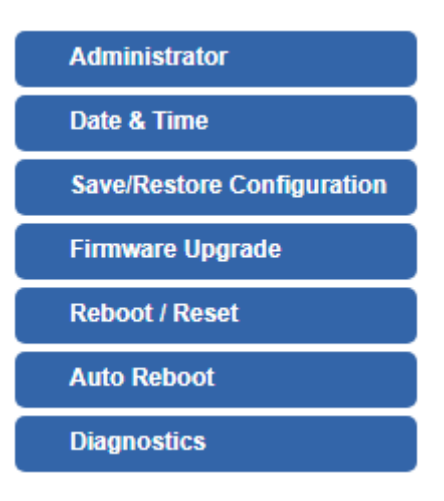

**Figure 4-11-1:** Maintenance Menu

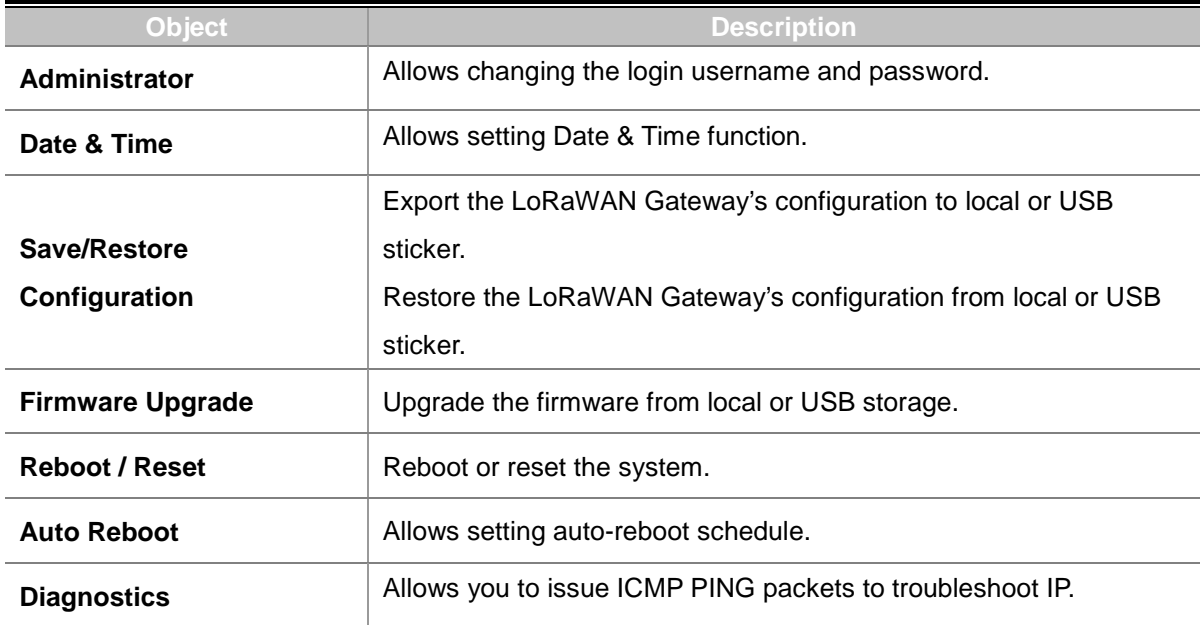

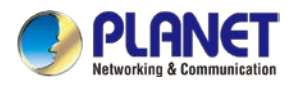

## **4.10.1 Administrator**

To ensure the LoRaWAN Gateway's security is secure, you will be asked for your password when you access the LoRaWAN Gateway's Web-based utility. The default user name and password are "**admin**". This page will allow you to modify the user name and passwords as shown in Figure 4-11-2.

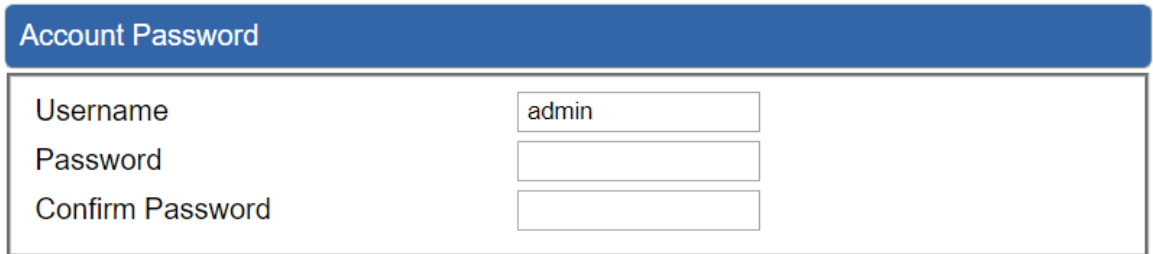

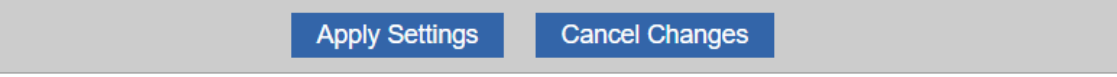

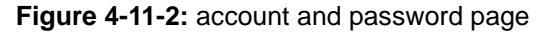

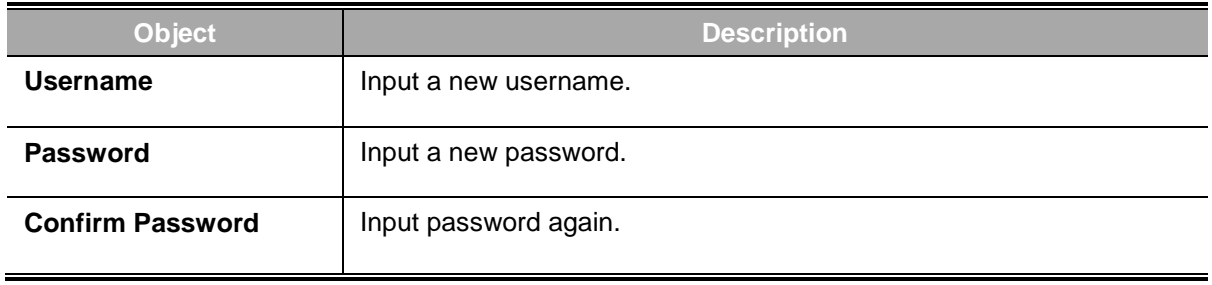

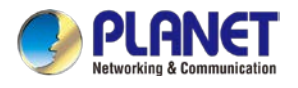

## **4.10.2 Date and Time**

This section assists you in setting the system time of the LoRaWAN Gateway. You are able to either select to set the time and date manually or automatically obtain the GMT time from Internet as shown in Figure 4-11-3.

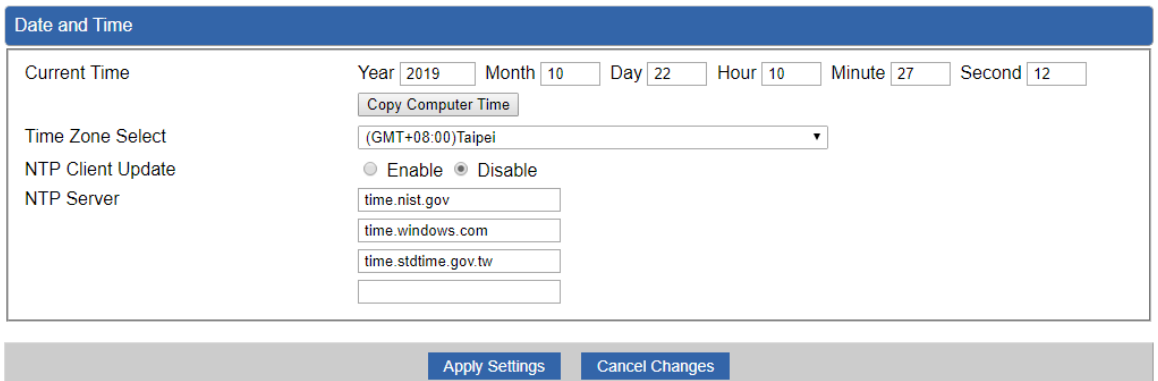

#### **Figure 4-11-3:** date and time page

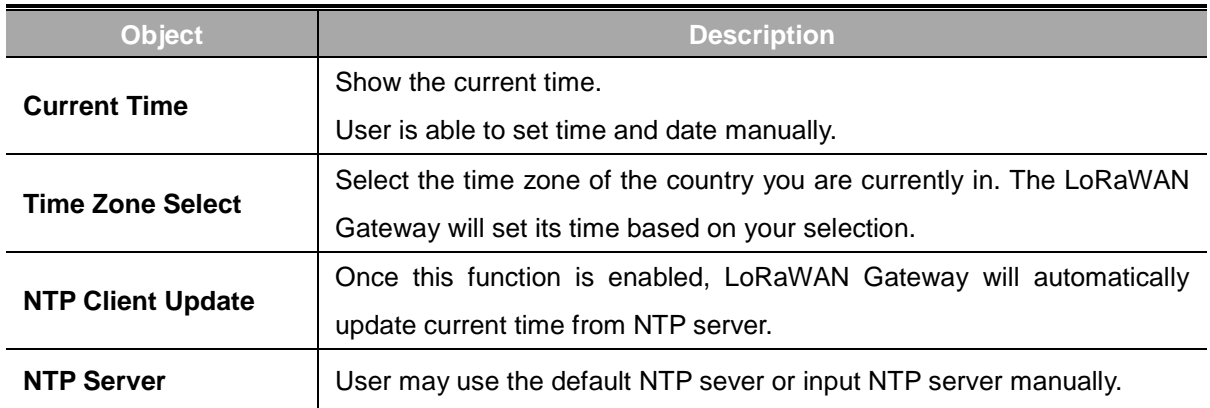

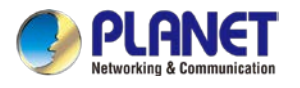

## **4.10.3 Saving/Restoring Configuration**

This page shows the status of the configuration. You may save the setting file to either USB storage or PC and load the setting file from USB storage or PC as Figure 4-11-4 is shown below:

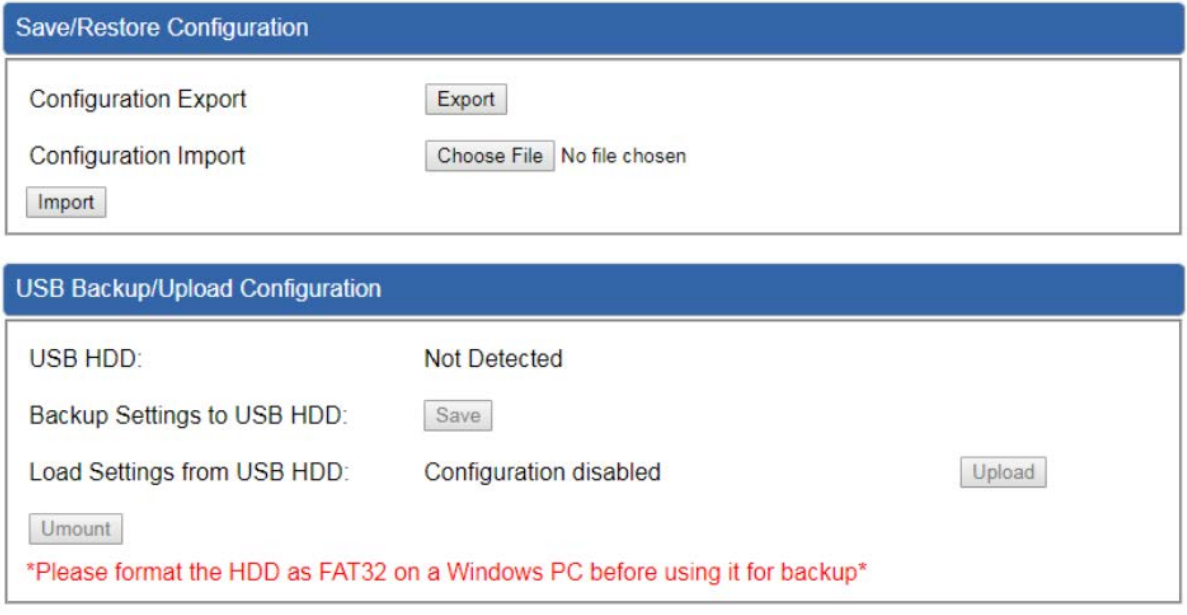

**Figure 4-11-4:** Saving/Restoring Configuration

#### ■ Save Setting to PC

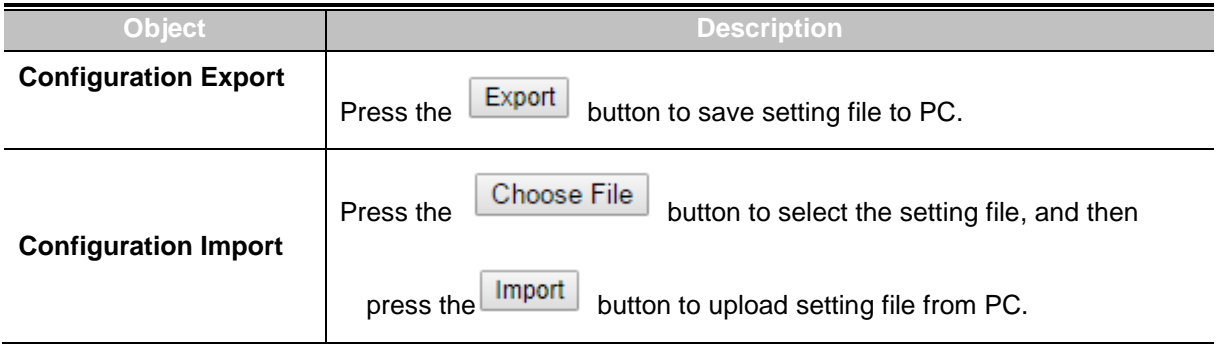

#### ■ **Save Setting to USB Storage**

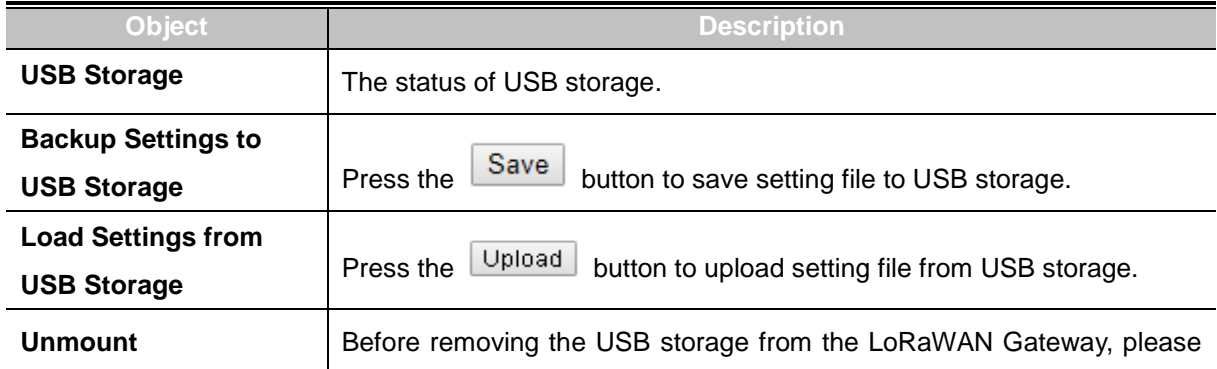

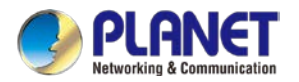

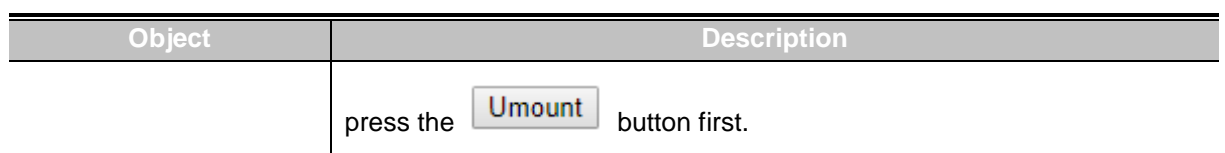

# **4.10.4 Upgrading Firmware**

This page provides the firmware upgrade function as shown in Figure 4-11-5

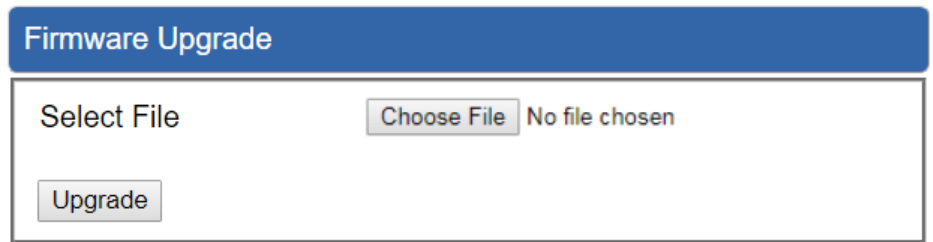

**Figure 4-11-5:** firmware upgrade page

| <b>Object</b>      | <b>Description</b>                              |
|--------------------|-------------------------------------------------|
| <b>Choose File</b> | Press the button to select the firmware.        |
| Upgrade            | Press the button to upgrade firmware to system. |
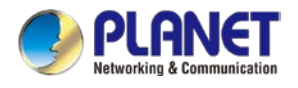

### **4.10.5 Reboot / Reset**

This page enables the device to be rebooted from a remote location. Once the Reboot button is pressed, users have to re-log in the Web interface as Figure 4-11-6 is shown below:

| <b>Reboot / Reset</b>                                                                                                    |                         |
|----------------------------------------------------------------------------------------------------|-------------------------|
| <b>Reboot Button</b>                                                                                                    | Reboot                  |
| <b>Reset Button</b>                                                                                                    | <b>Reset to Default</b> |
| $\blacksquare$ I'd like to keep the network profiles.<br>Keep your current network profiles and reset all other configuration to factory defaults. |                         |

**Figure 4-11-6:** reboot/reset page

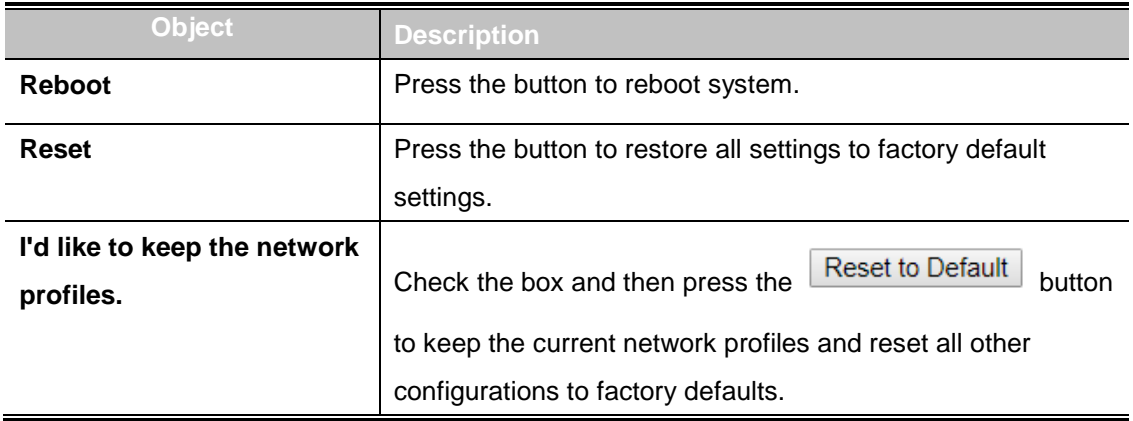

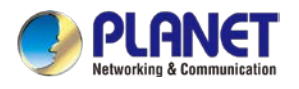

## **4.10.6 Diagnostics**

The page allows you to issue ICMP PING packets to troubleshoot IP connectivity issues. After you press "Ping", ICMP packets are transmitted, and the sequence number and roundtrip time are displayed upon reception of a reply. The Page refreshes automatically until responses to all packets are received, or until a timeout occurs as shown in Figure 4-11-7

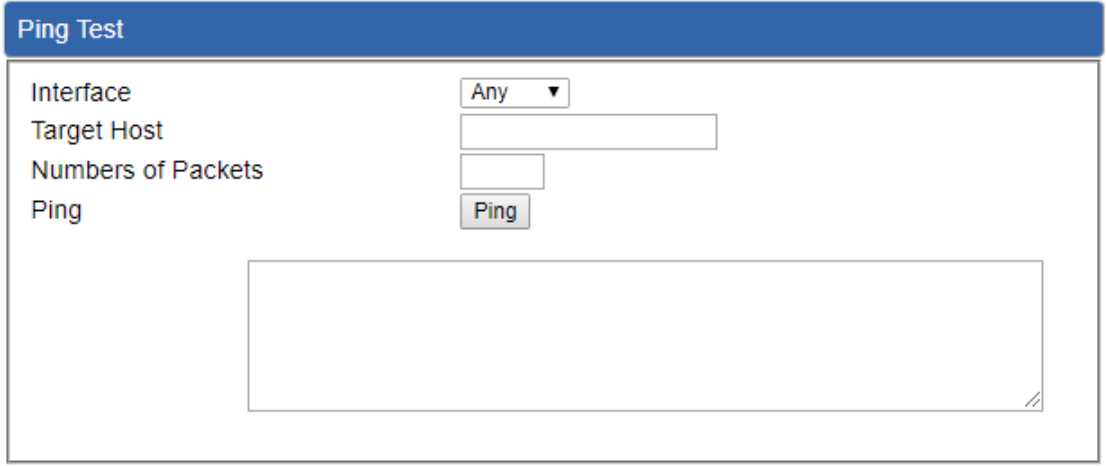

#### **Figure 4-11-7:** diagnostics page

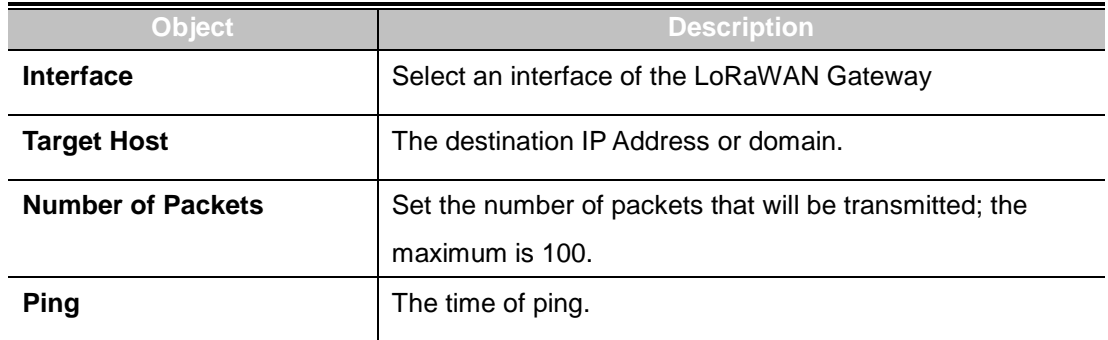

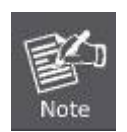

Be sure the target IP address is within the same network subnet of the LoRaWAN Gateway, or you have to set up the correct gateway IP address.

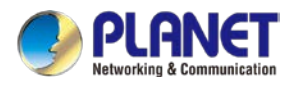

# **Appendix A: DDNS Application**

#### **Configuring PLANET DDNS steps:**

- Step 1: Visit DDNS provider's web site and register an account if you do not have one yet. For example, register an account at [http://planetddns.com](http://planetddns.com/)
- Step 2: Enable DDNS option through accessing web page of the device.
- Step 3: Input all DDNS settings.

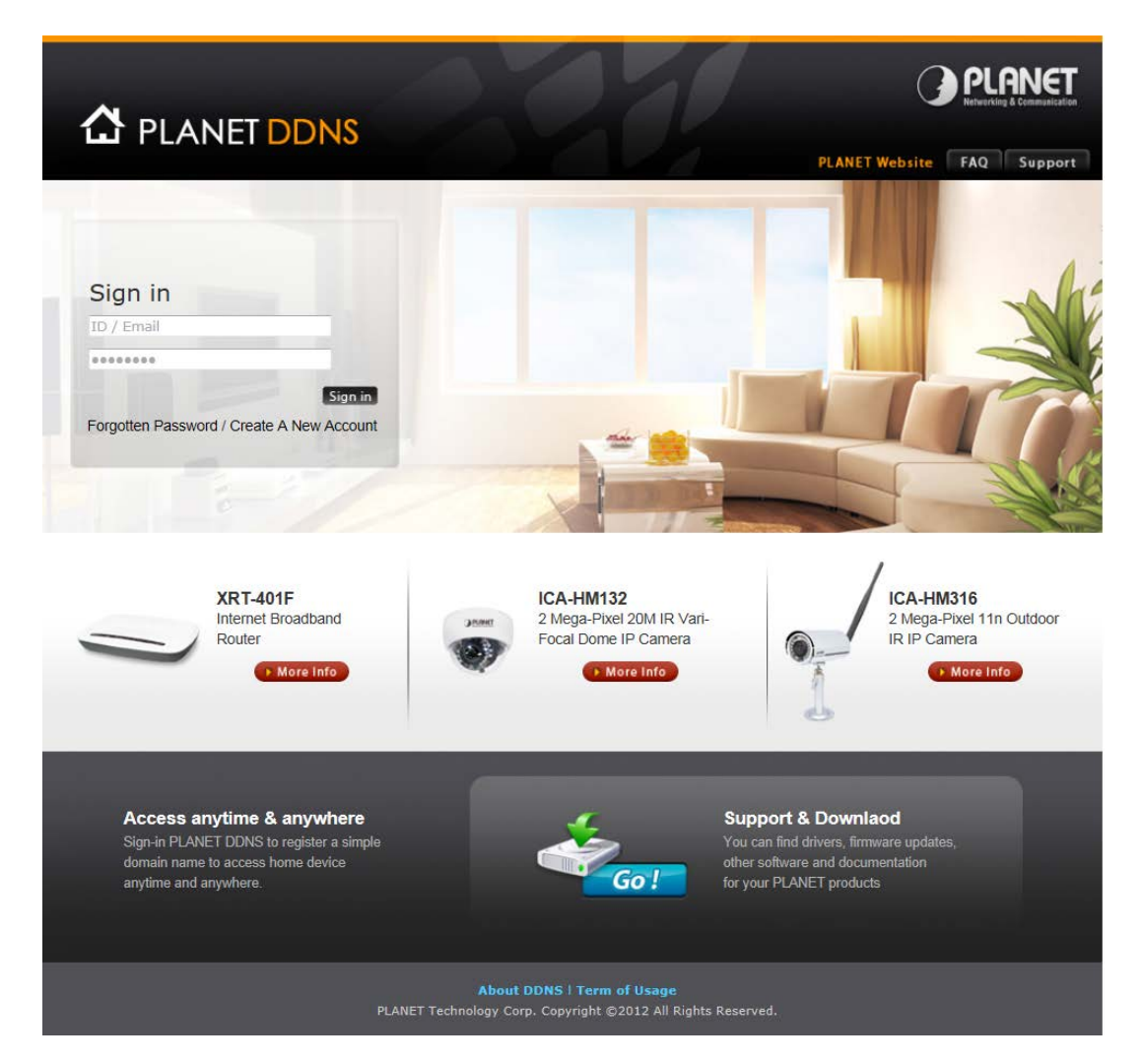